# VINNO A6\_ A5\_A3 Basic User Manual

VINNO A6\_A5\_A3

Revision 5 2021-09-09

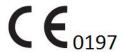

Copyright 2021 by VINNO Technology (Suzhou) Co., Ltd.

### **Intellectual Property Statement**

### **Intellectual Property Rights**

All copyright, trademark, domain name, patent, trade secret and other intellectual property rights existing in our product and this Manual will remain the sole property of VINNO Technology (Suzhou) Co., Ltd.(hereinafter referred to as "VINNO").

VINNO\* is the trademark of VINNO, and it is duly registered in the People's Republic of China and other countries. All rights reserved.

Without prior written consent by VINNO, any reproduction, modification, storage in a retrieval system or retransmission or otherwise in any form or by any means, regarding any part of intellectual property rights herein, are illegal and strictly prohibited.

Any infringement of the intellectual property rights will be pursued vigorously and VINNO may seek injunction, relief and indemnifications available under all applicable laws and regulations.

### **Confidential Information**

All or part of the materials and information contained in this Manual, which are created or developed on the basis of VINNO's intellectual property rights, are strictly confidential and privileged. You should keep the Manual confidential until all such confidential information becomes available to the public.

Disclosure of the information in this Manual in any manner or by any means without prior written permission of VINNO is strictly forbidden. Without prior written consent by VINNO, any reproduction, modification, storage in a retrieval system or retransmission of the information or otherwise making it available to the public in any form or by any means is illegal and strictly prohibited.

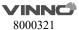

### Disclaimer

VINNO assumes no liability for use of this document if any unauthorized changes to the content or format have been made.

Every care has been taken to ensure the accuracy of the information in this document. However, VINNO assumes no responsibility or liability for errors, inaccuracies, or omissions that may appear in this document. VINNO reserves the right to modify the product without further notice to improve reliability, function or design. This manual is provided without warranty of any kind, implied or expressed, including, but not limited to, the implied warranties of merchantability and fitness for a particular purpose.

CAUTION

In the United States, Federal law restricts this device to sale, distribution, and use by or on order of a licensed physician.

### Content

| GENE    | ERAL                           | 1  |
|---------|--------------------------------|----|
| Introd  | luction                        | 1  |
| Conta   | ct Information                 | 1  |
| About   | t this document                | 2  |
| Produ   | ct description                 | 2  |
| Mecha   | anical system                  | 3  |
| 1.5.1   | System layout                  | 3  |
| 1.5.2 I | Mechanical adjustment          | 4  |
| 1.5.3   | Keyboard                       | 5  |
| Option  | nal peripheral devices         | 6  |
| Displa  | y annotation                   | 7  |
| 1.7.1   | Parameter term explanation     | 7  |
| On lin  | e manual                       | 8  |
| SAFE    | TY                             | 9  |
| Introd  | luction                        | 9  |
| Owne    | r responsibility               | 10 |
| Regula  | atory Notice                   | 10 |
| Label   | Icon description               | 11 |
| Safety  | and Warning notices            | 12 |
| 2.5.1   | Acoustic output                | 12 |
| 2.5.2   | Patient Safety                 | 14 |
| 2.5.3   | Probe Safety                   | 15 |
| 2.5.4   | Personnel and equipment safety | 15 |
| 2.5.5 l | Electrical Safety              | 17 |
| STAR    | T THE SYSTEM                   | 25 |
| Gener   | ral                            | 25 |
| Safety  | y warnings                     | 25 |
| y       | , <b></b>                      |    |

| 3.3  | Power on / Boot up    |                                                 |    |  |  |  |
|------|-----------------------|-------------------------------------------------|----|--|--|--|
| 3.4  | Power off / Shutdown2 |                                                 |    |  |  |  |
| 3.5  | Probe                 | Probe and application selection                 |    |  |  |  |
|      | 3.5.1                 | 3.5.1 Plug probe connector into this device     |    |  |  |  |
|      | 3.5.2                 | Probe and application selection                 | 26 |  |  |  |
| 3.6  | Image                 | Storage                                         | 27 |  |  |  |
| 3.7  | Freeze                | image                                           | 27 |  |  |  |
| 3.8  | Patien                | t data                                          | 27 |  |  |  |
| 3.9  | Image                 | Annotation                                      | 27 |  |  |  |
|      | 3.9.1                 | Character Annotation                            | 27 |  |  |  |
|      | 3.9.2                 | Arrow Indicator                                 | 28 |  |  |  |
|      | 3.9.3                 | Body Pattern                                    | 28 |  |  |  |
|      | 3.9.4                 | Use finger to draw comments                     |    |  |  |  |
| 3.10 | Cine N                | lode                                            | 29 |  |  |  |
| 3.11 | Zoom                  | function                                        | 29 |  |  |  |
| 3.12 | ECG Tr                | race (optional)                                 | 20 |  |  |  |
| 3.12 |                       | ECG trace operation                             |    |  |  |  |
|      | 3.12.1                | ECG trace operation                             | 30 |  |  |  |
| 3.13 | Multip                | ole display formats                             | 31 |  |  |  |
| 3.14 | 2D Ima                | age size change                                 | 31 |  |  |  |
| 3.15 | Custor                | nized UI Layout                                 | 31 |  |  |  |
| 3.16 | VWork                 | <b>C</b>                                        | 31 |  |  |  |
| 4    | PREP                  | ARE FOR AN EXAMINATION AND PATIENT DATA ARCHIVE | 32 |  |  |  |
| 4.1  | Beginn                | ning a New Patient                              | 32 |  |  |  |
|      | 4.1.1                 | General data section                            | 33 |  |  |  |
|      | 4.1.2                 | Application data information section            | 33 |  |  |  |
|      | 4.1.3                 | Indication Message                              | 34 |  |  |  |
| 4.2  | Archiv                | e                                               | 36 |  |  |  |
|      | 4.2.1                 | Initial Archive Menu                            | 36 |  |  |  |
|      | 4.2.2                 | New Examination from Archive menu               | 37 |  |  |  |
|      | 4.2.3                 | Export patient or examination data              | 38 |  |  |  |
|      | 4.2.4                 | Import patient or examination data              | 39 |  |  |  |
|      | 4.2.5                 | Report                                          | 40 |  |  |  |

|                 | 4.2.6                                   | Bluetooth                                  | 40      |  |
|-----------------|-----------------------------------------|--------------------------------------------|---------|--|
|                 | 4.2.7                                   | Email                                      | 41      |  |
|                 | 4.2.8                                   | View menu                                  | 41      |  |
|                 | 4.2.9                                   | Worklist                                   | 41      |  |
|                 | 4.2.10                                  | ) Recycle Bin                              | 42      |  |
| 5               | 2D M                                    | IODE, M MODE                               | 43      |  |
| 5.1             | 2D mo                                   | ode                                        | 43      |  |
|                 | 5.1.1                                   | Main menu                                  | 43      |  |
|                 | 5.1.2                                   | Freeze mode                                | 46      |  |
|                 | 5.1.3                                   | TView                                      | 47      |  |
|                 | 5.1.4                                   | PView                                      | 47      |  |
| 5.2             | М Мо                                    | de                                         | 49      |  |
|                 | 5.2.1                                   | M mode                                     | 49      |  |
|                 | 5.2.2                                   | Freeze in M mode                           | 50      |  |
| 6               | CF (C                                   | OLOR FLOW MODE) / PDI (POWER-DOPPLER MODE) | 51      |  |
| 6.1             | CF mo                                   | de operationde                             | 51      |  |
|                 | 6.1.1                                   | Main menus of CF mode                      | 51      |  |
|                 | 6.1.2                                   | CF box position and size                   | 53      |  |
|                 | 6.1.3                                   | CF mode gain control                       | 53      |  |
| 6.2             | Power                                   | Doppler (PDI)                              | 54      |  |
| 7               | PW AND CW MODE (SPECTRAL DOPPLER MODE)5 |                                            |         |  |
| 7.1             | PW m                                    | ode (Pulsed Wave Doppler)                  | 55      |  |
|                 | 7.1.1                                   | Operation of PW mode (main menu)           | 55      |  |
| 7.2             | CW m                                    | ode (Continuous Wave Doppler)              | 58      |  |
| 7.3             | Freeze                                  | e in PW/CW                                 | 58      |  |
| 8               | 3D/4                                    | D                                          | 59      |  |
| 8.1             | Static                                  | 3D                                         | 59      |  |
|                 | 8.1.1                                   | Workflow                                   |         |  |
|                 | 8.1.2                                   | 3D MCut                                    |         |  |
|                 | 8.1.3                                   | Free View                                  |         |  |
|                 | 8.1.4                                   | MagicCut                                   |         |  |
|                 | 8.1.5                                   | VOCAL                                      |         |  |
|                 | 8.1.6                                   | Auto Follicle in 3D                        |         |  |
| <b>VIN</b> 8000 | 8.1.7<br>1NC                            | Niche View                                 | 63<br>V |  |

|      | 8.1.8       | Free3D                                     | 63  |  |
|------|-------------|--------------------------------------------|-----|--|
| 8.2  | 4D (rea     | al time)                                   | 64  |  |
|      | 8.2.1       | Workflow                                   | 64  |  |
|      | 8.2.2       | 4D Cine Mode                               | 64  |  |
|      | 8.2.3       | 3D MCut of Cine Mode                       | 64  |  |
| 8.3  | MCut(r      | real time)                                 | 65  |  |
| 9    | OTHER MODES |                                            |     |  |
| 9.1  | Tissue      | Doppler Imaging (TD)                       | 66  |  |
| 9.2  | Tissue '    | Velocity Imaging (TVI)                     | 66  |  |
|      | 9.2.1       | TVI overview                               | 66  |  |
|      | 9.2.2       | TVI Workflow                               | 66  |  |
| 9.3  | Stress I    | Echo                                       | 68  |  |
|      | 9.3.1       | Stress Echo workflow                       | 68  |  |
| 10   | MEAS        | SUREMENT AND CALCULATION                   | 71  |  |
| 10.1 | Introdu     | uction                                     | 71  |  |
|      | 10.1.1      | Measurement Workflow                       | 71  |  |
|      | 10.1.2      | Positions of the measurement keys          | 73  |  |
|      | 10.1.3      | Measurement system setting                 | 73  |  |
|      | 10.1.4      | Basic introduction in measurement function | 73  |  |
|      | 10.1.5      | Generic measurement list in each mode      | 75  |  |
|      | 10.1.6      | Measurement setting                        | 94  |  |
| 10.2 | Abdom       | ninal measurements                         | 95  |  |
|      | 10.2.1      | 2D Mode measurements                       | 95  |  |
|      | 10.2.2      |                                            |     |  |
|      | 10.2.3      | PW mode measurements                       | 98  |  |
| 10.3 | Small o     | organ measurements                         | 100 |  |
|      | 10.3.1      | 2D Mode measurements                       | 100 |  |
|      | 10.3.2      | M mode measurements                        | 101 |  |
|      | 10.3.3      | PW mode measurements                       | 102 |  |
| 10.4 | Vessel      | measurements                               | 104 |  |
|      | 10.4.1      |                                            |     |  |
|      | 10.4.2      |                                            |     |  |
|      | 10.4.3      | PW mode measurements                       | 107 |  |
| 10.5 | Gyneco      | ology Measurements                         | 111 |  |

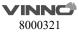

|      | 10.5.1   | 2D Mode measurements         | 111 |  |  |
|------|----------|------------------------------|-----|--|--|
|      | 10.5.2   | PW mode measurements         | 113 |  |  |
| 10.6 | Urology  | y Measurements               | 116 |  |  |
|      | 10.6.1   | 2D Mode measurements         | 116 |  |  |
|      | 10.6.2   | PW Mode measurements         | 121 |  |  |
| 10.7 | Pediatri | ic Measurements              | 122 |  |  |
|      | 10.7.1   | 2D Mode measurements         | 122 |  |  |
|      | 10.7.2   | PW mode measurements         | 124 |  |  |
| 10.8 | Obstetr  | rics Measurements            | 126 |  |  |
|      | 10.8.1   | 2D Mode measurements         | 127 |  |  |
|      | 10.8.2   | M Mode measurements          | 151 |  |  |
|      | 10.8.3   | PW mode measurements         | 151 |  |  |
| 10.9 | Cardiac  | Measurements                 | 153 |  |  |
| 11   | PROBE    | ES AND BIOPSY                | 192 |  |  |
| 11.1 | Probe o  | overview                     | 192 |  |  |
| 11.2 | Probes.  | Probes                       |     |  |  |
| 11.3 | Probe c  | connection and disconnection | 193 |  |  |
| 11.4 | Biopsy   |                              | 193 |  |  |
| 12   | SYSTEI   | M SETTING                    | 195 |  |  |
| 12.1 | Genera   | I                            | 195 |  |  |
| 12.2 | Monito   | r Tests                      | 198 |  |  |
| 12.3 | Measur   | rement                       | 199 |  |  |
| 12.4 | Extende  | ed key                       | 203 |  |  |
| 12.5 | Networ   | ′k                           | 204 |  |  |
|      | 12.5.1   | General                      | 205 |  |  |
|      | 12.5.2   | File Server                  | 205 |  |  |
|      | 12.5.3   | Email Setting                | 206 |  |  |
|      | 12.5.4   | FTP                          |     |  |  |
|      | 12.5.5   | vCloud Server                | 206 |  |  |
| 12.6 | DICOM.   |                              | 207 |  |  |
|      | 12.6.1   | General                      | 207 |  |  |

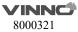

|       | 12.6.2   | Storage                                | 207 |
|-------|----------|----------------------------------------|-----|
|       | 12.6.3   | Worklist                               | 207 |
|       | 12.6.4   | Print                                  | 208 |
| 12.7  | Service  | Tool                                   | 208 |
|       | 12.7.1   | Demo mode                              | 208 |
|       | 12.7.2   | Electrical parts auto diagnostic tools | 208 |
|       | 12.7.3   | Display Backlight Config               | 209 |
|       | 12.7.4   | S-Video Output                         | 209 |
|       | 12.7.5   | Power Information                      | 209 |
|       | 12.7.6   | Software log file download             | 209 |
|       | 12.7.7   | Export/Import UserDefine Configuration | 209 |
|       | 12.7.8   | System Upgrade                         | 210 |
| 12.8  | Feature  | 25                                     | 210 |
| 12.9  | User Ma  | anagement                              | 210 |
| 12.10 | About    |                                        | 211 |
| 13    | ACCES    | SSORIES AND PERIPHERALS                | 212 |
| 13.1  | Introdu  | rction                                 | 212 |
| 13.2  | Printing | <b>3</b>                               | 213 |
| 13.3  | Approv   | ed Peripherals                         | 213 |
| 14    | OPER/    | ATOR MAINTENANCE AND TECHNICAL DATA    | 214 |
| 14.1  | System   | maintenance                            | 214 |
|       | 14.1.1   | Inspecting this device                 | 214 |
|       | 14.1.2   | Virus protection                       | 215 |
|       | 14.1.3   | Cleaning this device                   | 215 |
|       | 14.1.4   | Battery                                | 216 |
|       | 14.1.5   | Service life                           | 219 |
| 14.2  | Technic  | cal Data                               | 220 |
|       | 14.2.1   | General                                | 220 |
|       | 14.2.2   | Power supply                           |     |
|       | 14.2.3   | Operator panel                         |     |
|       | 14.2.4   | Console Design                         | 223 |
|       | 14.2.5   | Transmitter                            | 223 |
|       | 14.2.6   | Receiver                               | 223 |
|       | 14.2.7   | Scan Converter                         |     |
|       | 14.2.8   | Cine Loop Memory                       | 223 |

|      | 14.2.9 Basic Measurement Accuracy       | 224 |  |
|------|-----------------------------------------|-----|--|
| 15   | PROBE MAINTENANCE                       | 225 |  |
| 15.1 | Inspecting the probe                    |     |  |
| 15.2 | Special handling instructions           | 226 |  |
| 15.3 | Endocavitary Probe Handling Precautions | 227 |  |
| 15.4 | Probe handling and infection control    | 227 |  |
| 15.5 | Probe Safety                            | 228 |  |
| 15.6 | Cleaning and disinfecting probes        | 228 |  |
|      | 15.6.1 Cleaning probes                  | 228 |  |
|      | 15.6.2 Disinfecting probes              | 229 |  |
| 15.7 | Coupling gels                           | 230 |  |

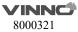

### 1 General

### 1.1 Introduction

VINNO A6\_A6e\_A6p\_A5\_A5e\_A5p\_A3\_A3p (hereinafter referred to as "this device") is a professional digital color ultrasonic diagnostic apparatus. It transmits ultrasound waves into the body tissues and displays the echo images of the tissues and blood flow accordingly.

### **Principles of operation**

Medical ultrasound images are created by computer and digital memory from the transmission and reception of mechanical high-frequency waves applied through a probe. The mechanical ultrasound waves spread through the body, producing an echo where density changes occur. For example, in the case of human tissue, an echo is created where a signal passes from an adipose tissue (fat) region to a muscular tissue region. The echoes return to the probe where they are converted back into electrical signals.

These echo signals are highly amplified and processed by several analog and digital circuits that use filters with many frequency and time response options to transform the high-frequency electrical signals into a series of digital image signals which are stored in memory. Once in memory, the image can be displayed in real-time on the image monitor.

A probe is an accurate, solid-state device, providing multiple image formats. The digital design and use of solid-state components provide highly stable and consistent imaging performance with minimal required maintenance.

### 1.2 Contact Information

This device is developed and manufactured by VINNO Technology (Suzhou) Co., Ltd, China.

Customer service representatives are available worldwide to answer questions and to provide maintenance and service. Please contact the local VINNO representative for assistance. You can also contact the following office for referral to a customer service representative, or visit VINNO website: www.vinno.com.

Telephone: 4008873806 Fax: + 86 512 62873801

Address: 5F Building A, 4F Building C, No.27 Xinfa Road, Suzhou Industrial Park,

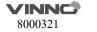

Authorized European Representative:

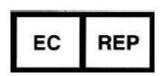

WellKang Ltd (www.CE-marking.eu) Enterprise Hub, NW Business Complex, 1 Beraghmore Road, Derry, BT48 8SE, Northern Ireland, UK

### 1.3 About this document

- Before attempting to use this device, read and fully understand all contents in the document to properly operate this device, paying particular attention to all: Warnings, Cautions, Notes, and Notices. Due to space limitations, this manual does not make perfect, any problem please contact VINNO technical staff.
- In order to use the device correctly, keep this manual with the device at all times.
- This manual accompanies the VINNO A6\_A6e\_A6p\_A5\_A5e\_A5p\_A3\_A3p only.
- The most extensive configuration is described within this manual, including the maximum number of the options and the accessories. Not every function, option or accessory described may have been purchased or licensed on your device.
- This manual forms part of the accompanying documentation for this product.
   The remaining documents in the set are listed: Advanced Technical Manual,
   Service Manual.

### 1.4 Product description

This device is a professional, premium performance real-time scanning system. The various probes make many applications possible.

This device provides the following diagnostic possibilities:

- 2D Mode, M mode
- CF and PDI mode
- Spectral Doppler: pulsed wave and continuous wave (PW and CW)
- Tissue Doppler (TD)
- Volume mode: 3D and 4D (real time 3D)

### Intended use:

This device is indicated for Abdominal; Fetal/Obstetrics; Gynecology; Transvignal; Urology(including prostate); Transrectal; Cardiac(adult and child); Peripheral Vascular; Small Organs/Parts(thyroid, breast, testicle, Musculo-skeletal

Conventional and Superficial); Pediatrics(including neonatal cephalic); interventional(nerve block and vascular access); Intraoperative (abdominal, brain) and Adult Cephalic diagnostic Ultrasound applications. The device output is a valuable assisting medical tool for the diagnosis of disease, abnormality or follow-up. The systems support a complete family of curved, endocavity, linear, phased array, intra-operative, and mechanical 3D probes.

This device is intended to use by, or by the order of, and under the supervision of a licensed physician qualified to direct the use of the device.

### **Patient population**

Age: all ages (incl. embryos and fetuses)

Location: worldwide Sex: male and female

Weight: all weight categories

### Contraindication

The products are not intended for ophthalmic use or any use causing the acoustic beam to pass through the eye.

### 1.5 Mechanical system

### 1.5.1 System layout

The product adopts portable structure and consists of main machine, cart, various probes, medical black-and-white printer, ECG lead wire and puncture frame (outsourced).

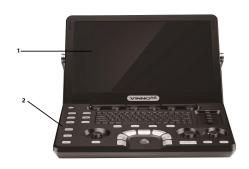

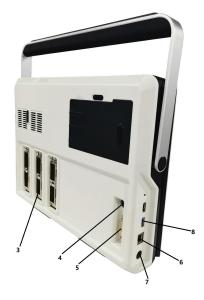

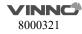

- 1. Monitor
- 2. Control Panel
- 3. Probe Port
- 4. S-Video
- 5. DVI
- 6. LAN
- 7. DC Port
- 8. USB
- 9. Handle on Cart
- 10. Probe holder
- 11. Basket, max capacity: 2kg
- 12. Place for printer

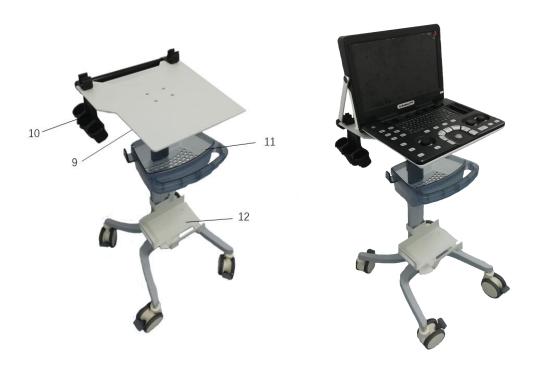

### 1.5.2 Mechanical adjustment

The image screen panel allows to move forward and backward and tilted to different degrees. It can also be laid down into a flat position in order to be convenient and protected during transportation.

There are caster breaks in all casters.

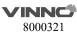

### 1.5.3 Keyboard

### 1.5.3.1 Control Panel

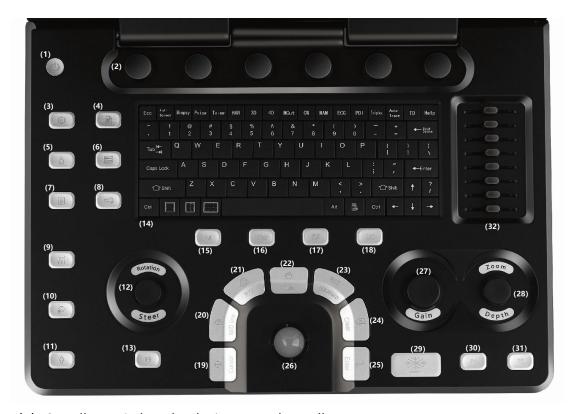

- (1) Standby: switches the device on and standby.
- (2) Parameter adjustment button, the left and right rotation can adjust the value of the parameter.
- (3) System setting
- (4) Report
- (5) New patient
- (6) Archive
- (7) End exam
- (8) Probe, press this key, the operator can switch probe or application.
- (9) Body Pattern
- (10) Comments
- (11) Arrow in Comments
- (12) Rotation/Steer: in 3D/4D mode, this key allows operator to rotate the rendering images. In CF or PW mode, steer ROI box and M/D line with linear probe.
- (13) P3: the function of this key can be defined in system setting. It is set to store images to the U disk as default.
- (14) Keyboard
- (15) M: press this key to enter M mode.
- (16) PW: press this key to enter PW mode.

- (17) CF: press this key to enter CF mode.
- (18) 2D: press this key to enter 2D Mode.
- (19) Cursor: once pressing this key, the cursor will be displayed on the screen. It can be moved using the trackball.
- (20) M/D line: push this key to display the desired line in M mode or PW/CW mode. Moving the trackball can change the line position.
- (21) ROI size: ROI stands for range of interest. Pushing this key allows the operator to change the size of ROI by operating the trackball up or down movement allows to enlarge or reduce the ROI size vertically, right or left movement to enlarge or reduce the ROI size horizontally).
- (22) Auto: automatically optimizes the relevant image such as 2D Mode image, color and pulse wave.
- (23) Measure: to view the image measurements. The measurement items can be selected in the measurement menu.
- (24) Clear: to erase the annotation, body pattern or measurement result on the display. Pushed once, it will erase the last one. If held for a longer period (minimum 2 seconds), it will erase all results.
- (25) Enter: to confirm the action identified by an arrow.
- (26) Trackball: operator can use the trackball to move the cursor, or the line, or the ROI box, etc.
- (27) Gain: adjust the gain in every mode.
- (28)Zoom/Depth: Rotate this key to adjust the depth. Press this key to enter
- (29) Freeze: freezing and unfreezing scanning.
- (30) P1: the function of this key can be configured in system setting. It is set as the print function as default.
- (31) P2: the function of this key can be defined in system setting. It is set to store images to the Hard disk as default. After this key is pressed before freeze the system, it will store the cine loop from the most recent session (the cine loop time can be changed in the system settings). After freeze the system, it will store the last frame single image.
- (32) TGC: these can adjust TGC (Time Gain Control) in different sections.

### 1.6 Optional peripheral devices

Black/white video printer (USB)
Digital color printer (USB)
LAN printer / Wireless printer

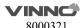

### 1.7 Display annotation

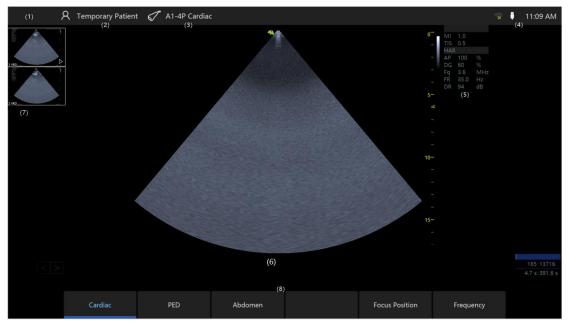

- (1) Display the hospital name here.
- (2) Patient information: this field displays the current patient name and ID.
- (3) Probe and application: show what the current probe and application are selected and used.
- (4) Display date, time, WIFI status, USB icon and so on.
- (5) This field indicates some of the parameters such as digital gain, frequency, frame rate, acoustic output power. The displayed parameters are different in different modes.
- MI, TI: indicate the size of Acoustic Mechanical and Thermal Index.
- (6) Image area: it is the field where the image is displayed, including all mode images such as 2D, CF/PDI, M, and PW/CW.
- (7) Clip board images: this field displays the batch of the temporarily stored images, which are stored in HDD.
- (8) Parameters buttons for adjusting.

### 1.7.1 Parameter term explanation

All parameters in the parameter field are abbreviated and stand for the following meanings.

AP: Acoustic Power DG: Digital Gain

Fq: Frequency WF: Wall Filter

DR: Dynamic Range

FR: Frame Rate

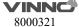

### 1.80n line manual

In the system setting menu, there is a "Show Manual" button. By selecting this button, the operator manual will be displayed for operator to refer to.

### 2 Safety

### 2.1 Introduction

This device is designed for the safety of the patient and operator. Before operating the device, read this chapter thoroughly with care please. The manufacturer guarantees the safety and reliability of the device only if all cautions and warnings are followed. Strictly observe all Warnings, Cautions, Notes and Safety markings within this document and on the machine.

### Icon description:

Several levels of safety precautions may be found in this manual. Different levels of concern are identified by one of the following icons with signal words.

WARNING Indicates a hazard which, if not avoided, could result in death or serious injury.

Indicates a hazard which, if not avoided, could result in moderate or minor injury and property damage.

### 2.2 Owner responsibility

### Notice against operator modification:

Never modify this device, including the system components, the software, the cables and any other device components or accessories. A safety hazard may occur resulting from unauthorized modification. Do not attempt to disassemble the device if you are not trained and authorized by the manufacturer.

The operator must familiarize themselves with these safety measures and avoid situations that can result in injury or damage.

Do not dispose of this system (or any parts of it) with industrial or domestic waste. The system may contain materials such as lead, tungsten, or oil, or other hazardous substances that can cause serious environmental pollution. The system also contains privacy-sensitive information, which should be properly removed (scrubbed). Please contact VINNO before disposing of this system.

Do not use this device during service or maintenance.

### 2.3 Regulatory Notice

This device has been tested to meet all applicable requirements.

According to 93/42 EEC(Medical Devices Directive) amended by 2007/47/EC, it is a class IIa medical device.

### **Conformity to Standards:**

The following standards have been used and the product is therefore certified in compliance with:

IEC 60601-1: 2005/A1:2012 Medical electrical equipment - Part 1: General requirements for basic safety and essential performance

IEC 60601-1-2:2014 Electromagnetic disturbances - Requirements and tests

IEC 60601-1-6:2010/A1:2013 Usability

IEC 60601-2-37:2007/A1:2015 Medical electrical equipment - Particular requirements for the basic safety and essential performance of ultrasonic medical diagnostic and monitoring equipment

IEC 61157:2007/AMD1:2013 Declaration of acoustic output parameters

ISO 10993-1:2009/AC:2010 Biological evaluation of medical devices

IEC 62304:2006 Medical device software –Software life cycle processes IEC 62366:2007 Medical devices - Application of usability engineering

to medical devices

Council Directive 93/42/EEC amended by 2007/47/EC on Medical Device WEEE according to 2012/19/EU RoHS according to 2011/65/EU

### 2.4 Label Icon description

| Label       | Description                                                                                                    | Location         |  |  |
|-------------|----------------------------------------------------------------------------------------------------|------------------|--|--|
|             | This is the indicator for company address.                                                                                                    | Rear of<br>unit  |  |  |
| REF         | This is the indicator for part number.                                                                                                    |                  |  |  |
| SN          | This is the serial number indicator.                                                                                                    | Rear of unit     |  |  |
| $\sim$      | This indicates manufacture time.                                                                                                    | Rear of unit     |  |  |
| UDI         | Unique Device Identification.                                                                                                    | Rear of<br>unit  |  |  |
| $\triangle$ | General Warning Sign.                                                                                                    | Rear of<br>unit  |  |  |
|             | MUST read the document accompanying the device!                                                                                                    |                  |  |  |
| ፟፟ጰ         | This is type BF equipment, in which protection against the electric shock does not rely on the basic insulation only. (The operator shall) Provide additional safety precautions such as double insulation or reinforced insulation for protective earthing or reliance upon installation conditions. | Rear of<br>unit  |  |  |
|             | Equipment Type CF, indicates the equipment which has a floating applied part, possessing a degree of protection suitable for direct cardiac contact.                                                                                                    | Rear of<br>unit  |  |  |
| X           | This symbol indicates that the waste of electrical and the electronic equipment must not be disposed as unsorted municipal waste and must be collected separately. Contact an authorized representative of the manufacturer for information concerning the decommissioning of your equipment.         | Rear of<br>unit  |  |  |
| (4)         | Standby button Warning: system shutdown using the "Standby" button does not disconnect the ultrasound unit from the main voltage. To disconnect the ultrasound unit from the main voltage after                                                                                                    | Control<br>panel |  |  |

|                           | the system shutdown, plug out the power cable from the main outlet.                                                                    |                        |
|---------------------------|----------------------------------------------------------------------------------------------------|------------------------|
| A                         | Warning: dangerous voltage.  This is a warning mark for an electric shock hazard to indicate there is a potential electric shock risk. | Rear of<br>unit        |
|                           | CAUTION: Do not push this device sideways when casters are in the brake position, as the device will become unstable.                  | Rear of<br>cart        |
|                           | This is the protective earthing mark to indicate which device or part is protected by earthing.                                        | Inside of<br>unit      |
| EC REP                    | Authorized European Representative Address.                                                                                            | Operato<br>r<br>Manual |
| <b>CE</b> <sub>0197</sub> | This product carries the CE Mark. 0197 for VINNO.                                                                                      | Rear of<br>unit        |
| C                         | GOST Symbol. Russia Regulatory Country Clearance.                                                                                      | Rear of<br>unit        |
|                           | These symbols are for China RoHS. Not applicable for other countries.                                                                  | Probe<br>connect<br>or |
| 20)                       |                                                                                                    | Rear of<br>unit        |

### 2.5 Safety and Warning notices

### 2.5.1 Acoustic output

### Definition of the acoustic output parameters:

**Thermal Index:** TI is an estimate of the temperature increase of the soft tissue or bone. There are three thermal index categories:

- **TIS:** soft tissue thermal index, the main TI category. Used for the applications that does not image (or visualize) bones.
- **TIB:** bone thermal index (bone located in a focal region). Used for the fetal application.

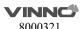

• **TIC:** cranial bone thermal index (bone located close to the surface). Used for the transcranial application.

**Mechanical Index:** MI is the estimated likelihood of tissue damage due to the cavitations.

### Safety statement:

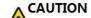

Although no harmful biological effects have been demonstrated

for ultrasound frequencies, intensities and exposure times, we recommend the operator to use the lowest acoustic output settings producing acceptable diagnostic information.

Caution: Ultrasound can produce harmful effects in tissue and potentially result in patient injury. Always minimize exposure time and keep ultrasound levels low when there is no medical benefit. Use the principle of ALARA (As Low As Reasonably Achievable), increasing output only when needed to obtain diagnostic image quality. Observe the acoustic output display and be familiar with all controls affecting the output level. See the Bioeffects section of the Acoustic Output chapter in the Advanced Reference Manual for more information.

Caution: The operator of the device must sufficiently understand the acoustic output and be able to obtain the related thermal index values. The probe with self-heating in the air cannot be used in transvaginal scanning. Always minimize exposure time to the irradiation and keep ultrasound acoustic output level low for embryos or fetuses.

### **System controls affecting acoustic output:**

The TI and MI show the highest possible acoustic intensity for a given mode, obtainable only when the combination of control settings that results in maximum output is selected. Most settings result in a much lower output.

There are several notes as follows:

- The duration of an ultrasound examination is as important as the acoustic output, since the patient exposure to output is directly relevant to the ultrasound scanning time.
- The better image quality can accelerate the clinical result, reducing the overall duration of an examination. Therefore, any image quality improvement can help to reduce patient exposure.

### Probe selection:

As long as the appropriate application is available, any probe of this device can

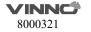

be used and meet the limitation of the acoustic output requirement.

### **Application selection:**

Selecting the probe and application will provide the acoustic output within the limitation of the acoustic output requirement.

### **Changing imaging modes:**

Acoustic output depends on the imaging mode selected. The choice of mode will greatly affect the energy absorbed by the tissue. After a combined mode is completed, such as 2D and CF mode, the total acoustic output comprises contributions from each individual mode.

### **Concerning surrounding fetal exposure:**

Always be aware of the acoustic output level by observing the acoustic output display. The operator is recommended to become familiar with this device's controls affecting the acoustic output.

### **OB** examination:

CAUTION

Prior to an ultrasound examination, the patient should be informed of the clinical applications which include specific benefits, potential risks and alternatives. In addition, if the patient requires information about the exposure time and intensity, they should be provided. An ultrasound examination should not be performed to satisfy the family's desire to know the fetal sex: according to several countries' laws, which include China, using an ultrasound examination to detecting the fetal sex (gender) is prohibited.

#### 2.5.2 **Patient Safety**

WARNING

The concerns listed in this section can seriously affect the safety of the patient undergoing a diagnostic ultrasound examination.

### **Patient Identification:**

Always include proper identification with all patient data and verify the accuracy of the patient's name and/or the identity number after entering the data. Ensure all recorded data has the correct patient ID. Identification errors can result in an incorrect diagnosis.

### **Diagnostic Information:**

The images and calculations provided by this device are intended for use by the

competent the operator, as a diagnostic tool. They are explicitly not to be regarded as the sole basis for the clinical diagnosis. The operator is encouraged to study the literature and reach their own professional conclusions regarding the clinical utility of this device.

CAUTION

Special care is required to ensure the maximum privacy of the patient information.

### 2.5.3 Probe Safety

### Mechanical hazards:

CAUTION

Damaged probes or the improper use of probes may result in injury or increased the risk of infection. The operator needs to frequently inspect the probe for damage, in particular looking for sharp or rough surface damage.

Never use intensive force when manipulating the intra cavity probes. The operator is required to be familiar with all instructions and precautions provided with probes.

## Electrical Hazard:

Probes are powered by electricity and can injure the patient or operator when exposed to contact with the conductive solution. A damaged probe may increase the risk of electric shock. Inspect probes frequently for cracks or openings in the housing and holes in and around the acoustic lens, or other damage.

### 2.5.4 Personnel and equipment safety

When not in use for a long time, keep the device folded and lay it down in horizontal way. If there are probes connected, keep the probe upward.

Risk of dumping and falling. Do NOT place the device in vertical way when it's folded.

### **Explosion hazard:**

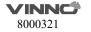

WARNING

Never operate this device in the presence of flammable or explosive liquids, vapors or gases. The operator should be aware of the points to prevent such explosion hazards as follows:

- If flammable substances are detected in the environment, do not plug in or turn on this device. In addition, do not unplug or turn the device off if it has been turned on before.
- If flammable substances are detected, evacuate and ventilate the area before turning off this device.

### **Electrical Hazard:**

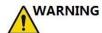

- Internal circuits of this device use high voltages, capable of causing serious injury or death by the electric shock.
- The OPERATOR MUST NOT touch accessible LIVE parts of USB, DVI, Audio ports and the PATIENT simultaneously.
- USB, DVI and Audio ports: ONLY connect the PARTS or DEVICES which DO NOT have the external electrical hazard risk.
- USB port max output 5V 0.5A.
- Please use USB devices which meet IEC 60950.

Any configurations by such connection must comply with the requirements of the IEC60601-1. It is the responsibility of the person who connects the parts or devices and configures a medical system to verify that this device complies with the requirements of the IEC60601-1. If you have any questions, contact your service representative for information.

### To avoid injury:

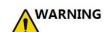

- Do not remove this device's protective covers. No operator-serviceable parts are inside. If servicing is required, contact a qualified technician.
- Connect the attachment plug to a hospital-grade earthing socket to ensure adequate earthing.
- To avoid the risk of electric shock, this equipment must only be connected to a supply main with protective earth.
- Never use any adaptor or converter of a three-prong-to two-prong type to connect with a main power plug. The protective earth connection will be lost.
- Do not place liquids on or above this device. Conductive fluids seeping into the active circuit components may cause a short circuit, which can result in an electrical fire.
- An electrical hazard may exist if any light, monitor or visual indicator

### remains on after this device is turned off.

Do not use this device if a safety problem is known to exist. This device needs to be verified by qualified service personnel before returning to use.

### **Biological hazard:**

CAUTION

Beware of biological hazards after performing trans-vaginal procedures. To avoid the risk of disease transmission:

- Use protective barriers such as probe glove and follow sterilization procedures as required.
- Thoroughly clean the probes after each patient examination and disinfect or sterilize as needed.
- Follow all in-house infection control policies as they apply to the personnel and equipment.

### Pacemaker hazard:

The possibility of this device interfering with pacemakers is minimal. However, as this device generates high frequency electrical signals, the operator should be aware of the potential hazard.

### Monitor:

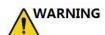

- To avoid injuries or system damage, NEVER place any object or liquid on the monitor.
- DO NOT place any object on the ventilation slots. Blocking the ventilation slots obstructs proper airflow and may result in fire, electric shock, or equipment damage.
- DO NOT scratch or press on the panel with any sharp objects, such as a pencil or pen, as this may result in damage to the monitor.

### 2.5.5 Electrical Safety

CAUTION

### Internally connected peripheral devices:

This device, together with the internal connected peripheral devices, such as the printers or the DVDRW, meets all the standards listed in chapter 2.1. This

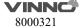

statement is applicable only when tested peripherals listed in chapter 13 are plugged into the AC outlets provided in this device.

### External connection of other peripheral devices:

Other external devices, such as laser cameras, printers and external monitors, usually exceed the medical standard allowable current leakage. If they are plugged into separate AC outlets and then connected to this device, it represents a violation of patient safety standards. Suitable electrical isolation of such external AC outlets may be required to meet the electrical leakage limit requirement.

### **Device movement:**

CAUTION

CAUTION

When moving this device, rotate the control panel to be in the middle from the left and right view, and also push the control panel as far back as possible then move it to the lowest position.

### **ECG Use:**

CAUTION

Do not use this device's ECG wave for diagnosis and monitoring. Only use an ECG cable which is approved by VINNO.

### **Defibrillator Use:**

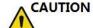

Do not use this device with a defibrillator.

### **Use of Electrosurgical unit:**

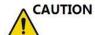

CAUTION

DO NOT use high-frequency surgical equipment with the device.

Keep the Electrosurgical unit away from ECG leads to avoid the potential interference to the ECG wave. To avoid a burn hazard, do not use this device with high-frequency surgical equipment.

### **Electromagnetic Compatibility (EMC):**

This device can produce and use the radiation RF energy.

All types of electronic equipment may characteristically cause the electromagnetic interference with other equipment, either transmitted through air or connecting

cables. The term EMC indicates the capability of this device to curb the electromagnetic influence from other equipment and at the same time not affect other equipment with the similar electromagnetic radiation from itself.

This product is designed to fully comply with the EN60601-1-2 (IEC60601-1-2), Class A, in medical electric equipment EMC regulations.

Proper installation following the service manual is required in order to achieve the full EMC performance of the product.

In the event of issues relevant to EMC, (turning on/off this device is able to evaluate whether an EMC-relevant problem has occurred), the operator (or qualified service personnel) should try the measures (one or more) to address and solve the problem as follows:

Determine the identity of the affected equipment and replace the affected equipment (one or more).

Relocate this device or the affected equipment to increase the distance in between. Use a different power supply source from the affected equipment for this device's power supply.

Call your service personnel for more advice please.

### **General Information**

- 1. Products equipped with a power source plug should be plugged into a fixed power socket that features the protective earthing conductor. Never use any adaptor or converter to connect with a power source plug (i.e. three prong—to—two prong converter).
- 2. Locate this device as far away as possible from other electronic equipment. These products are suitable for hospitals or clinics except for near active HF surgical equipment and the RF shielded room of and medical system for magnetic resonance imaging, where the intensity of EM disturbances is high.
- 3. Be sure to use only the cables provided by or designated by VINNO company. Connect these cables following the installation procedures (i.e. wire power cables separately from signal cables).
- 4. For designation of the Peripheral Equipment Connectable to this Product, refer to the operator manual. These Peripherals can be connected to the product without compromising its EMC performance.
- 5. Avoid using equipment not designated for this device. Failure to comply with this instruction may result in poor EMC performance of the product.
- 6. Notice against Operator Modification:

Never modify this product. Unilateral operator modification may cause the degradation in EMC performance and may lead to the serious hazards for the patient and the operator.

Modification of the product includes:

- a. Changes in the cables (length, material, wiring etc.)
- b. Changes in the system insulation/layout.
- c. Changes in the system configuration/components.

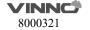

- d. Changes in the securing system parts (cover open/close).
- 7. Operate this device with all covers closed. If a cover is opened for any reason, ensure that is shut before starting/resuming operation.

NOTE: Operating this device with any cover open may affect EMC performance.

### Essential performance

The ability to display physiological images as input for diagnosis by trained physician.

The ability to display physiological traces as aid for diagnosis by trained physician.

The ability to display quantified data including distance, angle, square, etc., as input for diagnosis by trained physician.

The display of ultrasound indices as aid for safe use of the unit

The applied parts of the device, i.e. probes, ECG, shall not produce excessive leakage currents, as defined by IEC 60601-1.

The device shall not produce unintended or excessive ultrasound output energy that exceeds safe limits defined by IEC 60601-2-37

The device shall maintain contact temperatures of applied parts at safe limits, as defined by the IEC 60601-2-37

The device shall not produce nor be influenced by electromagnetic interference that exceeds safe limits, as defined by IEC 60601-2-37

The applied parts of the device, i.e. transducer assemblies, shall be protected against ingress of liquids for a min. rating of IPX7, as defined by IEC 60601-2-37

### WARNING

Do not use the following devices near this VINNO Ultrasonic system: Devices which transmit radio waves such as cellular phones, radio transceivers, mobile radio transmitter, radio—controlled toy, etc. Use of these devices can cause this VINNO Ultrasonic system to perform outside the certified specifications. Keep these devices powered off when kept near this device.

Medical staff in charge of this device is required to instruct technicians, patients and other people who may be around this device to fully comply with the above regulations.

Endocavity probes can't be used on body surface, if the probe is energized, it will not meet the electromagnetic compatibility requirements, may cause harmful interference to other devices in the environment.

All endocavity probes are certificated by EMC.

### WARNING

Use of this equipment adjacent to or stacked with other equipment should be avoided because it could result in improper operation. If such use is necessary, this equipment and the other equipment should be observed to verify that they are operating normally.

Use of accessories, transducers and cables other than those specified or provided by the manufacturer of this equipment could result in increased electromagnetic emissions or decreased electromagnetic immunity of this equipment and result in improper operation.

| Information of all the cables |                      |         |                   |                   |                                                                      |
|-------------------------------|----------------------|---------|-------------------|-------------------|----------------------------------------------------------------------|
| Port No.                      | Name                 | Туре*   | Cable<br>Max. >3m | Cable<br>Shielded | Comments (Sip/Sop lines must include description of use)             |
| 0                             | Enclosure            | N/E     | _                 | _                 |                                                                      |
| 1                             | Mains                | AC      | >3m               | Unshielded        | AC mains port                                                        |
| 2                             | Probe                | PC      | <3m               | Unshielded        | Ultrasound diagnostic                                                |
| 3                             | ECG                  | PC      | >3m               | Unshielded        | Only to be used for reference purposes in normal ultrasound scanning |
| 4                             | USB (2 pcs)          | SIP/SOP | <3m               | Shielded          | USB port for data transmission, for connection with USB device       |
| 5                             | DVI                  | SIP/SOP | <3m               | Shielded          | DVI port for connection to external display                          |
| 6                             | LAN                  | SIP/SOP | >3m               | Unshielded        | For connection of the EUT to local area network                      |
| 7                             | USB port for printer | SIP/SOP | >3m               | Shielded          | For connection to external printer                                   |
| 8                             | Foot switch          | SIP/SOP | >3m               | Unshielded        | Signal port for connection to foot switch                            |
| 9                             | S - VIDEO            | SIP/SOP | <3m               | Shielded          | S-Video port for connection to external display                      |

Supplementary information:

\*Note: AC = AC Power Port; DC = DC Power Port; N/E = Non-Electrical; Batt=Battery

Sip/Sop = Signal Input/output Port; PC – Patient-Coupled Cable; TP = Telecommunication Ports

WARNING

Even though this product comply with EMC requirements for a Group 1, Class A Medical device as stated in IEC 60601-1-2, this equipment still can be electromagnetic influenced by other electronic equipment

The EMISSIONS characteristics of this equipment make it suitable for use in industrial areas and hospitals (CISPR 11 class A). If it is used in a residential environment (for which CISPR 11 class B is normally required) this equipment might not offer adequate protection to radio-frequency communication services. The user might need to take mitigation measures, such as relocating or re-orienting the equipment.

### **Electromagnetic emission:**

| Liectioniagnetic emission.                              |                                                                     |  |  |
|---------------------------------------------------------|---------------------------------------------------------------------|--|--|
| Guidance and manufacture                                | Guidance and manufacturer's declaration – electromagnetic emissions |  |  |
| This device is suitable for use in the                  | ne specified electromagnetic environment and it has                 |  |  |
| met the following standard's emiss                      | ion requirements.                                                   |  |  |
| Phenomenon Professional healthcare facility environment |                                                                     |  |  |
|                                                         |                                                                     |  |  |
| Conducted and radiated RF emissions                     | CISPR 11, Group 1, Class A                                          |  |  |
|                                                         |                                                                     |  |  |
| Harmonic distortion                                     | IEC 60601-3-2, Class A                                              |  |  |
|                                                         |                                                                     |  |  |

Radiated, conducted electromagnetic signals or electrical fast transient pulse group can cause distortion, degradation, or artifacts in the ultrasound image which may impair the ultrasound system's essential performance.

IEC 61000-3-3

### **Electromagnetic immunity:**

Voltage fluctuations and flicker

| Guidance and manufacturer's declaration – electromagnetic immunity                      |
|-----------------------------------------------------------------------------------------|
| This device is suitable for use in the specified electromagnetic environment and it has |
| meets the following immunity test levels. Higher immunity levels may cause the          |
| device's essential performance lost or degraded.                                        |

| Phenomenon       | Basic EMC     | Professional healthcare facility environment              |  |  |
|------------------|---------------|-----------------------------------------------------------|--|--|
|                  | standard or   |                                                           |  |  |
|                  | test method   |                                                           |  |  |
| Electrostatic    | IEC 61000-4-2 | +/- 8 kV contact                                          |  |  |
| discharge        |               | +/- 2 k V, +/- 4 k V, +/- 8 k V, +/- 15 k V air           |  |  |
| Radiated RF EM   | IEC 61000-4-3 | 3V/m                                                      |  |  |
| fields           |               | 80MHz-2.7GHz                                              |  |  |
|                  |               | 80%AM at 1 kHz                                            |  |  |
| Proximity fields | IEC 61000-4-3 | See the RF wireless communication equipment table in      |  |  |
| from RF wireless |               | "Recommended minimum separation distances"                |  |  |
| communications   |               |                                                           |  |  |
| equipment        |               |                                                           |  |  |
| Rated power      | IEC 61000-4-8 | 30A/m; 50 Hz or 60 Hz                                     |  |  |
| frequency        |               |                                                           |  |  |
| Electric fast    | IEC 61000-4-4 | ±2kV, 100kHZ repetition frequency                         |  |  |
| transients       |               | For input a.c. power port; d.c. power lines or signal     |  |  |
|                  |               | input/output lines whose length exceeding 3m              |  |  |
| Surges           | IEC 61000-4-5 | Line to line:±0.5kV, ±1kV                                 |  |  |
|                  |               | Line to earth: ±0.5kV,±1kV,±2kV                           |  |  |
|                  |               | For input a.c. power port; all d.c. power ports connected |  |  |
|                  |               | permanently to cables > 3m; Output signal output lines    |  |  |
|                  |               | connected directly to outdoor cables                      |  |  |
| Conducted        | IEC 61000-4-6 | 3 V in 0.15 MHz - 80 MHz                                  |  |  |
| disturbances     |               | 6 V in ISM and/or amateur radio bands between 0.15 MHz    |  |  |
| induced by RF    |               | and 80 MHz                                                |  |  |

| 6.11                | I                     | T                                                            |
|---------------------|-----------------------|--------------------------------------------------------------|
| fields              |                       | 80% AM at 1 kHZ or 2 Hz                                      |
|                     |                       | (test performed at 2 Hz is worst case as identified for risk |
|                     |                       | management)                                                  |
|                     |                       | (system compliant to 10 V immunity test level)               |
|                     |                       | For:                                                         |
|                     |                       | input a.c. power port;                                       |
|                     |                       | All d.c. power ports connected permanently to cables > 3 m   |
|                     |                       | All patient-coupled cables                                   |
|                     |                       | SIP/SOP whose maximum cable length ≥ 3m                      |
| Voltage dips        | IEC 61000-4-11        | 0% UT: 0.5 cycle                                             |
|                     |                       | at 0o, 45o, 90o, 135o, 180o, 225o, 270o and 315o             |
|                     |                       | 0% UT: 1 cycle and 70% UT: 25/30 cycle sine phase            |
|                     |                       | at 0o.                                                       |
| Voltage             | IEC 61000-4-11        | 0% UT: 250/300 cycle                                         |
| interruptions       |                       |                                                              |
| UT: rated voltage(s | s); E.g. 25/30 cycles | means 25 cycles at 50Hz or 30 cycles at 60 Hz                |

### WARNING

Portable RF communications equipment (including peripherals such as antenna cables and external antennas) should be used no closer than 30 cm (12 inches) to any part of the device, including cables specified by the manufacturer. Otherwise, degradation of the performance of this equipment could result.

### **Recommended separation distances:**

## Recommended separation distances between portable and mobile RF communications equipment and this device

Nowadays, many RF wireless equipments have being used in various healthcare locations where medical equipment and/or systems are used. When they are used in close proximity to medical equipment and/or system's basic safety and essential performance may be affected. This VINNO has been tested with the immunity test level in the below table and meet the related requirements of IEC 60601-1-2: 2014. The customer and/or user should help keep a minimum distance between RF wireless communications equipment and this ultrasound diagnostic system as recommended below.

| Test      | Band (MHz) | Service   | Modulation | Maximum   | Distance | Immunity   |
|-----------|------------|-----------|------------|-----------|----------|------------|
| frequency |            |           |            | power (W) | (m)      | test level |
| (MHz)     |            |           |            |           |          | (V/m)      |
| 385       |            |           | Pulse      |           |          |            |
|           | 380-390    | TETRA 400 | modulation | 1.8       | 0.3      | 27         |
|           |            |           | 18 Hz      |           |          |            |
| 450       |            |           | FM         |           |          |            |
|           |            | GMRS 460  | ±5 kHz     |           |          |            |
|           | 430-470    | RFS 460   | Deviation  | 2         | 0.3      | 28         |
|           |            | KF3 400   | 1 kHz sine |           |          |            |
|           |            |           |            |           |          |            |
| 710       |            | LTE Dand  | Pulse      |           |          |            |
| 745       | 704-787    | LTE Band  | modulation | 0.2       | 0.3      | 9          |
| 780       |            | 13, 17    | 217 Hz     |           |          |            |
| 810       | 800-960    | GSM       | Pulse      | 2         | 0.3      | 28         |

| 870  |           | 800/900;    | modulation |     |     |    |
|------|-----------|-------------|------------|-----|-----|----|
| 930  |           | TETRA 800;  | 18 Hz      |     |     |    |
|      |           | iDEN 820;   |            |     |     |    |
|      |           | CDMA 850;   |            |     |     |    |
|      |           | LTE Band 5  |            |     |     |    |
| 1720 |           | GSM 1800;   |            |     |     |    |
| 1845 |           | CDMA        |            |     |     |    |
| 1970 | 1700-1990 | 1900;       |            |     |     |    |
|      |           | GSM 1900;   |            | 2   | 0.3 | 28 |
|      |           | DECT;       | Pulse      | _   | 0.5 | 20 |
|      |           | LTE Band    | modulation |     |     |    |
|      |           | 1,3,4,25;   | 217 Hz     |     |     |    |
|      |           | UMTS        |            |     |     |    |
| 2450 |           | Bluetooth,  |            |     |     |    |
|      |           | WLAN,       |            |     |     |    |
|      | 2400-2570 | 802.11      | Pulse      | 2   | 0.3 | 28 |
|      | 2400 2570 | b/g/n,      | modulation | _   | 0.0 |    |
|      |           | RFID 2450,  | 217 Hz     |     |     |    |
|      |           | LTE B       |            |     |     |    |
| 5240 |           | WLAN        | Pulse      |     |     |    |
| 5500 | 5100-5800 | 802.11 a/n  | modulation | 0.2 | 0.3 | 9  |
| 5785 |           | 002.11 0,11 | 217 Hz     |     |     |    |

### 3 Start the system

### 3.1 General

The first installation must only be performed by authorized personnel. The system has a default setting which is applicable for most cases. Experienced operator can change the default setting and store it as an operator-defined setting.

This device must be in the proper environment. This applies to in the operation, storage and transport. Requirements of the environments are listed as shown below:

| Requirement        | Temperature | Humidity | Air pressure   |
|--------------------|-------------|----------|----------------|
| Transport/shipping | -5 - 50°C   | 10 - 80% | 700 - 1060 hPa |
| Storage            | -5 - 50°C   | 10 - 80% | 700 - 1060 hPa |
| Operation          | 10 - 40°C   | 30 - 75% | 700 - 1060 hPa |

### 3.2 Safety warnings

CAUTION

When this device is moved from a cold environment such as the stock room into a warm room, it is necessary to wait several hours for the machine to dehumidify before starting the machine due to the temperature change of the environment.

### 3.3 Power on / Boot up

- 1. Connect the power cable to this device. Plug the power cable into a hospital grade power socket with the proper rated voltage.
- 2. Or use the battery.

WARNING

- 3. Push the "Standby" button on the control panel. After the system is switched on and booted up for a couple of minutes, the 2D image for the previously selected transducer is displayed. All peripherals which are connected to the outlets of this device can be switched on only after the system is switched on.
- 4. The color of "Standby" button: Orange means standby, green means on.

The MAINS plug or an appliance coupler is used as the disconnect

8000321

device, the disconnect device shall remain readily operable.

# 3.4 Power off / Shutdown

CAUTION

To avoid loss of the current patient data as well as all the measurement data, it is necessary to save the data to one patient before switching off this device. If not saved, this device will display a warning after re-booting.

Push the "Standby" switch on the control panel to shut down the system.

System shutdown using the "Standby" button does not disconnect the ultrasound unit from the main voltage. To disconnect the ultrasound unit from the main voltage after the system shutdown, plug out the power cable from the main outlet.

# 3.5 Probe and application selection

# 3.5.1 Plug probe connector into this device

The probe plug process is as follows:

- 1. Plug the probe connector into an available probe slot.
- 2. Push the lock on the top of the probe connector to lock the connector.

# 3.5.2 Probe and application selection

Press "Probe" key, all connected probe is displayed here, the operator can switch probe or application.

Click probe button A4-12L Carotid , the operator can switch the current

probe's application. Select configuration icon to enter "Probe&App" page. In this page, the operator can add one user-defined application, or delete one user-defined application. And rename the user-defined application, set one application as default, and reset all changes.

Select "Edit", applications can be hidden by un-selecting them.

If the current application is one user-defined application, adjust some parameters, enter "Probe&App", select "Save" or "Save&Exit", the changes can

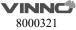

be saved to the current application.

# 3.6 Image Storage

Press key to save VRD, DICOM or AVI image to the system harddisk. In system setting, the destination and format of storing image can be configured. In 3D/4D mode, the operation of image storage is similar.

All saved images will be displayed on the clipboard, click them to replay.

Save the image during scanning, it will be cine. Save the image after freeze the system, it will be one frame.

Please use the specified USB device.

# 3.7 Freeze image

Pressing "Freeze" on the bottom right of the control panel enables the system to switch from the scan mode to the frozen mode. When the key is orange backlit, it is in frozen mode which means the image is static. When the key is green backlit, it is real scan mode in which the scan image is in real time.

Select "New Patient", "Archive", "Probe & App", "Sys Setting" or "Body Pattern", the system will switch to frozen mode.

### 3.8 Patient data

Normally the operator needs to input a new patient's information before scanning the new patient. Alternatively, pull up an old patient's data from the archive for a new examination of the old patient. Read chapter 4 for reference.

# 3.9 Image Annotation

## 3.9.1 Character Annotation

Press key to enter "Comments" page.

In order to be able to quickly add comments to the image screen, the system lists some common words to choose from. Different applications and probes have different common vocabulary. You can select a comment and move it to the image area.

Click on a location on the image to add or edit one comment via the keyboard.

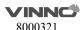

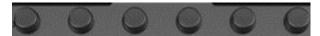

Rotate the first key to switch application.

### 3.9.2 Arrow Indicator

Press "Arrow" key, select one arrow, move it to the destination position. The arrow can be rotated after it is selected via the 2nd-4th key below.

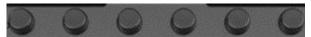

# 3.9.3 Body Pattern

After the "Body Pattern" is selected, all body patterns will display on the screen for the operator to select. After one of those patterns is selected, the body pattern box will turn green and the body pattern will appear on the bottom-right side of the image screen for reference.

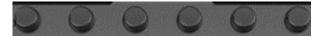

Rotate the 2nd-4th key to change the probe indicator's orientation in the body pattern. Use the trackball to move the probe indicator in the different position of the body pattern symbol.

Press the last key, then select to import body patterns from a USB memory stick. JPEG, PNG and BMP are supported.

Rotate the first key to select different applications can show different body patterns.

In system setting, the size of body pattern can be adjusted.

# 3.9.4 Use finger to draw comments

Touch and then use finger to draw comment mark in free style. The mark color, thickness, and opacity can be adjusted.

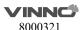

# 3.10 Cine Mode

While scanning a certain number of frames, the most recent examination images sequence will be stored in the cineloop memory after "Freeze" key is pressed. The sequence will be replayed continuously. By moving the trackball horizontally the sequence can be reviewed frame by frame. This length of cineloop depends on the number of the scan lines, the scan depth and other parameters.

Adjusting the parameters on the Control panel UI can manage the image.

# 3.11Zoom function

After "Zoom" is pressed on the control panel, the system will enter zoom mode. In zoom mode, there are two image displays. The normal image with ROI is on the left. The zoomed image is on the right. Use the trackball to move the ROI position. Rotating the "Zoom" key can make the amplification smaller or larger.

# 3.12 ECG Trace (optional)

CAUTION

The ECG module consists of a single connector into which a set of electrode cables can be inserted. The scanning image is synchronized with the ECG traces. In M or PW/CW mode, the trace is synchronized to the particular scanning. Adjust parameters such as the gain, position and scanning rate of the trace using the relevant keys in the main menu of each mode.

Do not use the ECG waveform of this device for diagnosis or monitoring. It is only to be used for reference purposes in normal ultrasound scanning.

### Connecting the internal ECG:

The ECG cable is a modular cable consisting of two different cable parts:

- The Trunk: a single cable connecting to this device is at one end with a six-pin plug, and a cable splitter device at the other end.
- A triple color-coded electrode cable: each electrode cable is attached to the corresponding electrode by a color-coded press-on type connector.

The electrode complies with IEC standards. Names and color codings refer to the

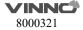

following description:

Yellow (L): p/n 412680-106 Red (R): p/n 412680-108 Black (N): p/n 412680-107

# 3.12.1 ECG trace operation

ECG: There is an ECG button in the keyboard. The operator can enable or disable it. After it is enabled, ECG menu will display. It is enabled by default in Cardiac applications.

In ECG menu, adjust several parameters by up/down buttons, such as the ECG Gain, the ECG position, the ECG Sweep, and the ECG Lead#.

**ECG Gain:** The amplitude of the ECG wave can be changed by pushing the parameter adjustment button.

**ECG Sweep:** To change lateral scan, adjust the speed of the ECG wave. ECG sweep speed is the same as M mode and PW lateral scan sweep speed. Alternatively, sweep speed can be adjusted in M and PW mode.

**ECG Position**: This can be moved up and down in order to position the ECG of the relevant imaging as desired.

**ECG Lead #:** This allows the operator to select which lead's ECG wave to display on the screen.

The ECG wave of different leads can be selected as follows:

Lead I: Record ECG between the right arm and the right leg.

Lead II: Record ECG between the right arm and the left leg.

Lead III: Record ECG between the left arm and the left leg.

The ECG signal input can be either from an internal or external ECG device. The internal input is to connect the standard electrode leads to this device, so that the operator can access the ECG wave in the system. The external input means that connect one special cable to connect with an external ECG device which inputs the ECG signal to this device.

Note: To connect an external ECG device, a special cable is available. Please contact VINNO to obtain.

# 3.13 Multiple display formats

This operation which described hereby is only for 2D Mode, CF/PDI mode, PW/CW mode and M mode. 3D and 4D mode operations are different from these operations; the operator can refer to the 3D and 4D chapters accordingly.

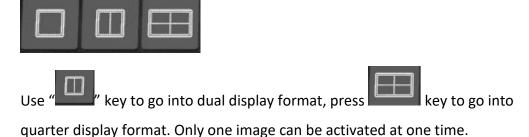

# 3.142D Image size change

In 2D mode, adjust "Image Angle" to change the image size.

# 3.15 Customized UI Layout

Users can enable it from this interface:
"System Setting->UI style->Adjust Param Layout"

It mainly realizes the following functions:

- Redefine the layout of buttons on the interface.
- Redifine the size of probe application area.
- Redefine the parameters corresponding to the spin buttons.
- Different applications can define different layouts.

# **3.16VWork**

VWork can be enabled from this interface "System Setting->Optional functions->VWork", which supports to add twelve kinds of commonly used interfaces and functions into the step.

Users can perform the following operations:

- Define a workflow, unit or steps, and then the machine will automatically run according to predefined steps.
- Run/Ignore/Redo specific steps
- Clone the factory sample and modify the unit/steps, or create new steps from stretch.

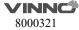

# 4 Prepare for an examination and Patient data archive

Before starting an examination, it is recommended to enter a new patient's information before begin to scan. The patient information can also be entered while scanning, but the operator has to determine whether the corresponding image belongs to the patient or not before storing. The operator can pull out the patient's information from the archive and start a new examination. The patient information is the same as before.

For new patient information, the recommendations are as follows:

- 1. Patient ID.
- 2. Patient name.
- 3. Birth date/age, gender.

This is stored together with the patient's images and will be transferred with the images of the corresponding patient to the archive.

The information and application data below may differ in different examinations and we recommend that it should also be entered.

- 1. Physician, operator.
- 2. Basic data in relevant application category.

# 4.1 Beginning a New Patient

Press "New Patient" key on the control panel, the system enters "New Patient" page. Press "Freeze" or select "X" to exit without saving the information. If the operator inputs some information on this page, and select "V" the system will create a "new patient" record and store this information to start scanning.

#### Note:

- 1. BSA is body's surface area, and will be automatically calculated when the data above (weight and height) is filled in.
- 2. The empty box is the data input field. After the relevant place is selected, the keyboard can be selected to input data or characters.
- 3. Either birth date or age needs to be keyed in, the age will be automatically calculated based on the input birthdate and time of the system. For this reason, it is very important that the system time be correct. There are three gender options: N/A, male or female.
- 4. If the inputted ID is the same with the exited one, the system will give one

warning message: There are some patient records match the creating patient, do you want to view details? The operator selects different options to continue: "Yes, review and select existed record", "No, create new record", "Go back new patient".

If there is no patient ID or name, select "Save & Exit" on the Control panel and the system will display a message for three options to select from. The options are: "Exit without new patient", "New patient with auto ID" and "Go back to patient page". Select "New patient with auto ID" and the system will automatically give a number for new patient ID. Select "Exit without new patient" and the system will go back to real scan mode without patient ID. If "Go back to patient page" is selected, the system will go back to the new patient page.

#### 4.1.1 General data section

Patient ID: ID number, max 30 characters. Second ID: ID number, max 15 characters.

Family Name: patient's family name, max 20 characters. Middle Name: patient's last name, max 20 characters. First Name: patient's first name, max 20 characters.

Birth Day: patient's date of birth.

Age: patient's age (the age is calculated and displayed automatically after entering birth date).

Sex: N/A, female, male (pull down menu).

Perf. Physician: Name of the performing physician, max 30 characters. Ref. Physician: Name of the referring physician, max 30 characters.

Operator: Name of the operator, max input is 30 characters.

### 4.1.2 Application data information section

**General:** This category has the basic patient information for many applications which include Abdomen, Cardiology, Vascular, Neurology, Small parts, Pediatrics and Orthopedics. In this section, enter height and weight, and then BSA (body surface area) will be calculated automatically.

OB: patient information for obstetrics.

GYN: patient information for gynecology.

UR: patient information for urology. CARD: patient information for cardiac.

The OB application patient information section is as shown below:

1. LMP: last menstrual period, enter the first day of the last menstrual period.

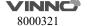

- 2. BBT: basal body temperature, enter the date of the most recently recorded basal body temperature before the last menstrual period. Data cannot be entered in this field if LMP data was entered before. It is possible to enter data for either LMP or BBT. Then the EDD and GA will be calculated based on the LMP or BBT.
- 3. EDD: Physician should either enter the estimated date of delivery, or this can be automatically calculated after entering the LMP or BBT. If "EDD" is entered, the "LMP" and "GA" can be calculated.
- 4. GA: gestational age, automatically calculated after entering the LMP or BBT. Or input GA manually, then get EDD automatically.
- 5. Gravida: enter the patient's history of pregnancies.
- 6. Para: enter the patient's history of live births.
- 7. AB: enter the patient's history of abortions.
- 8. Ectopic: enter the patient's history of ectopic pregnancies.
- 9. Fetus: select the number of fetus(es) (1 to 4).

UR application patient information field is as shown below:

- 1. PSA: prostate specific antigen, enter the value of it.
- 2. PPSA Coefficient: enter the value of the predicted PSA coefficient.

If the operator does not want to enter all the data, the examination can be started by selecting "B" or "Freeze" on the control panel or selecting "Save & Exit" on the Control panel.

#### Note:

If there is a temporary measurement and the image without entering any patient's information and without storage, after a new patient is created, an information dialog for option will appear. If select "OK", the current image and the measurement will be stored in the new patient's archive. If select "Cancel", the image and the measurement will be saved in a new patient record and still enter the new patient page.

### 4.1.3 Indication Message

| ID | Scenario                                                                     | Indication message                |
|----|------------------------------------------------------------------------------|-----------------------------------|
| 1  | Select "V" button with no patient's ID or name inputted in New Patient page. | You did not input patient's ID or |
|    |                                                                              | name. You can select one of       |
|    |                                                                              | below options for continue. Exit  |
|    |                                                                              | without new patient. New          |
|    |                                                                              | patient with auto ID. Go back to  |

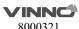

|    |                                                                                              | Now Pationt                                                                                                    |
|----|----------------------------------------------------------------------------------------------|----------------------------------------------------------------------------------------------------|
|    |                                                                                              | New Patient.                                                                                                    |
| 2  | Select "V" in New Patient page if inputted patient ID is the same as one existed patient ID. | Patient ID already exists, do you want to continue? Yes, review and select exist record. No, create new record. Go back New Patient.                                    |
| 3  | Select "Archive" or "New Patient" if there is some unsaved data.                             | Do you want to attach the previous exam data to this new patient?                                                                                                    |
| 4  | Select one or more patients, select "Delete Patient" in Archive page.                        | Are you sure to delete the selected patient(s)?                                                                                                    |
| 5  | Select one exam, select "Delete Exam" in Archive page.                                       | Are you sure to delete the selected exam(s)?                                                                                                    |
| 6  | Export the same patients to the USB device.                                                  | There is exported data on the device and they will be totally deleted by following operation, do you want to continue?                                                  |
| 7  | There is no enough space on USB device when export patients' data.                           | Export failed, no enough space left on USB or the device is removed.                                                                                                    |
| 8  | The first time to use bluetooth.                                                             | New Bluetooth dongle plugged in, system will shut down for changes to take effect.  Do you want to continue?  Please wait for 10 seconds, then start the machine again. |
| 9  | Send one or more images through email in Archive, but email setting is not completed.        | Email setting is not completed, please check it in "Sys Setting".                                                                                                    |
| 10 | In Sys Setting/network, email body is empty, select "Test".                                  | Email body is empty, continue to send?                                                                                                    |
| 11 | In Sys Setting/network, email subject is empty, select "Test".                               | Email subject is empty, continue to send?                                                                                                    |
| 12 | Change language, time zone and so on.                                                        | System will shut down for changes to take effect. Do you want to continue? Please wait for 10 seconds, then start the machine again.                                    |
| 13 | In Sys Setting/Features, the inputted license is not valid.                                  | System detects that the input license is invalid or is not for this machine, please contact manufacturer for support.                                                   |
| 14 | In Sys Setting/Features, the inputted license is valid.                                      | Following options will be activated:  Do you want to apply?  If you choose OK, then license                                                                             |

|    |                                                                          | will be applied.                                                                                 |
|----|--------------------------------------------------------------------------|--------------------------------------------------------------------------------------------------|
| 15 | The system occurs unexpected exception.                                  | Unexpected exception happens, the system will be shutdown. We are sorry about this.              |
| 16 | Print one report while the printer is not connected.                     | Failed to print report, please check whether the printer is installed properly.                  |
| 17 | Select "Reset" in Probe&App page.                                        | The presets of current probe will be restored to factory default value, do you want to continue? |
| 18 | Save the changes in Probe&App page, or add one user-defined application. | Confirm to save?                                                                                 |

# 4.2 Archive

After "Archive" is selected, the system will go to the "Archive" mode. Pressing "Freeze" at any time in this mode, the system will go back to the scan mode.

#### 4.2.1 Initial Archive Menu

# Note:

# Patient/Exam:

- 1. After "End Exam" is selected, the current patient's examination will cease the progress, at this moment there is no any patient is selected. The report of this examination cannot be stored, but can be printed, the information of this exam can't be edited in Archive, and the button "Edit" in worksheet will be gone. New exam can be added in "Archive", or new a patient to do examination.
- 2. Select "View/Edit", all patient information can be edited if the selected exam is not ended and the patient is added in 24 hours. But only relevant application category's data can be edited if the patient is added 24 hours ago.
- 3. Enable this button , more than one patient can be selected.
- 4. In the initial entering, the latest patient's information will be displayed. In order to search certain files, input the information in the search input field, and then select "Search" on alphanumeric keyboard to search according to the input

data. Select , then select "Patient ID", "Name", "Last Scan" or other tabs, all patients in the list will be ordered as ascending or descending.

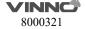

- 5. "Easy Compare": Select one image of one patient, select , the system exit "Archive" and enter dual display format, live scanning image is on the right or the image selected on the clipboard before enter "Archive", the image selected in "Archive" is on the left.
- 6. Select one image, click the trash icon to delete the image.

# Management:

- 1. Save patient data or snapshots & video to USB, DVD or Server. Please refer chapter "Export patient or examination data".
- 2. Delete the selected patient file or files by selecting "Delete Patient" on the Control panel.
- 3. Delete the selected examination file or files by selecting "Delete Examination" on the Control panel.

#### Other Data Sources:

- 1. Select one or more patients and click the download button, patient data in USB, DVD or Sever can be download into patient list.
- 2. In order to search certain files, input the information in the search input field, and then select "Search" on alphanumeric keyboard to search according to the input data.
- 3. Images saved in other data sources can be played back and viewed.
- 4. Click the drop-down box to switch between different data sources.

#### 4.2.2 New Examination from Archive menu

After "New Exam" in "Archive" menu is selected:

- 1. After "X" is selected, the system will go back to the "Archive" menu.
- 2. At any time after "Freeze" is pressed, the system will go to the scan mode in the original examination (not the new examination).
- 3. The previous information about the "Examination Physician", the "Ref Physician" and the "Operator" data will display in the relevant areas by default. The operator can also change it by selecting this field. After this field is selected, user can input information with the keyboard.

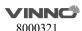

# 4.2.3 Export patient or examination data

Enter Archive, select "More...":

- USB items: One is for backup patient data, another is for snapshot&video.
- DVD item: One is for backup patient data, another is for snapshot&video.
- Server items: DICOM server is for uploading DICOM files. vCloud server is for uploading Remote Image data. File server is for backup patient data and snapshot&video. FTP server is for saving snapshots&video.

The position of these items can be moved. Select the button and hold, then drag it to the destination position.

Select one or more patients in the "Archive", enter "More..." page. Selecting highlighted "Backup data" or "Save snapshots&video" button, enter the relevant page.

- "VRD", "DICOM", "Image" and "Misc" are selected as default. All these kinds data will be stored to the destination device.
- Select , button "Select All" is highlighted as default, all images are selected.
- If there are 2 USB disks, please select one of them.
- Select "Start" to back up the selected patients' data to the selected device, all selected images are saved.
- Patient data is saved in folder "VinnoRepositoryV2". For example, one patient named "Test", ID is "123", then the saving path will be: USB disk\VinnoRepositoryV2\[Test]-[123]-[XXXX]. "[Test]-[123]-[XXXX]" is one subfolder of "VinnoRepositoryV2" named by patient name and ID.
- The backup data can be imported to VINNO machine.
- Button "Select All" is highlighted as default, all images are selected.
- If there are 2 USB disks, please select one of them.
- After enable "Convert VRD to DICOM" or "Convert VRD to MP4", convert all selected VRD format files to DICOM or MP4, then save the images to USB/DVD/FTP/File server. These images are still VRD format in this machine.
- Select "Save" to store snapshots or video to the selected device.
- If the image format is AVI, save the video and the snapshot of the image to the media device.

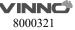

- If the image format is VRD, DICOM or IMAGE, save the snapshot of the selected image to the media device.
- All these videos and snapshots saved in folder "PatientSnapshots". For example, one patient named "Test", ID is "123", saved these videos and snapshots on 2019-2-19, then the saving path will be: USB disk\ PatientSnapshots\2019-2-19\[Test]-[123]-[XXXX]. "2019-2-19" is one subfolder of "PatientSnapshots" named by the date, and "[Test]-[123]-[XXXX]" is one subfolder of "2019-2-19" named by patient name and ID.

If this device is connected to one DICOM server, DICOM images can be uploaded to the server.

- Enable "Convert VRD to DICOM", after start to upload images, all selected VRD images will be converted to DICOM images, then upload to DICOM server.
- Convert Intervals: 1-10 seconds. Set 6 seconds, convert the latest 6 seconds of one VRD image to DICOM image.
- Button "Select All" is highlighted as default, all images are selected.
- Select "Upload" to upload images to the server.

### 4.2.4 Import patient or examination data

The operator can import the data and the information of the patients from the outside media. The operator can adjust parameters once they are imported to the system.

Selecting the importing media (USB or Server) and can also use the search function to find the specific information about the corresponding patient in the importing media. By selecting the file name, select the file, or by selecting "Select All" to select all files. Selecting "Start Import" to starts the import process.

Go back to the "Archive" menu by selecting "X".

Select the arrow on the right side after select one patient file to obtain the examination file list. Then import one particular examination file from this menu.

# **4.2.5** Report

Press "Report" key to enter report page:

- 1. The measurement worksheet will be generated automatically without operator's operation.
- 2. The patient and the physician information will come from the database automatically. The information revised manually. After the relevant blank box is selected, the alphanumeric keyboard will appear in the bottom right to input the data. After edit the patient data, select "Preview", the updated data will display in the report.
- 3. In "Image Zone", select one or more images, select "Preview", the selected images will appear in the report.
- 4. If there is "OB Graph", it will be displayed in report too.
- 5. In "Worksheet" select one probe/application, all results will be displayed. Select "Preview", the results will appear in the report.

If the current patient's fetus number is 2 or more, and do some measurements with every fetus, then enable "Fetus Compare", all measurement results in every fetus will be listed in column.

- 6. In "Comments", the operator can input some comments here. Select "Preview", the comments will appear in the report.
- 7. In "Template", the operator can select "General", "OB" template, or different formats for multi images. Select "OB" template, in report there is some information of GA and EDD if do the related measurements.
- 8. Select "Store", this report can be saved.
- 9. Select "Store to USB", save the report to one USB device.
- 10. Printer can be selected on the top left corner. Select ">" to configure the settings of the selected printer.
- 11. Select to enter configuration page, user can import user-defined template.

## 4.2.6 Bluetooth

Plug in one Bluetooth dongle, select one patient in "Archive", select "Bluetooth Send" button to enter Bluetooth page.

After scanning, list all nearby Bluetooth devices. Select one device, and select one or more images, select "Send" to send the images to the selected device. Before send the images, the system will pair with the remote device first.

The operator needs to restart the system when using Bluetooth at the first time. There is one bluetooth icon at the right upper corner of the main screen when plug in the bluetooth dongle.

#### 4.2.7 Email

Before use Email, the operator needs to enable the network and set email settings in "Sys Setting".

Select one patient in "Archive", select "Email Send" button to enter Email page. Input one or more addressees, then select images, select "Send" to send the images by email.

After send successfully, the addressee(s) will be saved in the list.

### 4.2.8 View menu

After "View" in the "Archive" is selected, the system goes to the view function.

#### Note:

1. After entering the view mode, select the images, and then select "Single", or "Dual", or "Quad" to display the images in the different formats. Select the other images and the different view modes to be displayed. "Single" means that the image screen will display the first selected image. "Dual" means that the image screen will display the last two selected images as the dual image display format. "Quad" means that the image screen will display the last four selected images as the quarter image display format.

Only VRD images can be displayed in dual or quad formats

- 2. After images are selected, the image box will be highlighted. If "Multi selection" is enabled, the first select in the relevant image means selection, the second select means un-selection.
- 3. Select button "More" to enter "More" page, the operator can send images via Bluetooth/Email. Select these buttons to enter relevant pages.
- 4. By selecting "X", go back to the "Archive".

# 4.2.9 Worklist

After enable "Worklist" in system setting, there is a "Worklist" tab in "New Patient". And there is another tab "Local Data", that display the new patient page.

The system gets the patients from worklist server automatically when enter

"New patient" if enable "Auto Load Worklist". Choose one patient, select "Select Current" to start the exam. The current patient will be saved to local data. Choose the start and end date, then select "Search" to load all patients in this period. If input patient ID or name then select "Search", download the searched patient(s) from the worklist server.

# 4.2.10 Recycle Bin

Click the icon of Recycle Bin in the lower left corner of the interface to enter the function. The deleted patient files will appear in the Recycle Bin.

**Restore**: Select the patient information in Recycle Bin, if you click the Restore button, the selected file will be restored to the patient management list, if you click the delete button, the information will be permanently deleted.

**Search**: Users can enter keywords in the search input field, such as patient name, ID, application and probe name, then click the search button to search the patient information according to the keywords.

View and replay: Click the image saved in patient data to play back and view.

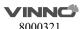

# 5 2D mode, M mode

### **5.12D** mode

#### 5.1.1 Main menu

Pressing on the control panel will change from any mode to the "2D" mode.

All parameters listed at the bottom can be adjusted, such as "Frequency", "Focus Position", and so on.

## Frequency:

By regulating this parameter, the operator can strike a balance between resolution and penetration. High frequency generally means a better resolution at the cost of a worse penetration.

Focus Position: It is to select the depth of current focus or foci.

**Focus #:** This allows the operator to select the number of foci. The number of foci depends on the probe selected.

**VFusion:** This function enhances the contrast resolution with better tissue differentiation and clear organ borders.

**VSpeckle:** This function reduces the speckle noise in the ultrasound image. Notes: This process smooths the image, so potentially some structures can be smeared out.

**Dynamic Range:** This allows the operator to enhance the grayscale to make the image easier to display.

**Line density:** This helps to keep a balance between the image resolution and the frame rate. A higher line density means a better resolution, but a slower frame rate.

**VSharpen:** By this function, the edge of the image can be more easily observed with the naked eye. The higher the level of VSharpen, the better the edge of the image can be.

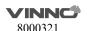

**Image Angle:** This function can be used to change the scanning angle. A small angle can provide a faster frame rate, but the scanning area is smaller.

**Persistence:** Frame averaging can eliminate the image speckle of the 2D images.

**Gray Filter:** Certain echo signals can be filtered by this function to avoid noise.

**Smooth:** This smoothens out the image by reducing the number of pixels.

**Focus Width:** Using this key change the focus zone width.

**Acoustic Power:** This allows the operator to change the transmitted acoustic power.

**Biopsy:** After this button is selected, the biopsy guide line will display on the image screen. Some biopsies have different angles to be selected. If this is the case, the system will display the selectable angles for the operator to select from. Different probes feature different biopsy guide lines.

**NeedleEnhance:** Only works with linear probes. To enhance the needle image when do biopsy. When this function is enabled, a red boundary line will be displayed to show the effective border which should not be crossed, rotating key "Rotation/Steer" changes its angle to match the needle, make sure the angle between the red line and the needle is 90°. Pressing key "Rotation/Steer" changes the direction.

**TI:** Select thermal index display which is one of TIS, TIB and TIC. TIS is the Soft Tissue Thermal Index. TIB is Bone Thermal index. TIC is Cranial Bone Thermal Index.

**Map:** The gray map determines the displayed brightness of an echo. With a different gray map, a harder or softer image can be obtained. Image gray can be adjusted both in the freeze and scan mode.

**Gain**: With rotation of the "Gain" key on the control panel, the overall brightness of 2D image is adjusted. All incoming echoes are amplified with the same digital gain value regardless of the depth. Turning "Gain" control clockwise makes the entire image brighter, and counterclockwise makes the image less bright. The digital gain value is displayed on the screen.

**Depth**: Rotating "Depth" on the control panel can move the different depth of the image. This change can only be in real time scan mode. When turned clockwise, the depth range of the 2D image is enlarged and the display size of

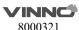

the image is reduced to display the entire depth range. When turned counterclockwise, the depth range of the image is reduced and the display size of the image is magnified.

Note: 1. Maximum and minimum depth varies according to the different probes used.

2. Actual depth is displayed in the information header.

**TGC slides controls**: Using the "TGC" slides control keys on the control panel can vary the gain in the certain depth of the 2D image. Sliding to the left decreases the gain in the corresponding specific 2D depth. Sliding to the right increases the gain in the corresponding specific 2D depth.

**Steer**: "Rotation/Steer" key on the control panel can steer the 2D image right direction, center (no steer), left direction. 2D steer only exists in the linear probes.

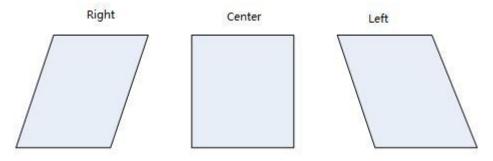

**2D Automatic Optimization**: The "Auto" key on the control panel can optimize the contrast resolution according to the histogram of the scan area. After "Auto" is pressed, this causes the automatic optimization of the gray scale to enhance the contrast. After "Auto" is pressed again, the automatic optimization function is switched off. When the auto function is active, the key is highlighted.

**Harmonic Imaging**: The harmonic imaging reflects the harmonic of the nominal transmitted frequency, such as double, threefold and fourfold. It gives the better grayscale contrast compared to the standard ultrasound imaging. Pressing "HAR" leads harmonic imaging. After switched on, this key is highlighted. If not, it means that the selected probe does not support this function.

**L/R and U/D:** They allow the operator to fold the image from left to right or right to left and up to down or down to up as shown below for reference.

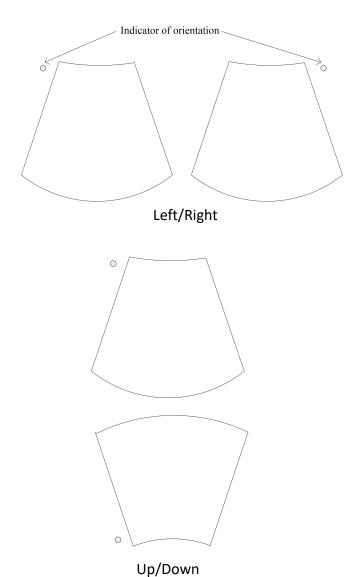

**Full Screen:** Press "Full screen" key on the keyboard, make the image to be zoomed as full screen size in order to enlarge the image. The image size is from the top to the bottom of the screen and the width is enlarged accordingly.

### Note:

The numbers indicate the adjustable parameter. The default number depends on the application setting.

# 5.1.2 Freeze mode

In freeze mode, the stored image can be optimized by adjusting the parameters or changing the maps when needed.

# Note:

1. In Freeze mode, no adjustment is available for the "Frequency", "Focus Position", "Focus #", "Line Density", "VSharpen", unlike the live B image.

- 2. Cine/Single: allows images to be switched to display as either cine mode or single-image mode.
- 3. Start Frame, End Frame: controls which frame to start from and which to end in order to display continuously as a loop.
- 4. Speed: controls the cine speed.
- 5. In freeze mode, switch to CF/PDI or PW/CW freeze mode (if available) for adjustment.

#### 5.1.3 TView

Trapezoid view will enlarge the scanning area in order to let the operator see more. For example, the linear probe scanning image is a rectangle, but after this function works, the scanning image will change to a trapezoid which has a larger scanning view in the bottom.

#### **5.1.4** PView

Panoramic view function provides the ability to construct and view a static 2D image which is wider than the field of view of the selected probe. It constructs an extended image from the individual image frames as the operator moves the probe along the surface of the skin.

### 5.1.4.1 Operation

- 1. Select "Pview" on the keyboard to enter "PView" mode.
- 2. To start acquiring the image, select "Start" on the control panel. Then move the probe slowly, steadily and in uniform motion lengthwise. Make sure that the probe stays in one plane throughout the scan. The image is stored as you perform the scan and can be monitored during acquisition.
- 3. To complete the scan, select "Stop".
- 4. Press "Reacquisition" to clear the extended image and return to the normal image, and the operator can start again. Selecting the "Exit" on the Control panel goes back to the normal image scan.

The quality and usefulness of the extended images is impacted by the probe motion. The incorrect technique can generate a defective image. A

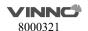

CAUTION

good quality extended image is characterized by the smooth edges and a clear direction. All structures visible in properly scanned 2D images can be easily identified.

An extended image of poor quality can be recognized by its rough and curved edges. Also, it may contain sections showing noise and defects next to sections of clear structures.

If any extended image of poor quality has been generated, the scan has to be repeated and the poor image considered as useless. Any measurement based on a poor image is to be considered not correct.

Note that the accuracy of measurement in the extended images is limited and can be lower than measurement on the B images. It is not recommended to use this measurement: be aware that any diagnostic conclusion must not be made based on panoramic image alone and needs to be checked with other diagnostic procedures.—

Precaution for uniform motions as follows:

- Make sure that there is enough gel along the scan path.
- Move the probe slowly and steadily.
- It must be ensured that the probe during the acquisition of the extended image always remains in contact with the skin.
- Keep the motion within the same scan plane and do not change the direction of movement during the scan.
- Deeper scanning needs slower motion of the probe due to more data acquisition needed.

Display the speed of probe moving at the upper left corner of the main screen. The value of the speed is green if it is less than 3 cm/s. It is yellow if it is bigger than 3 cm/s and less than 5 cm/s. It is red if it is bigger than 5 cm/s.

If "Enable PView Advanced Features" is enabled in "Sys Setting" rotate "Zoom" key, PView image can be zoomed out/in, and its position can be changed by moving the trackball.

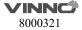

## 5.2 M Mode

The "M" mode imaging provides the echo information of motion with change of time derived from a stationary ultrasound beam. "M" mode is used along with a 2D image, with one line through the 2D image which is called the "M" cursor. This cursor identifies the position of the ultrasound beam. The motion of the echo information at this position over time is to display "M" mode.

#### 5.2.1 M mode

**Activation of M mode**: By pressing "M" on the control panel, the system goes to "M" mode. Use the trackball to move the "M" cursor left or right by moving the trackball left or right. 2D and "M" mode stopped by pressing "Freeze" on the control panel.

**Display format:** Operator can change the display format. There are 6 options: H 1/2, H3/4, V2/3, V1/2, V1/3 and Full.

**Dynamic Range:** This allows the operator to enhance the grayscale range to make it easier to display pathology. Selecting the up/down key can change the different dynamic control curves.

**Acoustic Power:** This can adjust the transmit power by selecting the up/down key.

**Sweep Speed**: This can adjust the different sweep speeds by selecting the up/down key on the control panel which matches the relevant Control panel indicator.

**Gray Filter:** It determines the threshold above which the ultrasound echoes are displayed on the screen in order to suppress the smaller echoes.

**VSharpen:** This allows the existing information easily visible through the digitally processing.

**Gain:** This can adjust the overall brightness of the "M" mode trace. The adjustment of the "Gain" control determines the amplified amount which applied to the received echoes. "M" gain function only influences the M trace. With clockwise, the entire image becomes brighter. With counterclockwise, the entire image becomes less bright.

**Curve MAM**: The feature supports drawing smoothed curve for Multiline and Color MAM. Multiline MAM supports to draw four lines at most.

# 5.2.2 Freeze in M mode

After "Freeze" on the control panel is pressed, the image will be in the single frame display status. The operator can move the trackball horizontally to recall the stored M sequence.

# 6 CF (Color Flow Mode) / PDI (Power-Doppler Mode)

The Color Flow imaging and Power Doppler imaging uses the Doppler principle to build the image. It gives the information about blood flow velocity, direction, quality and timing. This information is used to overlay a color image onto the 2D grayscale scan image.

# 6.1 CF mode operation

### 6.1.1 Main menus of CF mode

The activation of CF mode: Pressing "CF" on the control panel will activate the "CF" mode. Then, the "CF" box appears in the active 2D image. "Gain" is controlled by rotation of the gain key.

### Note:

- 1. All main functions for scanning operations will come from the control panel. The Control panel function keys are mainly focused on the image adjustment, annotation, setting, and database management.
- 2. The "PDI" mode does not have an "Invert" button.
- 3. Slide the Control panel to the left to obtain more parameters.

**Frequency:** This setting controls the transmit frequency. With a higher frequency, the lower flow velocities are displayed better at the given PRF, but the penetration depth is reduced. With a lower frequency, the sensitivity in depth will be increased.

**PRF:** The Pulse Repetition Frequency (PRF) governs the displayed velocity range. Increasing the PRF will increase the range of velocity. High PRF will avoid aliasing of blood. However, higher PRF will have a loss of sensitivity to low flow velocities.

**Wall Filter:** Wall motion filters are used to eliminate the vessel wall motion and the cardiac motion noise that is low in the velocity and high in the intensity.

**Packet Size:** It controls the number of samples gathered for a single color flow vector. This allows the operator to improve the color sensitivity and accuracy of color averaging if increasing the packet size or increase the frame rate if decreasing the packet size.

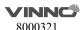

**Color Level:** This function eliminates the small color noise or motion artifact signals.

**L/R:** After this button is selected, the image will be folded from left to right and right to left.

**U/D:** After this button is selected, the image will be folded from up to down and down to up.

**Invert:** This function inverts the color display in relation to the direction of the flow. Normally the red color represents flow to the probe and the blue color represents away from the probe. After inverting, the color will represent different.

**Color map:** Those allow the operator to select different color-coding for blood flow display (similar to the post-processing curves with gray scale of B image). Select "....." to enter configuration page, all maps are displayed here. Select one map, the operator can delete it from map list, or added it to the map list. 8 maps can be added at most.

**Line density:** It determines the line density within the "CF" box.

**Sync Display**: After this button is selected, there will be two images on main screen, the left one is 2D image, the right one is 2D+CF image.

**Radiant Flow**: The feature is only supported in CF/PDI mode. After this button is selected, the image of flow will be radiant and three-dimensional.

**Sync ROI**: After the button is selected, the width of image is the same as CF ROI.

**Persistence:** It smooths the image by performing a temporal averaging which improves the appearance of the color image.

**Flash Reduction**: It reduces movement artifacts in the image.

**Line density**: Higher line density will improve the resolution and the reduce frame rate.

**Base Line**: It can be used to prevent aliasing in one flow direction similar to the Doppler baseline shift. Shifting baseline will enlarge the velocity range in one direction.

**Transparency:** Indicates the visibility of background image.

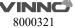

**Acoustic Power:** It adjusts transmit acoustic power. The higher acoustic power has better penetration.

**Steer:** "Rotation/Steer" key on the control panel can steer the CF image right direction, center (no steer), left direction.

After "Freeze" on the control panel is pressed, the system enters frozen mode and the Control panel UI will change to the one below. Using the trackball reviews the image frame by frame similar to the "B" mode no matter whether it is in the cine or single mode. The image in the cine mode or single frame mode can be reviewed by selecting "Cine/Single". In single mode, the last frame is displayed in the initial entrance.

#### Note:

- 1. In Frozen mode, there will be no panoramic view function.
- 2. Start Frame, End Frame: control which frame to start from and which to end in order to display continuously as a loop.

# 6.1.2 CF box position and size

The ability to change the "CF" mode box size and the position can provide the flexibility in imaging. After "ROI" highlighted (pressed from the normal status), trackball movement will change the box size. Right/left movement will increase/decrease the box size from side by side view. Up/down movement of the trackball will increase/decrease the box size from up and down view.

When "ROI" on the control panel is not highlighted (default status), the trackball movement will change the position of the color box.

# 6.1.3 CF mode gain control

Rotating can adjust the "CF" mode digital gain in order to change the sensitivity. If "CF" gain control is too low, it will be difficult to detect the small abnormalities in flow and will possibly result in an underestimation of the large flow disturbances. If "CF" gain control is too high, the noise will be introduced and disturb normal flow detection. So "CF" gain needs to be adjusted properly to ensure continuous flow display, and also be set as high as possible unless the random color speckle appears.

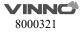

Similar to the other gain key, clockwise increases and counterclockwise decreases gain.

# 6.2 Power Doppler (PDI)

Power Doppler is intended to compensate some deficit of the Color Doppler. Its advantages comparing Color Doppler are less dependent on the incident angle, no aliasing, less dependent on the direction, and sensitive to slow flow.

After "PDI" on the control panel is pressed, the system will enter "PDI" mode.

The rotation key will impact gain of "PDI" by clockwise or counterclockwise rotation. Similar to the other rotators, clockwise increases the gain and counterclockwise decreases the gain.

The layout is similar with the color mode. However, the color bar will have a difference; in the color mode, the color bar has two colors to indicate the flow direction (To probe is red, away from probe is blue). "PDI" color bar does not have the direction information and it indicates the power of flow. "PDI" menu is similar with the color mode.

The operation of "PDI" is similar to Color Doppler too and can refer to "CF" mode operation.

# 7 PW and CW mode (Spectral Doppler Mode)

The spectral Doppler describes the Doppler shift signal within a sample volume. It displays scroll from left to right and displays the spectral distribution of Doppler shift frequency over time. The frequency or velocity values appear on the vertical axis and time along the horizontal axis. The strong or weak signal is displayed as varying shades of gray. The strong signals are displayed as bright while the weaker signals are less bright.

# 7.1 PW mode (Pulsed Wave Doppler)

A sample volume cursor is located on the "PW" cursor and it indicates where, along the ultrasound beam, the spectral analysis is being performed.

# 7.1.1 Operation of PW mode (main menu)

After "PW" on the control panel is pressed, the system will enter "PW" mode.

rotation key will increase or decrease the gain by clockwise and counterclockwise.

### Sample volume position and width:

In "PW", a specific area along the ultrasound beam is sampled. This is called the sample volume, which is located on the ultrasound beam and is displayed as two lines perpendicular to the beam line. The location and the size of the volume can be changed.

The location of sample volume can be adjusted.

# PW automatic optimization:

To perform the auto optimization, the system will automatically detect the highest flow velocity and adjust the velocity scale (PRF) accordingly in order to display the velocity in full scale properly. At the same time, the baseline will be shifted in order to display the full spectrum.

# **Display format:**

Operator can change the display format. There are 6 kinds of display format:

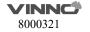

"H 1/2",H3/4", "V2/3", "V1/2", "V1/3" and "Full".

#### Invert:

This function inverts the "PW" spectrum display in relation to the direction of flow. The displayed spectrum is inverted around the baseline. The velocity or frequency scale changes accordingly. After "Invert" is selected, this function will work. Spectrum above baseline is the blood flow towards the transducer and spectrum below baseline is the blood flow away from the transducer in normal orientation. In invert status, the orientation will be opposite.

#### **Trace Direction:**

The operator can also select different trace directions to be "Above", "Below" or both of them. "Above" means that the trace will be along the curve of the spectrum above the baseline. "Below" means that the trace will be along the curve of the spectrum below the baseline. Selecting both of them means that the trace will be along the curve of the spectrum above and below the baseline. The corresponding evaluation is automatically displayed on the monitor and updated in every heart cycle.

"+" means the peak of the spectrum.

#### **Trace Mode:**

Operator can select trace mode to be "Max", "Mean", or both of them. If none of them is highlighted, auto trace is disabled.

**Heart Cycle:** 1-5 cycles can be selected. There are vertical dotted lines to indicate the latest 1-5 cycle(s).

# **Trace Sensitivity:**

Select the trace sensitivity to balance the sensitivity and artifacts. The high sensitivity settings may cause artifacts. The low sensitivity may cause smoothing to some incident events.

#### **Acoustic Power:**

The high acoustic power output has better penetration.

#### PRF:

The velocity range on display is controlled by the pulse repetition frequency (PRF). As the PRF increases, the velocity measurable range is increased too. As the display scale increases, the maximum Doppler shift information can be increased. The relevant up/down key increases or reduces PRF. Possible the maximum sampling frequency can be automatically adapted based on the sample volume depth.

After the certain level of PRF is exceeded, the system is activated into "HPRF" (high PRF mode) mode which can increase the maximum measurable flow

velocity further.

The normal maximum measurable flow velocity is determined by the measuring depth of the sample volume. In order to further increase measurable flow velocity to reach the normal limitation, one or more additional sample volumes is added along with the ultrasound beam cursor as the virtual sample volume. The blood flows recorded by the virtual sample volume are overlaying the actual Doppler signal of the main sample volume.

#### **Baseline:**

The change of "PW" spectrum baseline can enlarge the velocity range in one direction. The displayed velocities or the frequencies on the upper and lower edge of the screen show the maximum measuring velocity range. The up/down key corresponding to baseline can change it up or down.

#### Steer:

PW line can be steered. Only works with linear probes.

# **Angle Correct:**

To obtain the optimum resolution and the accuracy from the Doppler measurements, the angle which is between the ultrasound beam and the blood flow should be maintained between 0 and 20 degrees in order to display the vessel in longitudinal section and the angle cursor must be positioned parallel to the vessel axis.

### Sweep Speed:

The faster sweep speed may be useful to analyze flow curves.

**Frequency** and **Wall Filter** can be adjusted the same as color mode.

#### **Audio Volume:**

This allows to change the volume of the audio signal for the "PW" spectrum.

## **Gray Filter:**

In order to eliminate low level echoes caused by noise, the operator can adjust this value to remove the certain level of echoes before processing.

### **Dynamic Range:**

The "Dynamic range" refers to the compression of the grayscale information into suitable range for the display. It can enhance a certain grayscale range which makes it easier to display pathology. When increasing dynamic range, this will decrease the brightness to more gray shades and less contrast. When decreasing the dynamic range, it will increase the brightness to be less gray shades and more contrast.

# **Spectrum Optimize:**

It processes several near-by spectra to optimize spectrum display. The identified number indicates a number of spectra to be processed.

**Duplex:** Enable this function to activate PW and 2D images at the same time.

# 7.2 CW mode (Continuous Wave Doppler)

"CW" mode operation is same as "PW" mode, which can refer "PW" mode operation steps. The main difference between "CW" and "PW" is that "CW" can detect much faster flood shifts.

# 7.3 Freeze in PW/CW

After "Freeze" on the control panel is pressed, the image will be in single frame display status. To recall stored "PW/CW" sequence by moving the trackball horizontally. If selecting "Duplex", and pressing "Freeze", both the 2D and "PW" image will freeze.

# 8 3D/4D

# 8.1 Static 3D

#### 8.1.1 Workflow

Press "3D" to enter "3D" mode .

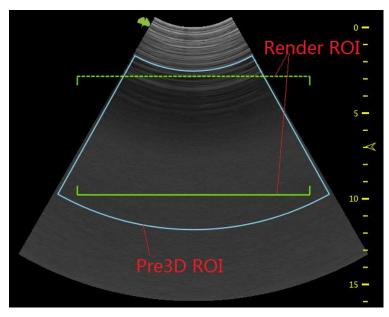

Pre3D ROI is blue, and render ROI is green. Move the trackball to change the position of pre3D ROI and render ROI. Enable "ROI" key, pre3D ROI becomes dotted line, at this moment, the sizes of both pre3D ROI and render ROI can be changed by moving the trackball.

Press "Enter" key to fix pre3D ROI, its color becomes yellow, and render ROI becomes blue. At this moment only render ROI's position can be changed by moving the trackball. Press "Enter" key again, the below line of render ROI becomes dotted line too, and the size of render ROI can be changed by moving the trackball.

# Below parameters can be adjusted:

- 1. VSpeckle 2D/VSpeckle 3D: Speckle noise reduction level.
- 2. Threshold: This means the minimum level of gray displayed. The scan echo which is lower than the threshold will be suppressed in order to make the volume image cleaner and with less noise.
- 3. Transparency: This can adjust the transparency in detail during the surface rendering mode.

- 4. Volume Angle: This means 4D probe scanning angle in traditional 4D probe; it will control the overall scan area or thickness; if there is a very small angle with high quality, then it will have a high contrast volume image.
- 5. Quality: Resolution level "high", "good", "mid", "low", the default setting is "good". "Low" means a fast sweep speed and low scan density. High means a slow sweep speed and a high scan density, with have the best volume resolution.
- 6. Curve: Enable "Curve" to change the shape of render ROI by moving the trackball.
  - After data acquisition finished, render ROI's shape can be changed as the same. Enable "ROI" key, change the size of render ROI by moving the trackball. But if "3D" is selected for "Image Reference", neither render ROI nor curve ROI can be changed.
- 7. Fix ROI: Enable it, ROI can't be edited ROI again, but the center point of the image can be moved.
- 8. Category: Different categories can be selected in the pull-down menu, the available categories are different with different applications.
- 9. Flip: The image can be flipped 90,180 or 270 degree.
- 10. There are two render types: Gray and GrayInv. The "Gray" type is rendering echogenic tissue structure. On the contrary, "GrayInv" rendering type intends to display hypoecho structures, bladder, uterus tec.
- 11. Render mode
  - Surface Mode: Surf Texture, Surf Smooth, Grad Light, Sur HDR
    Perspective Mode: Transp Max, X-ray, Transp Min, Light.
    HQ: HQ Surface, HQ Grad, HQ Silhouette. After data acquisition finished "DR Light", "Light Hue" and "Shadow Intensity" appear if HQ render mode is selected.
- 12. Display format: Single, dual or quad. After data acquisition has finished, the display format is based on the one which was selected before data acquisition.
- 13. The rendering view angle: from front to back, from back to front, from right to left, from left to right, from up to down, from down to up.
- 14. Select "Start3D" or press "3D" key to start 3D data acquisition. The image screen will only display the scanned images continuously at the same speed as the 4D probe sweep. The operator needs to hold the probe well in order to obtain a good data acquisition.
- 15. 3D Mesh: Support saving 3D data to external media for 3D printer. Map: Gray Map, Tint Map, 3D Map. Select different maps for 2D and 3D image

After data acquisition finished, the following parameters are available:

- 1. Movement step: It will impact the rotation angle step in 3D image when enable "Auto Rotate". By selecting a high number, the movement will be faster.
- 2. Rotate Angle: The angle the 3D image rotated after enable "Auto Rotate".

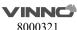

- 3. Auto Rotate: It lets the 3D image continuously rotate along the rotation direction.
- 4.Rotate direction: X, Y, Z. Select one direction, then rotate "Rotation/Steer" key to rotate 3D image or all images depending on which image is selected.
- 5.Slice position: allows a displacement of the center along the intersection lines of the sectional planes A, B or C. Rotating "Depth" to adjust slice position.
- Reference image A: The sectional plane migrates from the front to the rear through the volume body.
- Reference image B: The sectional plane migrates from the left to the right through the volume body.
- Reference image C: The sectional plane migrates from the top to the bottom through the volume body.
- 6.Rotate Reset: Reset the image if it is rotated.
- 7. The image position can be changed by moving the trackball, the direction is same as the trackball.
- 8.To change the ROI size the same as other modes by using the "ROI" key on the control panel and trackball.
- 9.In dual or quad image display format, there are rotation axes on image "A"," B", "C".
- 10. There is a direction indicator in each plane image in order to identify the direction match with probe orientation. In A Plane, one mark indicates the scan start point against the probe mark.
- 11.In 3D mode, "Comments" and "Body Pattern" can be activated.

# 8.1.2 3D MCut

- 1.Press "F+" key then select "3D MCut" to go to multi-slices display.
- 2.Interval: Adjusts the interval distance between each slice
- 3.Slice Number: Different slice number can be selected: 5x5, 4x4, 3x3, 2x2
- 4.Cut Plane: Select which plane (A, B or C) is to be cut. The first displayed image is the selected plane with slice line
- 5.Rotation direction: "Rotation/Steer" key will rotate the MCut image by X, Y or Z axis
- 6.Press "Freeze" to go back to the pre-3D mode status. After data acquisition, the system is in the frozen status as all operations are based on already acquired data 7.Select "Back to 3D", back to 3D page
- 8.Select "Back to 2D" or press "2D" to go back to the normal 2D mode

#### 8.1.3 Free View

- Press "F+" key then select "FreeView" to go to Freeview page.
- Direction: Adjusts the direction in which Freeview unfolds the slice.
- Route: Different kinds of slice route control.

- Line: straight line pattern, start by mouse click, end by mouse click.
- Curve: curve pattern, start by mouse click, end by mouse double-click.
- Clear: Undo the slice route by press "Clear" button on keyboard. For Curve Pattern it will undo the last segment of curve.
- Image Reference: Change the reference image at the left side of the screen.
- Press "A" will show sagittal plane;
- Press "B" will show coronal plane;
- Press "C" will show transverse plane.
- Slice Thickness: Freeview is not only able to do different regular or irregular plane, but also able to dissect the volume with variable plane thickness by adjusting "Slice Thickness".
- Press "Freeze" on the control panel to go back to the pre-3D mode status. After data acquisition, the system is in the frozen status as all operations are based on already acquired data.
- Select "Back to 2D" or press "2D" to go back to the normal 2D mode.

# 8.1.4 MagicCut

- Press "F+" key then select "MagicCut" to go to MagicCut page .
  - Erase Mode: Adjusts the way to edit the volume. There are four edit methods.
    - Small Circle: small rubber to erase finely.
    - Big Circle: big rubber to erase coarsely.
    - Inside Lasso: edit volume by Lasso, inside the Lasso will be erased.
    - Outside Lasso: edit volume by Lasso, inside the lasso will be kept, while others will be erased.
  - Undo: Undo the last edit operation. Support multiple "Undo" operations until the whole volume is recovered, no edit left.
  - Redo: Retrieve the edit undid by "Undo" operations.
  - Reset: Reset the volume to original state.

# 8.1.5 **VOCAL**

Press "F+" key then select "VOCAL" to enter VOCAL page. Before enter "VOCAL" please select the reference image (A, B or C) to generate the contours.

Vocal layers: 8, 12, 16, 20, 24, 28, 32, the number of generated contours.

Select "Start Edit" to start generating the contours. There is a default contour, and also one contour can be outlined manually. Select "Clear" to erase the existed contour, then new contour can be outlined. Select "Next" to display the next layer. Select "Previous" to back to the last layer, edit the contour.

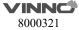

All contours are outlined, select "Done" to finish the progress, the result is displayed on the monitor.

Re-Edit: Back to the first layer, the contour is still existed, it can be reviewed and edited.

Redo: Start the progress from the beginning again, all contours are erased.

## 8.1.6 Auto Follicle in 3D

- 1.Press "F+" key then select "Follicle" after 3D data acquisition to start automatically calculate the volume of follicles .
- 2. Choose "Follicle L Start" or "Follicle R Start".
- 3. The system will automatically recognize the follicles, and automatically calculate the volume of follicles.
- 4. The result will be displayed.
- 5.Click to back 3D mode.
- 6. Follicle Edit: Pick, Add, Remove, Split, Merge.

## 8.1.7 Niche View

Press "F+" key then select "Niche View" to enter "Niche View" page.

- Model Type: Upper, Lower.
- Move the trackball to move the intersection of the three planes.

## 8.1.8 Free3D

Select one LINEAR probe, press "3D" key to enter Free3D page.

- No "Curve" and "Fix ROI" in pre-Free3D mode.
- "Probe Move Speed": the speed of moving probe.
- During data acquisition, touch "End Free3D" to end acquisition manually.
- Other operations in Free3D are the same as operations in 3D.

# 8.24D (real time)

# 8.2.1 Workflow

Press "4D" key to enter 4D mode.

Press "4D" key or select "Start 4D" to start 4D real time scan mode. During the real time scanning, the parameter can also be changed. Please refer the operation in 3D mode.

# **8.2.2 4D Cine Mode**

Select "End 4D" or press "Freeze", the system will switch automatically to freeze mode/4D Cine mode .

- Enable "Cine/Single", the image screen will automatically display frame by frame. The "Speed" can be adjusted to play back slowly or quickly. Auto cine sequence will be from start frame to end frame, and then it starts from the first frame again.
- Rotate "Frame by Frame" to view the frames one by one .
- When press "Freeze" or select "Start 4D", it will go back to the 4D scan mode.

# 8.2.3 3D MCut of Cine Mode

Please refer the operation of "3D MCut" in "Static 3D".

# 8.3 MCut(real time)

Press "MCut" key to enter "MCut". Select "Start MCut" or press "MCut" key to start MCut scan, and it will stop after pressing "Freeze" key or select "End MCut". The "View Slice", "Slice Number", Cut Plane" ("A", "B" or "C") and other parameter can be adjusted during scanning.

In the "Cut Plane" group, if the operator selects "A" that means the cut plane is "A" plane. In this time, the initial image and the first image of the multi display is the B plane image in order to show the slice position, and the slice line is vertical. If "B" is selected, the cut plane is B plane. In this time, the initial image and the first image of the multi display is the A plane image in order to show the slice position, and the slice line is vertical. If "C", is selected, the cut plane is C plane. In this time, the initial image and the first image of the multi display is the A plane image in order to show the slice position, and the slice line is horizontal.

Anytime press "2D" key the system will go back to 2D mode.

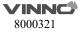

# 9 Other Modes

# 9.1 Tissue Doppler Imaging (TD)

Tissue Doppler Imaging uses the Doppler principle to provide information about tissue motion direction and velocity. The motion will be shown as a wave profile.

Select the "TD" on the control panel, and the system goes into Tissue Doppler mode. Image display format and the Control panel menu will be similar to "PW/CW". But the "PW/CW" key changes to "TD" key. The operation workflow is similar to "PW/CW". Refer to "PW/CW" session for operation please.

# 9.2 Tissue Velocity Imaging (TVI)

#### 9.2.1 TVI overview

TVI calculates and color codes velocities in tissue. The velocity information is acquired by the sampling of tissue Doppler velocity values.

# 9.2.2 TVI Workflow

TVI function is only available in cardiac application of the sector probe. If the right application and probe is not selected before entering this mode, the system gives a warning to remind the operator to change accordingly. The ECG needs to be connected before proceeding with the TVI procedure.

- 1. Select the "TVI" on the control panel and the system will enter "TVI" mode. In the "TVI" mode, new operator menu displays on the Control panel as shown below.
- 2. TVI's ROI size and position can be changed by pressing "ROI" on the control panel and moving the trackball combination. The operation is the same as the other ROI adjustment (such as color ROI).
- 3. Adjust parameters on the Control panel menu.

The parameters corresponding to up/down keys are described as follows:

**Frequency:** It enables the adjustment of the transmission frequency to control the sensitivity or the level of penetration.

**Line Density:** Controlling line density will impact the frame rate, and the trade-off between the spatial and the temporal resolution.

**PRF:** It adjusts the repetition rate of Doppler pulses transmitted to acquire the data for color mapping. This adjustment influences the Nyquist limit, which is the ability to detect the maximal velocity without color-aliasing.

**Color Level:** It controls the level of color threshold. Over threshold setting number will not be displayed.

The keys' functions on the Control panel menu are described as follows:

**Invert:** It is able to invert the color scheme between the positive and negative tissue velocities.

**Baseline**: Adjusts the color map either toward or away from the probe to highlight the tissue motion dynamic range.

Transparency: Indicates the visibility of background image.

# 9.3 Stress Echo

The load ultrasonic module can perform multi-stage image capture, image viewing, image optimization, wall segment segmentation and generation of load ultrasound reports in multiple protocols for complete and effective load ultrasonic inspection. A cine refers to the whole heart cycle or systolic motion image display. The cardiac motility cycle can be indicated by ECG R-waveform or QT (timetable). Ultrasound movies are collected in phases according to the selected protocol.

# 9.3.1 Stress Echo workflow

Before start Stress Echo, press "F+" key.

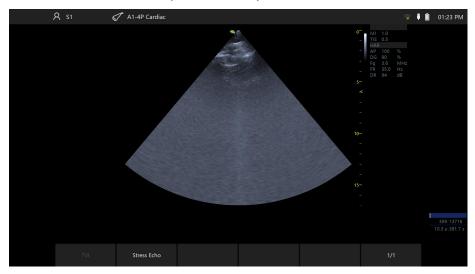

1. Press "Stress Echo" key to start Stress Echo.

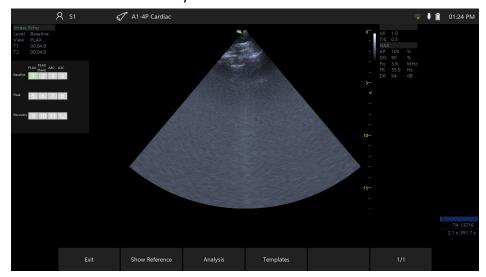

2. Clipboard is hidden in the main screen, stress echo information is displayed. T1 is total time spent on stress echo, it never stops timing once get into this function; T2 is time spent on current level, it starts from 0 when go to next level.

## 9.3.1.1 Image Capture

## 1. Normal capture

The system starts to capture image by default when stress echo window is open. Press "P1" key to start capture (make sure this key is configured to store VRD type image to local HDD before start).

# 2. Consecutive capture

When the ECG signals is stable enough, press "Freeze", select "Allocate" to store the last sequence of images. The time span of the sequence is depended on heart cycles (Heart cycle is configured in "Template", default value is 4). Note: There is timer displayed in the left bottom of main screen when the Consecutive capture is started.

# 3. Show reference image

Enable "Show Reference" when you capture, reference image will be displayed.

## **9.3.1.2** Analysis

After complete image capture, click on "Analysis" go to analysis page. System plays the first review group images by default.

# **Score images**

Select one review group or one image to review

Select one segment, and then select a score in the right

Clear: clear all the scores of the current review group

Pause: pause image

Not Scored Normal: score the segments that are not scored to be normal

**Bulls Eye**: display bulls eye diagrams

Whole image/Systole: Alternately display the whole image and systole image.

# 9.3.1.3 Review

Click on the preview snapshot named "Stress Echo" from clipboard, system goes to analysis window

# **9.3.1.4** Template

1. Choose template for current exam.

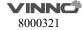

System provides a default template, users could start to capture image directly if they are satisfied with default template.

Click on "Template" button, go to Template window. Select one template, click on "Select Current" will do.

2. Update template

If users want to update template, click on "Edit" button, select "Capture" tab, update heart cycles, capture mode and reference image in Capture tab.

Select views from the Available area, users can't add/ delete customized views.

Select or customize stages in Stages tab.

# 9.3.1.5 Report

- 1. Click "Report" to get report for stress echo.
- 2. Click on Template tab, click on template dropdown, select Stress Echo.
- 3. Click on "Preview", report would appear.

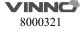

# 10 Measurement and calculation

The measurement and calculation results from the ultrasound image can be used to supplement other clinical approaches. Its measurement accuracy depends not only on the system accuracy, but also on the impact of different medical approaches. If necessary, indicate the medical approach relevant to the measurement and calculation. In the meantime, record the details of the researcher and calculation method and database in the system. Refer to the relevant original article as some clinical operation approaches are recommended by researchers.

Note: Before starting an examination, it is normally necessary to input new patient information. Refer to chapter 4. Any measurement can be repeated as long as the measurement is selected again.

Note: The following measurement methods are normally carried out by using the trackball and "enter" button.

All the calculation formulas are listed in the Advanced Technical Manual.

# 10.1 Introduction

This chapter provides system set-up information relevant with measurement. It also introduces what generic measurements are possible and how to make those measurements in each mode. Topics are as follows:

- Measurement workflow
- Position of the measurement key
- Measurement system settings
- General introduction to measurement
- The list of generic measurements in each mode
- How to configure measurement in each mode.

## 10.1.1 Measurement Workflow

For a patient, the system classifies information according to type of examination, category and measurement. These terms are defined as follows:

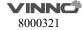

# 1. Examination application types which include:

- Abdominal
- Obstetrics
- Gynecology
- Urology
- Pediatrics
- Cardiac
- Vessel
- Small organs (e.g. breast, testes, thyroid)
- Trans-cranial Doppler

# 2. Category

After an application is selected, the system allows the operator to select a certain category. For example, the following examination categories can be selected in the OB application.

- Early
- Mid
- Late
- Fetal heart

# 3. Measurement

This is measurement and calculation for analysis of anatomy, for example, of kidney length. Measurement includes several categories of data. For instance, in order to measure kidney volume, the length, width and height need to be measured.

# 10.1.2 Positions of the measurement keys

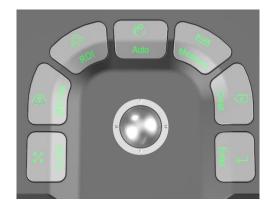

- 1. Measure: activates measurement caliper and current measurement and calculation setting.
- Clear: during measurement, press this key to clear measured caliper and relevant results. Holding this key down will clear all annotations, body pattern, measurement results and cursor.
- 3. Trackball: use this to move the caliper. By pressing "enter", the caliper will remain fixed. Move the trackball again to fix a new point with the caliper and press "enter". This enables the operator to measure straight and curved lines and shapes of many kinds.
- 4. Enter: confirms the measurement.
- 5. Cursor key: after this key is pressed, the cursor will appear on the screen.
- 6. Control panel: all measurement function can be selected on the panel.

# 10.1.3 Measurement system setting

Please refer chapter "Measurement" in "System Setting".

#### 10.1.4 Basic introduction in measurement function

Press "Measure", and the system will enter measurement mode. Notes:

- To stop image acquisition before measurement, press "Freeze".
- To adjust accuracy of caliper, move the trackball or use touch measure slide over the image.
- To delete the caliper and measurement data before complete sequence measurement, press "Clear".
- To repeat the measurement, select the relevant measurement item.
- Measure count can be marked for measure item in measure window.

Notes: After "Measure" is pressed and it enters the measurement status, the system will select the default measurement item in the relevant application. For example, in "2D"/ "M" mode, the default measurement is "Distance". Default

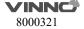

measurement is "Velocity" in the PW mode.

ZScore: ZScore group applied in OB Early, OB MidLate and Fetal Heart applications.

System calculates cardiac items' values by measuring specified items and use "Schneider" table to get ZScore calculation.

The ZScore value is hidden by default. When users enabled the setting in system settings, ZScore values will be displayed in Result window, Worksheet, and Report.

## Measurement erasing

Measurement results can be deleted from system memory as follows:

- After the image is unfreeze, the system will erase all displayed completed measurement results, calculation results and result window. However, measurement and calculation results will be kept in the worksheet.
- After "Clear" is pressed, the system will erase the latest measurement result. Holding "Clear" will erase all measurement and calculation results.
- If "New Patient" is selected, the system will erase all measurement results, calculation results, and worksheet.
- To clear the second caliper which is activated and activate the first one, press "Clear".

## Measurement results worksheet

After the measurement is completed, all effective measurement results will be entered on the worksheet automatically.

In measure page, select "Worksheet", then select different applications, the system will display all measurement results as shown below.

**1/2/3/4/5**: This is for repeating measurements of the same item. The maximum is 5 times. If the number of repeated measurements exceeds 5, the worksheet will only save the last 5 measurement results.

**Avg**: This is for post-processing method of measurement results. The options are: Average, Minimum, Maximum and Last. The desired method is selected from the pull-down menu by selecting the relevant position. 1 is for all items, 2 is for the related item.

**Unit**: The unit of measurement value and displayed result. The operator can select different units by selecting the unit.

**Print:** Print the worksheet by the selected printer.

If there are more than one printer connected with this device, select printer button to choose one printer. Select ">" to configure printer's setting.

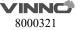

**Edit:** Button "Edit" is selected, the operator can change the unit and statistics, and change the method of EFW. If the data is highlighted, it is selected for calculating Average, Minimum and etc., and it will appear in the report.

The first three items "LMP", "GA(LMP)" and "EDD(LMP)" are from patient information, and the rest items are calculated by the measurement results. If there is more than one fetus, other fetuses' information will be listed here too.

IVF Report template: Only if when VReport feature is opened, the IVF Report template can be used, which has unique worksheet UI for Follicle(L) and Follicle(R).

## 10.1.5 Generic measurement list in each mode

# 10.1.5.1 2D Mode generic measurement

There are 8 generic measurements in "B" mode

- Depth
- Distance
- Perimeter
  - Length and width method
  - Ellipse method
  - Polygon method
  - Spline method
  - Tracing method

#### Area

- Length and width method
- Ellipse method
- Polygon method
- Spline method
- Tracing method

# Volume

- Single line method
- Dual line method
- Triple line method
- Single ellipse method
- Single ellipse and single line method
- Angle
- Stenosis
  - Diameter method
  - Squaremeter method
- A and B ratio

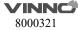

- Diameter ratio
- Squaremeter ratio

Note: Press "Measure" and the system will enter frozen mode automatically.

# **Depth measurement:**

The steps are as follows:

- 1. Press "Measure": one caliper will be displayed on the image screen.
- 2. Select "Depth" category.
- 3. To move the caliper position, use the trackball.
- 4. After moving the trackball to the position for measurement, press "Enter" for confirmation.
- 5. The system will display depth in the measurement results window.

The notes can help operator for depth measurement as follows:

#### Notes:

- To delete current result and start next measurement, press "Clear" once.
- To activate and edit relevant measurement, select relevant items to display submenu.
- To delete all measurement results, press and hold down "Clear".

#### **Distance Measurement:**

The steps are as follows:

- 1. Press "Measure".
- 2. Select the "Distance" measurement category if current measurement is not.
- 3. Move caliper to the measurement start point with the trackball.
- 4. Press "Enter" to confirm start point. The system will fix one caliper and a second caliper appears.
- 5. Move the second caliper to the end point with the trackball.
- 6. Press "ROI" before fix the second point, the first point is re-activated, then move the caliper if needed.
- 7. Press "Enter" to complete the distance measurement.

## Notes:

- To delete the current result and start the next measurement, press "Clear" once.
- To activate and edit relevant measurement after one measurement is complete, the operator can select relevant items to display submenu.
- To delete all measurement results, press and hold down "Clear".

# Perimeter: Length and width method

Perimeter can be measured by two distances (length and width). The steps are the process of the measurement as follows:

- 1. Press "Measure".
- 2. Select "Perimeter" in the measurement menu.
- 3. Select "L&W" approach in the perimeter menu. Caliper will display on the

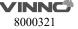

image screen

- 4. Measure the two distances separately.
- 5. After the two distance measurements are complete, the system will display perimeter in the measurement results window.

Notes:

- To delete the current result and start the next measurement, press "Clear" once.
- To exit measurement function, press "Measure" again.

## Perimeter: Ellipse method

Perimeter can be measured by ellipse. The steps are the process of the measurement as follows:

- 1. Press "Measure".
- 2. Select "Perimeter" in the measurement menu.
- 3. Select "Ellipse" approach in the perimeter menu. A caliper will display on the image screen
- 4. Position the first point and press "Enter". The system will fix the first caliper and display the second caliper.
- 5. Position the second point and press "Enter" to confirm. The system will display the third caliper and trace the ellipse shape.
- 6. Finalize the third caliper and ellipse by moving the trackball. Press "Enter". The system will fix the third caliper and ellipse.
- 7. Measurement results window will display perimeter result. Notes:
- Before completing the measurement, press "Clear" and the current measurement data will be deleted. The system will display the previous caliper and start the relevant measurement step again.
- To exit measurement before measurement is complete, press "Measure".

## Perimeter: Polygon method

Perimeter can be measured by a polygon. The steps are the process of the measurement as follows:

- 1. Press "Measure".
- 2. Select "Perimeter" in the measurement menu.
- 3. Select "Polygon" approach in the perimeter menu. Caliper will display on the image screen
- 4. Position the first point and press "Enter". The system will fix first caliper and display second caliper.
- 5. Position the second point and press "Enter" to confirm. The system will fix the second caliper and display the third caliper and trilateral trace.
- 6. To position third caliper, move trackball and press "Enter" for confirmation. The system will fix the third caliper and display the fourth caliper and quadrilateral.
- 7. To position the fourth caliper, move the trackball and press "Enter" for

confirmation. The system will fix the fourth caliper and display the fifth caliper and pentagon.

8. The rest can be done in the same manner in order to complete measurement in any polygon method. After the measurement is completed by pressing "Enter" twice, the results window will display the result.

## Notes:

- Before completing the measurement, press "Clear" to delete the current measurement data. The system will display previous caliper and start relevant measurement step again.
- To exit measurement before measurement is complete, press "Measure".

#### **Perimeter: Spline method**

Perimeter can be measured by spline. The steps are the process of the measurement as follows:

- 1. Press "Measure".
- 2. Select "Perimeter" in measurement menu.
- 3. Select "Spline" approach in the perimeter menu. Caliper will display on the image screen.
- 4. To move the first caliper to the start point, move the trackball.
- 5. Press "Enter" to fix the start point. The first caliper will be fixed and the second caliper appears in the same position as the first caliper position.

Note: Press "Clear" once to delete the second caliper and the first caliper will be activated. If "Clear" is pressed again, the first caliper and spline line will disappear.

6. To fix the second caliper, move the trackball and press "Enter". The third caliper will appear in the same position.

Note: Same function of "Clear" key as above. At least three points are needed to trace a spline curve. Continuously set the trace point until all required points are set.

7. Fix the final caliper and press "Enter" in order to finalize spline curve.

Note: Press "Enter" twice to complete trace measurement. Before completing the measurement, delete the calipers one by one by pressing "Clear".

8. After measurement is completed by pressing "Enter" twice, the results window will display the result.

# **Perimeter: Tracing method**

Perimeter can be measured by tracing method. The steps are the process of the measurement as follows:

- 1. Press "Measure".
- 2. Select "Perimeter" in the measurement menu.
- 3. Select "Tracing" approach in the perimeter menu. Caliper will display on the image screen
- 4. To move the first caliper in the start point, move the trackball
- 5. To fix the start point, press "Enter". Tracing caliper will change to an activated

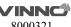

caliper.

- 6. The trackball can be used to trace the anatomical structure of the measurement field. The tracing curve will change to a dotted line.
- 7. To complete measurement, press "Enter" twice and the results window will display the perimeter result.

Notes:

- Before completing the measurement, press "Clear" once to clear a segment of the trace line.
- To clear the tracing caliper and the current measurement data, press "Clear" for at least 2 seconds.

## Area measurement: Length and width method

Area can be measured by length and width. The steps are as follows:

- 1. Press "Measure".
- 2. Select "Area" in the measurement menu.
- 3. Select "L&W" method in the area measurement menu. The active caliper will display on the image screen
- 4. Measure the two distances in sequence: press "Enter" to fix the start point; then move the trackball and press "Enter" to confirm the second point for distance measurement.
- 5. After the two distance measurements is completed, the area result will display in the result window.

Note:

Before completing the area measurement

- To clear the current measurement data, press "Clear" once. The system will display the original caliper to restart measurement.
- To exit measurement function before completing measurement, press "Measure" again.

## Area measurement: Ellipse method

Area can be measured by ellipse. The steps are as follows:

- 1. Press "Measure".
- 2. Select "Area" in the measurement menu.
- 3. Select "Ellipse" method in the area measurement menu. The active caliper will display on the image screen
- 4. Press "Enter" to fix the start point; then the second caliper is displayed.
- 5. Move the trackball to the second position and press "Enter" for confirmation. The system will fix the second point and third caliper and ellipse shape display.
- 6. To position the third caliper and ellipse, move the trackball and press "Enter" for confirmation.
- 7. Results will display in the results window.

Notes:

Before completing ellipse measurement

• To clear ellipse and the current measurement data, press "Clear" once. The

system will display the original caliper and restart measurement.

• To exit measurement function before completing measurement, press "Measure" again.

# Area measurement: Polygon method

Area can be measured by polygon. The steps are as follows:

- 1. Press "Measure".
- 2. Select "Area" in the measurement menu.
- 3. Select "polygon" method in the area measurement menu. The active caliper will display on the image screen
- 4. Press "Enter" to fix the start point, then the second caliper is displayed.
- 5. Move the trackball to the second position and press "Enter" for confirmation. The system will fix the second point and third caliper and triangular shape display.
- 6. To position third caliper, move the trackball and press "Enter". The system will fix the third point and the fourth caliper and quadrilateral display
- 7. To position fourth caliper, move the trackball and press "Enter". The system will fix the fourth point and the fourth caliper and pentagon display.
- 8. The rest can be done in the same manner, and any polygon can be used to measure area. After measurement is complete, the system will display the results in the results window.

#### Notes:

Before completing ellipse measurement

- To clear ellipse and the current measurement data, press "Clear" once. The system will display the original caliper and restart measurement.
- To exit measurement function before completing measurement, press "Measure" again.

# Area measurement: Spline method

Area can be measured by spline. The steps are as follows:

- 1. Press "Measure".
- 2. Select "Area" in the measurement menu.
- 3. Select "Spline" method in the area the measurement menu. The live caliper will display on the image screen
- 4. To fix the trackball into the start point after positioned, press "Enter". After the first caliper is fixed, the second active caliper is displayed in the same position as the first caliper.

Notes: Press "Clear" once, the second caliper disappears and the first caliper is activated. If the "Clear" key is pressed again, the first caliper disappears and the spline curve is canceled.

5. To position the second caliper, move the trackball and press "Enter" to confirm. The third active caliper will display in the same position as the second caliper.

Notes: The spline curve needs at least 3 points to make it. Continuously set

trace points until all needed points are set.

6. To confirm the last caliper, press "Enter" again in order to confirm the final spline curve.

Notes: Press "Enter" twice to complete trace measurement. Before completing the measurement, the points can be erased one by one by pressing "Clear".

7. After the measurement is completed, the results window will display the result.

## Area measurement: Tracing method

Area can be measured by tracing. The steps are as follows:

- 1. Press "Measure".
- 2. Select "Area" in the measurement menu.
- 3. Select "Tracing" method in the area measurement menu. The active caliper will display on the image screen
- 4. To move caliper to the start point, move the trackball.
- 5. Press "Enter" to fix the start point. The active caliper will display in the screen.
- 6. Trace the measurement dotted line along which the anatomy needs to be measured.
- 7. After the tracing is completed, and the "Enter" is pressed. Then the result will display in the results window.

Notes:

Before complete the tracing measurement:

- Press "Clear" once to clear a segment of the trace line.
- To clear caliper and current measurement data, press "Clear" for at least 2 seconds

## Volume measurement

Volume can be measured by one of the approaches as follows:

- Single line (L), i.e. single distance method
- Dual line (L&W), i.e. dual distance method
- Triple line (L&W&H), i.e. triple distance method
- Single ellipse
- Single ellipse and single line method

Refer to "Distance" measurement to know how to measure distance for details. Refer to "Perimeter" and "Area" measurement to know how to measure ellipse for details.

To measure volume through single or dual distance method, the steps are as follows:

- 1. Press "Measure".
- 2. Select "Volume" in the measurement menu.
- 3. Select "L" or "L&W" method in the volume measurement menu. The active caliper will display on the image screen
- 4. Proceed with single or dual distance measurement.

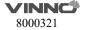

5. The result will display in the results window.

Notes: Use "Clear" to delete measurement and calculation result.

To measure volume by triple distance method, the steps are as follows:

- 1. Press "Measure".
- 2. Select "Volume" in the measurement menu.
- 3. Select "L&W&H" method in the volume measurement menu. The active caliper will display on the image screen

Notes: Triple distance can complete in dual image display format. First measurement normally is done in midsagittal plane.

- 4. Proceed with single distance and dual distance measurement.
- 5. Volume result is displayed in the results window.

To measure volume by ellipse method, the steps are as follows:

- 1. Press "Measure".
- 2. Select "Volume" in the measurement menu.
- 3. Select "Ellipse" method in the volume measurement menu. The active caliper will display on the image screen
- 4. Proceed with ellipse measurement
- 5. Volume result is displayed in the results window.

To measure volume by ellipse and single distance method, the steps are as follows:

- 1. Press "Measure"
- 2. Select "Volume" in the measurement menu.
- 3. Select "Ellipse&H" method in the volume measurement menu. The active caliper will display on the image screen

Note: Single ellipse and distance can be measured in dual display format. The first measurement normally proceeds in midsagittal plane. The second measurement proceeds in the axial plane normally. Press "Left "or "Right" to activate dual display format.

- 4. Proceed with single distance and ellipse measurement.
- 5. Volume result is displayed in the results window.

# Notes:

To change parameters during volume measurement, the steps are as follows before restarting measurement.

- 1. Check every item's measurement result in the results window.
- 2. If data is not accurate or blank, select editing of relevant measurement or relevant menu in the bottom, then measure and calculate again.

# Reminders:

- Result is most accurate in midsagittal plane and axial plane measurement.
- To display midsagittal plane and axial plane simultaneously, use dual display

format.

## **Angle Measurement**

The steps are as follows:

- 1. Press "Measure".
- 2. Select "Angle" in the measurement menu. The active caliper will display on the image screen
- 3. Use the trackball to move the caliper.
- 4. Press "Enter" to fix the first caliper and the second caliper will display.
- 5. Use the trackball to move the second caliper to desired position.
- 6. Press "Enter" to fix the second caliper and third caliper will display.
- 7. Use the trackball to move the third caliper to the desired position.
- 8. Press "Enter" to fix the fourth caliper. The result is displayed in results window.

#### **Stenosis**

Diameter stenosis can be calculated by diameter or area approaches.

#### Diameter

Note: After using diameter approach to calculate stenosis, do not measure distance in vertical angle. It can result in inaccurate estimation of stenosis. It is better to measure vessel diameter in the cross-sectional perspective.

The steps are to calculate stenosis by diameter approach as follows:

- 1. Press "Measure".
- 2. Select "Stenosis" in the measurement menu.
- 3. In the stenosis measurement menu, after the "Diam" approach is selected, an active tracing caliper will display on the image screen
- 4. Measure the inter-vascular distance. The system will display another caliper for second distance measurement.
- 5. Measure the distance of exterior vessels.
- 6. The results window will display each measured distance and stenosis percentage.

Refer to the distance measurement to know how to measure distance.

#### Area

The steps are to calculate stenosis by area approach as follows:

- 1. Press "Measure".
- 2. Select "Stenosis" in measurement menu.
- 3. In "Stenosis" measurement menu, after "Area" approach is selected, an active tracing caliper will display on the image screen

Notes: Different area measurement approaches can be selected (such as length & width, ellipse, polygon, spline, and tracing method)

- 4. Measure the area of inter vascular. The system will display another active caliper for second area measurement.
- 5. Measure the area of the exterior vessel.
- 6. Results window displays two area results and stenosis percentage.

Refer to the area measurement to know how to measure area.

#### A and B rate

In 2D Mode, A and B ratio can be calculated by diameter or area measurement.

#### Diameter

The steps are to calculate A and B ratio by diameter measurement as follows:

- 1. Press "Measure".
- 2. Select "A/B ratio" in the measurement menu.
- 3. In the "A/B ratio" measurement menu, select the "Diam" approach and an active tracing caliper will display on the image screen
- 4. Measure the first diameter distance. The system displays another caliper for the second distance measurement.
- 5. Proceed with the second distance measurement.
- 6. The system will display two distance measurement results, A and B ratio. First diameter is A and second diameter is B.

Refer to the distance measurement for details on the distance measurement approach.

#### Area

The steps are to calculate A and B ratio by area measurement as follows:

- 1. Press "Measure".
- 2. Select "A/B ratio" in the measurement menu.
- 3. In the "A/B ratio" measurement menu, select the "Area" approach and an active caliper will display on the image screen

Note: Here, different area measurement methods (length & width, ellipse, polygon, spline, and tracing method) can be selected.

- 4. Proceed with area A measurement. The system will display another active caliper for second area measurement.
- 5. Proceed with area B measurement.
- 6. The system will display two area measurement results and the A/B ratio in result window.

Refer to the area measurement section for details on the area measurement approach.

Besides these 8 items there is another measure item "Curve Length". It has 3 methods: Spline, Trace, Polygon.

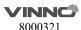

#### 10.1.5.2 M mode measurement

There are 7 generic measurements in "M" mode:

- Depth
- Distance
- Time
- Speed
- Heart rate
- Stenosis
- A and B ratio
  - Diameter ratio
  - Time ratio
  - Speed ratio

#### Note:

There are the following assumptions before proceeding with measurement:

- 1. The image screen is displaying anatomy to be measured.
- 2. System is in M mode. (If not, enter M mode).
- 3. The system is in "Frozen" state. (If not, press "Freeze").

# **Anatomic depth measurement**

M mode anatomic depth measurement is the same as 2D Mode. It measures the depth between the measured point and the top of image, the steps are as follows:

- 1. Press "Measure" once: A vertical and horizontal dotted line and an active tracing caliper will display on the image.
- 2. Use the trackball to position the depth to be measured.
- 3. Use the "Enter" to finalize the position.
- 4. The depth result will be displayed in the results window.

#### Distance measurement

The same as "B" mode in distance measurement. It measures the distance between two calipers. The steps are as follows:

- 1. Press "Measure".
- 2. Select "Distance" in the measurement menu. A vertical and horizontal dotted line and an active tracing caliper will display on the image screen.
- 3. Use the trackball to move the caliper in measurement start point.
- 4. Press "Enter" to finalize the start point. The system will display the second active caliper.
- 5. Use the trackball to position the second measurement point.
- 6. Press "Enter" to complete measurement.
- 7. The distance result will be displayed in the results window.

## Time interval measurement

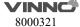

M mode time interval measurement is to measure horizontal interval between two calipers. The steps are as follows:

- 1. Press "Measure".
- 2. Select "Time" in the measurement menu. A vertical and horizontal dotted line and an active caliper will display on the image screen
- 3. Use the trackball to move caliper in the measurement start point.
- 4. Press "Enter" to finalize start point. The system will display a second active caliper.
- 5. Use trackball to position the second measurement point.
- 6. Press "Enter" to complete measurement. The time interval result will be displayed in the results window.

# **Speed measurement**

In "M" mode, use the slope between two points to gain the speed of the two points. The steps are as follows:

- 1. Press "Measure".
- 2. Select "Slope" in the measurement menu. A vertical and horizontal dotted line and an active caliper will display on the image screen
- 3. Use the trackball to move the caliper in measurement start point.
- 4. Press "Enter" to finalize the start point. The system will display a second active caliper.
- 5. Use the trackball to position the second measurement point.
- 6. Press "Enter" to complete measurement. The system will display the speed between the two points.

#### **Heart Rate measurement**

Heart rate can be calculated in "M" mode. The steps are as follows:

- 1. Press "Measure" in the desired image.
- 2. Select "HR" in the measurement menu. A vertical and horizontal dotted line and an active caliper will display on the image screen
- 3. Position one identifiable point in one heart cycle by moving the trackball.
- 4. Press "Enter" to fix the first point. The system will display the second caliper.
- 5. Move the trackball to the same position as the first one in the second cycle. Note:
- The number of measured cycles can be selected in the HR menu, from 1 to
   5.
- The number of required measurement cycles is displayed in the information bar at the bottom of the screen.
- 6. Press "Enter" to complete measurement and transfer the calculation into the worksheet. The system will display heart rate in the results window.

# Stenosis measurement

The stenosis measurement in "M" mode is the same as diameter measurement method in "B" mode. It measures the percentage between two distances. The

steps are as follows:

- 1. Press "Measure".
- 2. Select "Stenosis" in the measurement menu. A vertical and horizontal dotted line and an active caliper will display on the image screen
- 3. Measure the distance in the inter-vessel area. The system will display another active caliper.
- 4. Proceed with the distance in the exterior vessel area.
- 5. The system will display each distance and stenosis percentage in the results window.

Refer to the distance measurement for details.

#### A and B ratio

In "M" mode, A and B ratio can be measured through diameter, time and speed measurement.

#### Diameter

Calculate A and B ratio through diameter approach, the steps are as follows:

- 1. Press "Measure".
- 2. Select "A/B ratio" in the measurement menu.
- 3. Select "Diam" measurement approach in the A/B ratio menu. A vertical and horizontal dotted line and an active caliper will display on the image screen
- 4. Proceed with the first distance measurement. The system will display another vertical and horizontal dotted line caliper for second measurement.
- 5. Proceed with the second distance measurement
- 6. The system will display each distance, and the A/B ratio.

Note: The first distance is A and the second distance is B.

Refer to the distance measurement for details.

#### Time

Calculate A and B ratio through time, the steps are as follows:

- 1. Press "Measure".
- 2. Select "A/B ratio" in the measurement menu.
- 3. Select "Time" measurement approach in A/B ratio menu. A vertical and horizontal dotted line and an active caliper will display on the image screen
- 4. Move the trackball to position the caliper in point A.
- 5. Press "Enter" to fix the measurement point. The system will display the second caliper.
- 6. Move the trackball to position the point B.
- 7. Press "Enter" to complete measurement. The system will display two measured time results, A and B ratio.

## Speed

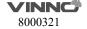

The steps are as follows:

- 1. Press "Measure".
- 2. Select "A/B ratio" in the measurement menu.
- 3. Select "Velocity" measurement approach in A/B ratio menu. A vertical and horizontal dotted line and an active caliper will display on the image screen
- 4. Move the trackball to position the caliper in A point.
- 5. Press "Enter" to fix measurement point. The system will display the second caliper.
- 6. Move the trackball to position point B.
- 7. Press "Enter" to complete measurement. The system will display two measured time results. A and B ratio.

#### 10.1.5.3 PW mode measurement

There are 19 types of measurement in "PW" mode:

- Speed (include PV (Peak Velocity))
- Time (include AT (Accelerate Time))
- Acceleration
- PS (Peak Speed in systole period)
- ED (The speed in the end of diastole period)
- MD (Minimum speed in diastole period)
- TAMAX (maximum speed in time average)
- TAMEAN (mean speed in time average)
- PI (Pulsatility Index)
- RI (Resistance Index)
- PS and ED ratio
- ED and PS ratio
- A and B ratio (A/B ratio)
  - Speed ratio
  - Time ratio
  - Acceleration ratio
- FLOWVOL (Flow Volume)
- MaxPG ( maximum pressure gradient)
- MeanPG (Mean pressure gradient)
- SV (Stroke Volume)
  - Each volume diameter cardiac
  - Time mean speed in each stroke volume
- Heart rate

## Note:

To carry out this operation:

- 1. Scan vessel to be measured in B or B plus CF mode.
- 2. Turn to "PW" image.

3. Press "Freeze" key.

## Speed, Time Interval and Acceleration Measurement

## Speed (cm/s or m/s)

In PW mode, the steps of proceeds with speed measurement are as follows:

- 1. Press "Measure".
- 2. Select "Velocity" in the measurement menu. A vertical and horizontal dotted line and a caliper will display on the image screen
- 3. Move the trackball to position the speed measurement point
- 4. Once position is fixed, press "Enter".
- 5. The result will be displayed in the results window.

#### Time interval

The steps are as follows:

- 1. Press "Measure".
- 2. Select "Time" in the measurement menu. A vertical and horizontal dotted line as and an active tracing caliper will display on the image screen
- 3. Move trackball to position the first measurement point.
- 4. After position is fixed, press "Enter". The system will display the second caliper.
- 5. Move the trackball to position the second measurement point.
- 6. Press "Enter" to complete the measurement. The system will display time interval between two calipers in the results window.

## Acceleration (m/s2)

The steps are as follows:

- 1. Press "Measure".
- 2. Select "Acceleration" in the measurement menu. A vertical and horizontal dotted line and an active caliper will display on the image screen
- 3. Move the trackball to position the first measurement point.
- 4. Once position is fixed, press "Enter". The system will display the second caliper.
- 5. Move the trackball to position the second measurement point.
- 6. Press "Enter" to complete the measurement. The system will display the acceleration between two points and the time interval result in the results window.

# PS (Peak speed in systole period), ED (The speed in the end of diastole period) and MD (Minimum speed in diastole period) measurement

The steps are as follows:

- 1. Press "Measure".
- 2. Select PS, ED or MD in the measurement menu. A vertical and horizontal dotted line as an active tracing caliper will display on the image screen.

- 3. Move the trackball to position the measurement point
- 4. Press "Enter" to complete measurement. The system will display peak speed in systole period, the speed in the end of diastole period and the minimum speed in diastole period.

# **TAMAX, TAMEAN** measurement

The steps are as follows:

- 1. Press "Measure".
- 2. Select TAMAX, TAMEAN in the measurement menu. A live tracing caliper will display on the image screen.
- 3. Move the trackball to position the start measurement point.
- 4. Press "Enter" to fix the start point.
- 5. Move the trackball to trace spectrum in maximum, mean or minimum.
- 6. Press "Enter" to complete the measurement. The result will be displayed in the results window.

Note: To remove trace line during tracing, press the "Clear" or "Freeze" key.

# PI (Pulsatility Index) measurement

The steps are as follows:

- 1. Press "Measure".
- 2. Select "PI" in the measurement menu. A vertical and horizontal dotted line as an active tracing caliper will display on the image screen.
- 3. Move the trackball to position the start measurement point.
- 4. Press "Enter" key to fix the start point. The second caliper will display in the system.
- 5. Move the trackball to trace the whole wave.
- 6. Press "Enter" to complete the measurement. The system will display results of peak speed in systole period, minimum speed of diastole period, the speed of the end of diastole period, TAMAX and PI in results window.

## Resistance index (RI) measurement

In "PW" mode, PI can be calculated by ED or MD measurement.

## By ED measurement

The steps are as follows:

- 1. Press "Measure".
- 2. Select "RI" in the measurement menu.
- 3. In the "RI" setting menu, select "ED" method. A vertical and horizontal dotted line as an active tracing caliper will display on the image screen
- 4. Move the trackball to position the start measurement point in peak speed of systole period.
- 5. Press "Enter" to fix the start point. Second caliper will display in the system.
- 6. Move the trackball to position the second caliper in the speed of the end of

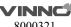

diastole period.

7. Press "Enter" to complete the measurement. The system will display PS, ED and RI in the results window.

## **Through MD measurement**

The steps are as follows:

- 1. Press "Measure".
- 2. Select "RI" in the measurement menu.
- 3. In the "RI" setting menu, select "MD" method. A vertical and horizontal dotted line as an active tracing caliper will display on the image screen.
- 4. Move the trackball to position the start measurement point in peak speed of systole period.
- 5. Press "Enter" to fix the start point. Second caliper will display in the system.
- 6. Move trackball to position the second caliper in the minimum diastole speed.
- 7. Press "Enter" to complete the measurement. The system will display PS, ED and RI in the results window.

## PS and ED or ED and PS ratio

To calculate PS and ED or ED and PS ratio, the steps are as follows:

- 1. Press "Measure".
- 2. Select "PS/ED" or "ED/PS" in the measurement menu. A vertical and horizontal dotted line as an active tracing caliper will display on the image screen.
- 3. Move the trackball to position the caliper in systole peak speed (PS) or diastole end speed (ED).
- 4. Press "Enter" to fix point. Second caliper will display.
- 5. Move the trackball to position the second caliper in diastole end speed (ED) or systole peak speed (PS).
- 6. Press "Enter" to complete the measurement. The system will display PS, ED and PS/ED or ED/PS ratio in results window.

## A and B ratio

In PW mode, A and B ratio can be measured through speed, time or acceleration.

# Speed

Calculate A and B ratio through speed, the steps are as follows:

- 1. Press "Measure".
- 2. Select "A/B ratio" in measurement menu.
- 3. In the "A/B ratio" setting menu, select "Velocity" method. A vertical and horizontal dotted line as an active tracing caliper will display on the image screen.
- 4. Move trackball to position the caliper in speed A.
- 5. Press "Enter" to fix the measurement point. Second caliper will display in the

system.

- 6. Move the trackball to position the second caliper in B speed.
- 7. Press "Enter" to complete the measurement. The system will display two speed results and A/B ratio in the results window.

#### **Time**

Calculate A and B ratio through time, the steps are as follows:

- 1. Press "Measure".
- 2. Select "A/B ratio" in the measurement menu.
- 3. In the "A/B ratio" setting menu, select "Time" method. A vertical and horizontal dotted line as an active tracing caliper will display on the image screen.
- 4. Move the caliper to position A.
- 5. Press "Enter" to fix the measurement point. Second caliper will display in the system.
- 6. Move the caliper to position B.
- 7. Press "Enter" to complete the measurement. The system will display two time results and A/B ratio in the results window.

## Acceleration

Calculate A and B ratio through acceleration, the steps are as follows

- 1. Press "Measure".
- 2. Select "A/B ratio" in the measurement menu.
- 3. In the "A/B ratio" setting menu, select "Acceleration" method. A vertical and horizontal dotted line as an active tracing caliper will display on the image screen.
- 4. Proceed with the position A acceleration measurement:
- Move the trackball to position the caliper in start point.
- Press "Enter" to fix the start point. The second caliper will display.
- Move the trackball to position the caliper in end point.
- Press "Enter" to complete the measurement.

The system will display acceleration in the results window and second acceleration caliper will display.

5. Proceed with B acceleration measurement using the same as above steps. The system will display two acceleration results and A/B ratio in the results window.

## FLOW VOL (Flow volume)

The steps are as follows:

- 1. Press "Measure".
- 2. In the normal Doppler measurement menu, select "FLOWVOL".

# Max PG (maximum pressure gradient)

The steps are as follows:

1. Press "Measure".

2. In the normal Doppler measurement menu, select "Max PG".

# Mean PG (mean pressure gradient)

The steps are as follows:

- 1. Press "Measure".
- 2. In the normal Doppler measurement menu, select "Mean PG".

#### Heart rate measurement

In PW mode, heart rate can be calculated, the steps are as follows

- 1. Press "Measure" after gain image.
- 2. Select "HR" in the measurement menu. A vertical and horizontal dotted line and an active tracing caliper will display on the image.
- 3. Move the trackball to position an identifiable point in the first heart cycle.
- 4. Press "Enter" to fix the first caliper. The system will display the second caliper.
- 5. Move the second caliper to be the same position as the first one in the second heart cycle.

#### Note:

- Set required heart cycles for measurement in the "HR" menu. Heart cycle range from 1 to 5.
- In the bottom information bar of the image screen, the system will display the number of heart rate which needs to be measured.
- 6. Press "Enter" to complete measurement and transfer to worksheet in the meantime. The system will display "HR" in the result window.

#### **Auto Trace**

To execute "Auto Trace", the steps are as follows:

- 1. Press "Measure".
- 2. In the normal Doppler measurement menu, select "Auto Trace".
- 3. Move the cursor to PW image, press "Enter" key.
- 4. The system will provide the results automatically. And there are vertical dotted lines to indicate the latest 1-5 cycle(s), the number of cycle is configured in config page. "+" means the peak of the spectrum.

# **Semiauto Trace**

To execute "Semiauto Trace", the steps are as follows:

- 1. Press "Measure".
- 2. Select item "Semiauto Trace".
- 3. Fix the start and end point on PW image.
- 4. The system will provide the results automatically. And there are vertical dotted lines to indicate the valid cycle(s).

# **Manual Trace**

To execute "Manual Trace", the steps are as follows:

1. Press "Measure".

- 2. Select item "Manual Trace".
- 3. Fix the start point, move the trackball to trace the spectrum.
- 4. Move the cursor on PW image back to start point, delete the trace line.
- 5. Press "Enter" key to fix the end point. The system will provide the results.

## 10.1.5.4 3D/4D mode measurement

After 3D data acquisition, press Measure key to enter measurement, but only support 3 measurements: Distance, Perimeter and Area. In 4D/MCut mode, after select "Start 4D/MCut", press Measure key, stop scanning and enter measurement, only support 3 measurements: Distance, Perimeter and Area.

# 10.1.6 Measurement setting

- Config Groups: Display all groups, different applications have different groups. Select one group to display it, unselect one group to hide it. Select "V" to save the changes.
- Config Folders: Display all folders, different applications or modes have different folders. Select one or more folders, select "V", the selected folders will added to measurement menu. Unselect one or more folders, they will be removed from measurement menu. There is only one folder in some applications, it will be "General".
- Config Items: Select one item, if it has more than one method, the system will enter change method page, the operator can select different methods or target items here. Selected methods will be used after back to measurement menu, and selected target items will display in the result window. Select and hold on one item, move it to the first position, then this item is set to be the default one.
- Add/Remove: Select the desired measurement items, select "\", the system returns to the measurement menu and all selected items are displayed. The unselected items will be removed.

# 10.2 Abdominal measurements

Brief introduction:

Based on different applications, abdominal measurement provides several different types of measurement options:

- General abdomen
- Difficult abdomen
- Kidney
- Renal vessel
- Abdominal trauma

#### 10.2.1 2D Mode measurements

The measurement menu in the "Abdominal" application includes generic measurement and specific measurement, such as aorta diameter, renal length, and renal volume.

In "2D" mode, generic measurement in abdominal application covers the following criteria:

- Depth
- Distance
- Volume
- Angle
- Stenosis
- A and B ratio

Refer to the chapter "Measurement setting" for more detail on those measurements.

In "2D" mode, specific measurements in the abdominal application include the following items:

## **Aorta diameter**

Aorta diameter can be measured by single distance measurement. The steps are as follows:

- 1. Press "Measure".
- 2. Select "Aorta Diameter", then a caliper will display on the image screen
- 3. Move the trackball to position the caliper in the start point.
- 4. Press "Enter" to fix the start point. The second active caliper will display.
- 5. Move the trackball to position the second caliper in the end point.
- 6. Press "Enter" to complete the measurement. The system will display the aorta diameter result in the results window.

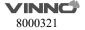

# **Renal Length**

Renal length can be measured by single distance measurement. The steps are as follows:

- 1. Press "Measure".
- 2. Select certain direction of Renal Length (left or right), then a caliper will display on the image screen
- 3. Move the trackball to position the caliper in start point.
- 4. Press "Enter" to fix the start point. The second active caliper will display.
- 5. Move the trackball to position the second caliper in the end point.
- 6. Press "Enter" to complete the measurement. The system will display the renal length result in the results window.

#### **Renal Volume**

Renal volume is normally measured by the three-distance method. The steps are as follows:

- 1. Press "Measure".
- 2. Select a certain direction of Renal Volume (left or right), and then a caliper will display on the image screen

Note: Three distances can be measured in the dual image display format. The first measurement can be processed in the midsagittal plane, and the second measurement can be processed in the axial plane. To use dual image display format, press "Left" or "Right".

- 3. Proceed with the single and dual distance measurement.
- 4. The system will display three distances and the renal volume result in the results window.

# Spleen volume

Spleen volume is normally measured by the three distance method. The steps are as follows:

- 1. Press "Measure".
- 2. Three distances can be measured in the dual image display format. The first measurement can be processed in the midsagittal plane, and the second measurement can be processed in the axial plane. To use the dual image display format, press "Left" or "Right".
- 3. Proceed with the single and dual distance measurement.
- 4. The system will display three distances and the spleen volume result in the results window.

#### Bladder volume

There are 2 methods to measure bladder volume: Manual and Auto.

The steps are as follows with "Manual":

- 1. Press "Measure" key.
- 2. Select "Bladder Volume", and then a caliper will display on the image screen

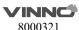

Note: Three distances can be measured in the dual image display format. The first measurement can be processed in the midsagittal plane, and the second measurement can be processed in the axial plane. To use the dual image display format, press "Left" or "Right".

- 3. Proceed with the single and dual distance measurement.
- 4. The system will display three distances and the bladder volume result in the results window.

#### Auto method:

- 1. Press "Measure" key.
- 2. Select "Bladder Volume" in "Config" page, select "Auto".
- 3. Save and exit.
- 4. Move the cursor to the image, press "Enter" key.
- 5. Unfreeze the system, change scanning section, enter measure again, and press "Enter" key.
- 6. The system will get the result of bladder volume automatically.

## **Prostate volume**

Prostate volume is normally measured by the three distance method. The steps are as follows:

- 1. Press "Measure".
- 2. Select Prostate, and then a caliper will display on the image screen.

Note: Three distances can be measured in dual image display format. The first measurement can be processed in the midsagittal plane, and the second measurement can be the processed in axial plane. To use the dual image display format, press "Left" or "Right".

- 3. Proceed with the single and dual distance measurement.
- 4. The system will display three distances and the prostate volume result in the results window.

The number of measurement items in "2D" mode can be added to or reduced based on each operator's measurement requirements. Refer to the measurement setting for how to set measurements in detail.

## 10.2.2 M mode measurements

In "M" mode, the measurement menu includes these measurement items:

- Stenosis
- A and B ratio
- Heart Rate

Refer to the Generic measurement in detail for those measurements.

Measurement items in the measurement setting menu can be added to or

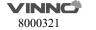

reduced based the operator's requirements.

#### 10.2.3 PW mode measurements

In "PW" mode, the measurement menu includes these measurement folders:

- Generic measurement folder
- Aorta measurement folder
- Common hepatic artery measurement folder
- Renal artery measurement folder
- Renal vein measurement folder
- Postcava measurement folder
- Superior mesentery artery measurement folder

Increase or reduce measurement items in the measurement setting menu based on their own requirement. Refer to the chapter "Measurement setting".

#### Generic measurement folder

In "PW" mode, the generic measurement folder includes items as follows:

- Velocity
- PS (systole peak speed)
- ED (diastole end speed)
- MD (Minimum speed in diastole period)
- TAMAX (maximum speed in time average)
- PI (Pulsatility index)
- RI (resistance index)
- PS/ED
- ED/PS
- A/B ratio
  - Velocity
  - Time
  - Acceleration
- HR

Refer to the Generic measurement in detail for those measurements.

Increase or reduce measurement items in the measurement setting menu based on their own requirement. Refer to the chapter "Measurement setting".

# Measurement folder for other anatomic structure

In "PW" mode, other measurement folders based on an atomic structure include measurement items as follows:

- Velocity
- PS (systole peak speed)

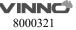

- ED (Diastole end speed)
- PI (Pulsatility index)
- RI (Resistance index)

Increase or reduce measurement items in the measurement setting menu based on requirements. Refer to the chapter "Measurement setting".

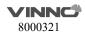

# 10.3 Small organ measurements

**Brief introduction** 

Based on different applications, small organ measurement provides several different measurement options:

- Thyroid
- Breast
- Testis
- Musculoskeletal
- Upper and lower extremity joint
- Nerve block

#### 10.3.1 2D Mode measurements

The small organ application measurement menu includes generic measurement and specific measurement, such as length of thyroid isthmus, thyroid, volume, testis volume, etc.

In "2D" mode, generic measurement in small part application includes measurement items as follows:

- Distance
- Volume
- Stenosis

Refer to the generic measurement for more details.

In "2D" mode, the specific measurement in small part application includes measurement items as follows:

## Length of thyroid isthmus

Length of thyroid isthmus can be measured by a single distance. The steps are as follows:

- 1. Press "Measure".
- 2. Select "AP" (Length of thyroid isthmus), and an active tracing caliper will display on the image screen.
- 3. Move the trackball to position the caliper at the start point.
- 4. Press "Enter" to fix the start point. The second caliper will display on the image screen.
- 5. Move the trackball to position the end point. If it has a relevant system measurement preset, a dotted line connects the two measurement points.
- 6. Press "Enter" to complete the measurement. The system will display length of thyroid isthmus in the results window.

## Thyroid volume

Thyroid volume is normally measured by the three distances method. The steps are as follows

- 1. Press "Measure".
- 2. Select proper direction (left or right) Thyroid Volume. An active tracing caliper will display on the image screen

Note: The three distances can be measured in the dual image display format. First measurement can be processed in the midsagittal plane, and the second measurement can be processed in axial plane. To use dual image display format, press "Left" or "Right".

- 3. Proceed with the single and dual distance measurement.
- 4. The system will display distance and thyroid volume in the results window.

#### **Testicle Volume**

Testicle volume is normally measured by the three distances method. The steps are as follows

- 1. Press "Measure".
- 2. Select proper direction (left or right) Testicle Volume. An active tracing caliper will display on the image screen

Note: The three distances can be measured in dual image display format. First measurement can proceed in the midsagittal plane, and the second measurement can proceed in axial plane. To use dual image display format, press "Left" or "Right"

- 3. Proceed with the single and dual distance measurement.
- 4. The system will display distance and thyroid volume in the results window.

Increase or reduce measurement items in the measurement setting menu based on their own requirements. Refer to "2D" mode measurement setting information in detail.

# **Lung Auto Analysis**

Lung Auto analysis only works with ICU package under the lung application. The steps are as follows:

- Choose Linear/ Convex/ Phased probes
- 2. Choose lung application and touch Lung Auto analysis to get into the feature
- 3. Touch Auto Pleura to start auto pneumothorax measurement.

#### 10.3.2 M mode measurements

In "M" mode, the measurement menu includes these measurement items:

- Depth
- Distance

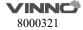

Refer to the Generic measurement in detail for those measurements.

Increase or reduce measurement items in the measurement setting menu based on their own requirements. Refer to the chapter "Measurement setting".

## 10.3.3 PW mode measurements

In PW mode, measurements include these measurement folders:

- Generic measurement folder
- Vessel measurement folder

Increase or reduce measurement items in the measurement setting menu based on their own requirement. Refer to the chapter "Measurement setting".

#### Generic measurement folder

In "PW" mode, the general measurement folder includes these measurement items:

- Velocity
- PS (systole peak speed)
- ED (diastole end speed)
- MD (Minimum speed in diastole period)
- TAMAX (maximum speed in time average)
- PI (Pulsatility index)
- RI (resistance index)
- PS/ED
- ED/PS
- A/B ratio
  - Velocity
  - Time
  - Acceleration
- FLOWVOL (flow volume)
- Max PG (Maximum pressure gradient)
- Mean PG (Mean pressure gradient)
- SV-D (Stroke Volume)
  - SV Diam (stroke volume diameter)
  - SVTAMAX (stroke volume maximum speed in time average)

Refer to the Generic measurement in detail for "PW" measurements.

#### Vessel measurement folder

In "PW" mode, the vessel measurement folder normally includes these items:

- Velocity
- PS (systole peak speed)
- ED (diastole end speed)
- MD (Minimum speed in diastole period)
- TAMAX (maximum speed in time average)
- PI (Pulsatility index)
- RI (resistance index)
- PS/ED
- ED/PS

Increase or reduce measurement items in the measurement setting menu based on their own requirements. Refer to the chapter "Measurement setting".

# 10.4 Vessel measurements

**Brief introduction** 

Based on different applications, vessel measurement provides several different measurement items:

- Carotid artery
- Upper artery
- Upper vein
- Lower artery
- Lower vein
- Vessel puncture
- Trans-cranial Doppler

## 10.4.1 2D Mode measurements

In the vascular application measurement menu includes generic measurement and specific measurements, such as vessel wall intima-media thickness etc.

In "2D" mode, generic measurements in the vessel application include measurements as follows:

- Depth
- Distance
- Stenosis
- A and B ratio

In "2D" mode, specific measurements in the vessel application include measurement items as follows:

# IMT (intima-media thickness) measurement

Intima-media average thickness can be measured to be the index of arteriosclerosis.

Note: Due to the character of the ultrasound image principle, the rear wall IMT measurement is more accurate than antetheca.

#### Manual IMT measurement

The steps are as follows

- 1. Select "Manual" method for "Ant.CCA IMT" or "Post.CCA IMT" (carotid artery intima-media thickness) in measure config page.
- 2. Scan the carotid artery to gain relevant good image quality and press "Freeze".
- 3. Press "Zoom" once, to amplify the image in order to identify vessel intima,

media, and extima.

- 4. Press "Measure".
- 5. Select the proper direction (left or right and rear wall or antetheca) "CCA IMT".
- 6. Use the trackball to move caliper and trace extima inter-side of carotid artery. Press "Enter" to fix the first caliper and the system display another operating caliper.
- 7. Use the trackball to move the caliper and trace intima inter-side of carotid artery.
- 8. Press "Enter" to complete the measurement. The system will automatically calculate vessel wall intima-media average thickness for tracing part.

#### **Auto IMT measurement**

Auto IMT measurement means to measure the intima thickness of far field and near field vessel wall. Intima thickness of near field means the distance between extima and intima. Intima thickness of far field means the distance between extima and intima in far field.

The steps are as follows:

- 1. Select "Auto" method for "Ant.CCA IMT" or "Post.CCA IMT" (carotid artery intima-media thickness) in measure config page.
- 2. Scan carotid artery to gain relevant good image quality and press "Freeze".
- 3. Press "Zoom" once, to amplify the image in order to identify the vessel intima, media, and extima.
- 4. Press "Measure".
- 5. Select the proper direction (left or right and rear wall or antetheca) CCA IMT.
- 6. Move the trackball to draw one rectangle, make sure that one section of the intima is inside the rectangle.
- 7. Press "Enter" to complete the measurement. The system will display the measurement result about intima-media thickness as follows:
  - Average
  - Max
  - Min
  - Standard Deviation
  - Valid Points

## **CCA IMT**

The steps are as follows:

- 1. Scan carotid artery to gain relevant good image quality and press "Freeze".
- 2. Press "Zoom" once, to amplify the image in order to identify the vessel intima, media, and extima.
- 3. Press "Measure". Select "CCA IMT R" or "CCA IMT L".
- 4. Move the trackball to draw one rectangle, make sure that one section of the artery (both rear wall and antetheca are included) is inside the rectangle.

- 5. Press "Enter" to complete the measurement. The system will display the measurement result about intima-media thickness as follows:
  - Average
  - Max
  - Min
  - Standard Deviation
  - Valid Points

#### Live IMT

Only works with carotid applications. The measure results include following values: IMT Average, IMT Max, IMT Min, SD, ROI Len, Measure Len and Valid Points.

The ROI size and position can be edited to improve correctness for IMT results. The CCA sides, such as Left CCA, and Right CCA also can be set. Users can set vessel walls. If posterior wall is set, the system will detect posterior vessel wall, and the result only displayed posterior IMT values.

# Vas Plaque (Vascular sclerosis atheromatous plaque grade)

The steps are as follows:

- 1. Scan carotid artery to gain a good image quality and then press "Freeze".
- 2. Press "Zoom" once, to amplify the image in order to identify vessel intima, media, and extima.
- 3. Press "Measure".
- 4. Select "Vas Plaque".
- 5. Input and select Vas Plaque measurement parameter:
- Change the assigned area number and vascular wall limited thickness. Factory default setting is 3 and limited thickness is 1.0 cm
- Select displayed measurement result parameter in configuration page:
  - Maximum value in each area
  - Average value in each area
  - Variance yield in each area
  - Maximum value in all measurements
  - Average value in all measurements
  - Variance yield in all measurements
- 6. After complete the setting, press "Back" to return to the measurement menu. The system will display a horizontal line and several vertical lines. The number of vertical lines is determined by assigned areas. The interval line divides the whole image area equally.
- 7. Use the trackball and "Rotation/Steer" key to adjust the horizontal line in order to be parallel with vascular wall. Press "Enter" to complete the adjustment. The system will display another caliper.

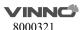

- 8. Use the trackball to move the caliper and press "Enter" in order to measure the thickness in any place as required.
- 9. The system displays the following measurement and calculation results:
  - All measurement results
  - Display all parameters which are set in setting menu
  - Maximum value in each area
  - Average value in each area
  - Variance yield in each area
  - Maximum value in all measurements
  - Average value in all measurements
  - Variance yield in all measurements

The number of all measurement points which exceed vascular wall limitation and the number of all areas which exceed vascular wall limitation.

#### 10.4.2 M mode measurements

In "M" mode, measurement menu includes measurement items as follows:

- Depth
- Distance
- Stenosis
- A and B ratio
- Heart rate

Refer to the Generic measurement in detail for those measurements. Increase or reduce measurement items in the measurement setting menu based on their own requirements. Refer to the chapter "Measurement setting".

#### 10.4.3 PW mode measurements

In "PW" mode, measurement menu include measurement folders as follows:

- Generic measurement folder
- Arteria carotid communis measurement folder
- Internal carotid measurement folder
- External carotid measurement folder
- VA measurement folder
- BULB measurement folder
- BIF measurement folder
- STA measurement folder
- InnomA measurement folder
- Middle cerebral artery measurement folder
- Posterior cerebral artery measurement folder

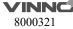

Increase or reduce measurement items in the measurement setting menu based on their own requirements. Refer to the chapter "Measurement setting".

## **Generic measurement folder**

In "PW" mode, the general measurement folder includes items as follows:

- Velocity
- Time
- Acceleration
- PS (systole peak speed)
- ED (diastole end speed)
- MD (Minimum speed in diastole period)
- TAMAX (maximum speed in time average)
- TAMEAN (mean speed in time average)
- PI (Pulsatility index)
- RI (resistance index)
- PS/ED
- ED/PS
- A/B ratio
  - Velocity
  - Time
  - Acceleration
- FLOWVOL (flow volume)
- HR

## Other vascular measurement folder:

In "PW" mode, the vascular measurement folder includes measurement items as follows:

- Velocity
- Time
- Acceleration
- PS (systole peak speed)
- ED (diastole end speed)
- MD (Minimum speed in diastole period)
- TAMAX (maximum speed in time average)
- TAMEAN (mean speed in time average)
- PI (Pulsatility index)
- RI (resistance index)
- PS/ED
- ED/PS
- A/B ratio
  - Velocity
  - Time
  - Acceleration
- FLOWVOL (flow volume)

Increase or reduce measurement items in the measurement setting menu based on their own requirement. Refer to the chapter "Measurement setting".

# Vessel automatically tracing and measurement

The vessel auto tracing and measurement function can automatically detect and identify the heart cycles. For artery flow, it can automatically identify the "PS" (peak speed in systole period), "MD" (minimum speed in diastole) and "ED" (end speed in diastole), and then automatically calculate the "PI" (pulsatility index) and "RI" (resistance index). For vein flow, it can automatically detect the peak velocity (PV).

Activate vessel auto tracing and measurement

The system supports auto tracing and measurement during live scanning, freeze and cine loop.

To activate auto tracing and measurement function, select the Live option in the "Auto Trace" menu of the Control panel in "PW" mode (automatically display auto tracing and measurement in real scanning image) or the "Frozen" option (automatically display auto tracing and measurement in frozen image). To stop vascular auto tracing and measurement, select "Off".

# Set vascular auto tracing and measurement parameter

- Select vascular auto tracing method.
- Select maximum or average speed continuous trace.
- Select Max or Mean in "Trace Method" menu on the Control panel
- Select tracing direction.
- Tracing detection can be used in above baseline, below baseline or combination (above, below) peak velocity data. Select "Above", "Below" or "Both" in the "Trace Direction" menu in order to set peak velocity data.

## Set vascular auto tracing and measurement result

After selecting the Dynamic or Static option in the "Auto trace" menu in "PW" mode, the operator can set which measurement and calculation results will be displayed in the vascular auto tracing and measurement result window. The following parameters can be selected: PS, MW, TAMAX, TAMEAN, TAMIN, PI, RI, PS/ED, ED/PS, PV and HR.

Note: PV is to detect peak velocity in vein flow. So it is mutually exclusive from other measurements. In other words, if PV is selected, other measurements will be isolated.

## The following steps are to execute auto tracing and measurement

- Reboot system.
- 2. Proceed with scanning.

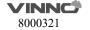

3. Activate the auto vascular tracing and measurement function (Dynamic or Static). The system will automatically execute tracing, measurement and calculation.

Note: Select in real time which measurement and calculation will be displayed in the auto vascular tracing and measurement result window through vascular auto tracing and measurement setting menu. Selectable parameters are PS, ED, MD, TAMAX, TAMEAN, TAMIN, PI, RI, PS/ED, ED/PS, PV and HR. PV is to detect peak velocity of vein flow. It is mutually exclusive of other measurements; that is, once PV is selected, other measurements are automatically isolated.

4. Press "Freeze", all vascular measurement and calculation results will display in the results window.

# 10.5 Gynecology Measurements

Introduction:

Gynecology measurements provide several types of measurement items:

- Uterus and Pelvis
- Follicle

#### 10.5.1 2D Mode measurements

For Gynecology measurements, it includes general measurement items and some typical measurement items, such as Uterus Volume (Uterus), Ovary Volume(OV), Follicle Volume and Endometriosis Thickness(En.). For general measurements of 2D mode, it mainly includes "Depth" and "Distance" measurement items.

- Depth
- Distance

The typical measurement items of Gynecology application are as follows:

## **UT(Uterus Volume)**

To calculate Uterus Volume, make three distance measurements. The steps are as follows:

- 1. Press "Measure".
- 2. Select UT, and an active tracing caliper displays.
- 3. Perform a standard distance measurement. The system displays the distance value in the results window.
- 4. Repeat Step 3 to make the second and third distance measurement.

Note: Make three distance measurements in the dual display format by pressing the "Left"/ "Right" on the control panel.

5. After the third distance measurement is completed, the system displays the uterus volume in the results window.

# OV(Ovary Volume)

To calculate Ovary Volume, make three distance measurements as normal. The steps are as follows:

- 1. Press "Measure".
- 2. Select OV(L) or OV(R), and an active tracing caliper displays.
- 3. Perform a standard distance measurement. The system displays the distance value in the results window.
- 4. Repeat Step 3 to make the second and third distance measurement.

Note: Three distance measurements can be made in the dual display format by

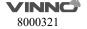

pressing "Left"/ "Right" on the control panel.

5. After the third distance measurement is completed, the system displays the ovary volume in the results window.

## Follicle (Follicle Volume)

To measure Follicle Volume, the steps are as follows:

- 1. Press "Measure".
- 2. Select "Follicle (L)" or "Follicle(R)".
- 3. Select the measurement method as shown below menu or use the default one and an active tracing caliper displays.
- 4. Perform a standard distance measurement. The system displays the distance value in the results window.
- 5. Repeat Step 3 to make the second and third distance measurement.

Refer to chapter "General Measurements" for the single distance, dual distance and three distance measurement methods. As for "Mean" measurement method, three distance measurements are needed to calculate the follicle volume. Three distance measurements can be made in the dual display format by pressing "Left"/ "Right" on the control panel.

6. After the third distance measurement is completed, the system displays the follicle volume in the results window.

#### **Auto Follicle**

Automatically measure follicular volume, the steps are as follows:

- 1. Press "Measure".
- 2. Choose "Auto Follicle".
- 3. Choose left or right.
- 4. The system will automatically recognize the follicles, and automatically calculate the volume of follicles

# Vaim (Follicle/ Uterus/ Pelvic)

"Vaim" means intelligent measurement. The feature only can be used under these items: OB, Pelvic, Uterus, Follicle and Ped Hip.

To execute the Vaim measurements, the steps are as follows:

- 1. Choose the Follicle/ Uterus/ Pelvic application.
- 2. Touch "Vaim" press.
- 3. The results can be calculated automatically and shown in the screen.

# **En.(Endometriosis Thickness)**

To measure Endometriosis Thickness, the steps are as follows:

- 1. Press "Measure".
- 2. Select "En.", and an active tracing caliper displays on the image screen
- 3. Perform a standard distance measurement. The system displays the

endometriosis thickness in the results window.

#### **Tumor Uterus**

To measure Tumor Uterus there are 6 methods: L, Ellipse, L&W, L&W&H, Ellipse&H, Trace&H.

#### **Tumor Cervix**

To measure Tumor Cervix there are 6 methods: L, Ellipse, L&W, L&W&H, Ellipse&H, Trace&H.

# Cervix L, Cervix W, Cervix H

To measure Cervix L/W/H there are 4 methods: Distance, Polygon, Spline, Trace.

The measurement menu of Gynecology application can be configured by adding or removing the measurement items in "2D" mode. Refer to the chapter "Measurement setting".

# Ant. Pelvic(Rest) and Ant. Pelvic(Valsalva)

To measure Ant. Pelvic(Rest) and Ant. Pelvic(Valsalva), the steps are as follows:

- 1. Press "Measure".
- 2. Select "Ant. Pelvic(Rest)" or "Ant. Pelvic(Valsalva)".
- 3. Determine the baseline.
- 4. Define the place of bladder neck (point U), the system will automatically calculate BSD.
- 5. Define the place of proximal urethra (point E), the system will automatically calculate UGA.
- 6. Define the place of retrovesical wall (point R), the system will automatically calculate RVA.
- 7. Define the place of bladder descend (point V), the system will automatically calculate BND.

After finished the above steps, the results of URA and BND will be calculated automatically.

#### 10.5.2 PW mode measurements

In "PW" mode of Gynecology application, it includes measurement folders as follows:

- General Measurement Folder
- Ao (Aorta) Measurement Folder
- Desc. Aorta Measurement Folder
- Umbilical Measurement Folder
- Placenta Measurement Folder

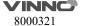

- Uterus Measurement Folder
- Follicle Measurement Folder
- MCA Measurement Folder

Configure the measurement menu of Gynecology application by adding or removing the measurement folders in "PW" mode. Refer to the chapter "Measurement setting".

#### General Measurement Folder

In the General Measurement Folder, it includes measurement items as follows:

- Velocity
- PS
- ED
- MD
- TAMAX
- PI
- RI
- PS/ED
- ED/PS
- A/B Ratio
- Velocity
- Time
- Acceleration
- HR

# Other Measurement Folders

In the other Measurement Folders, they include the measurement items as follows. It might have minor differences depending on the different factory settings.

- Velocity
- PS
- ED
- MD
- TAMAX
- PI
- RI
- PS/ED
- ED/PS
- A/B Ratio
- Velocity
- Time
- Acceleration
- HR

Configure the measurement menu of all measurement folders by adding or removing the measurement items in the measurement folders. Refer to the chapter "Measurement setting".

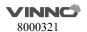

# **10.6 Urology Measurements**

Introduction

Urology measurements provide several types of measurement items:

- Bladder
- Prostate
- Renal
- Kidney and ureter
- Pelvic Floor dysfunction

#### 10.6.1 2D Mode measurements

Urology measurements include general measurement items and some typical measurement items, such as Bladder Volume, Renal Length, Renal Volume and Prostate Volume. General measurements in 2D mode include measurement items as follows.

- Depth
- Distance
- Volume
- Angle
- Stenosis
- A/B Ratio

The typical measurement items of Urology application are as follows:

#### Bladder volume

There are 2 methods to measure bladder volume: Manual and Auto.

The steps are as follows with "Manual":

- 1. Press "Measure" key.
- 2. Select "Bladder Volume", and then a caliper will display on the image screen Note: Three distances can be measured in the dual image display format. The first measurement can be processed in the midsagittal plane, and the second measurement can be processed in the axial plane. To use the dual image display format, press "Left" or "Right".
- 3. Proceed with the single and dual distance measurement.
- 4. The system will display three distances and the bladder volume result in the results window.

Auto method:

1. Press "Measure" key.

- 2. Select "Bladder Volume" in "Config" page, select "Auto".
- 3. Save and exit.
- 4. Move the cursor to the image, press "Enter" key.
- 5. Unfreeze the system, change scanning section, enter measure again, and press "Enter" key.
- 1. 6. The system will get the result of bladder volume automatically.

# **Renal Length**

To measure Renal Length, the steps are as follows:

- 1. Press "Measure".
- 2. Select "Renal Len.(L)" or "Renal Len.(R)", and an active tracing caliper displays.
- 3. Perform a standard distance measurement. The system displays the renal length in the results window.

#### **Renal Volume**

To calculate Renal Volume, make three distance measurements. The steps are as follows:

- 1. Press "Measure".
- 2. Select "Renal Vol.(L)" or "Renal Vol.(R)", and an active tracing caliper displays.
- 3. Perform a standard distance measurement. The system displays the distance value in the results window.
- 4. Repeat Step 3 to make the second and third distance measurement. Note: Three distance measurements can be made in the dual display format by pressing "Left"/ "Right".
- 5. After the third distance measurement is completed, the system displays the renal volume in the results window.

#### **Prostate Volume**

To calculate Prostate Volume, make three distance measurements. The steps are as follows:

- 1. Press "Measure".
- 2. Select "Prostate Vol.", and an active tracing caliper displays on the image
- 3. Perform a standard distance measurement. The system displays the distance value in the results window.
- 4. Repeat Step 3 to make the second and third distance measurement.

Note: Three distance measurements can be made in the dual display format by pressing "Left" / "Right".

5. After the third distance measurement is completed, the system displays the prostate volume in the results window.

# **PSAD and PPSA Measurement**

"PSAD" and "PPSA" measurements can be made after Prostate Volume measurement. The definition of PSAD and PPSA is as follows.

PSAD: Prostatic Specific Antigen (PSA) Density – defined as: PSAD = PSA/Volume PPSA: Predicted Prostate Specific Antigen – defined as: PSAD = PSA/Volume PPSA = Volume x PPSA Coefficient

To measure PSAD and PPSA, the steps are as follows:

- 1. Press "Measure".
- 2. Measure "Prostate Volume".
- 3. Select "PSA" and "PPSA Coefficient", edit the coefficients:

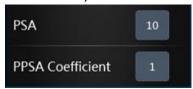

4. Enter the value of "PSA" and "PPSA Coefficient" in the above coefficient window.

Note: The value of "PSA" and "PPSA Coefficient" can be entered at the urology patient screen also.

5. PSAD and PPSA are automatically calculated, and the system displays the value in the results window.

# **Pelvic Floor Dysfunction Measurement**

## **BNR (Bladder Neck Rest) Measurement**

To take the Bladder Neck Rest Measurement, the steps are as follows:

- 1. Acquire the bladder image when the patient is in the rest status and press "Freeze".
- 2. Press "Measure".
- 3. Select "BNR", and a horizontal baseline displays on the image screen
- 4. Move the trackball to adjust the position of the baseline at the trailing edge of the symphysisosslum pubis, and press "Enter".

Note: It shows positive values below the baseline and negative values above the baseline.

- 5. When the baseline is fixed, an active tracing caliper displays on the image screen. Move the trackball to position the caliper at the leading edge of the bladder neck.
- 6. Perform a standard distance measurement, and the system displays the value in the results window.

## **BNS (Bladder Neck Stress) Measurement**

To take the Bladder Neck Stress Measurement, the steps are as follows:

- 1. Acquire the bladder image after the patient finishes the "Valsalva" and press "Freeze".
- 2. Press "Measure".
- 3. Select "BNS", and a horizontal baseline displays on the image screen
- 4. Move the trackball to adjust the position of the baseline at the trailing edge of

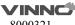

the symphysisosslum pubis, and press "Enter".

Note: It shows positive values below the baseline and negative values above the baseline.

- 5. When the baseline is fixed, an active tracing caliper displays. Move the trackball to put the caliper at the leading edge of the bladder neck.
- 6. Perform standard distance measurement, and the system displays the value in the results window.

## **BND (Bladder Neck Down) Measurement**

To take the Bladder Neck Down Measurement. The steps are as follows:

- 1. Measure "BNR" and "BNS".
- 2. Select "BND", and the system displays the BND value in the results window.

Note: BND = BNR - BNS

## **DWT (Detrusor Wall Thickness) Measurement**

To measure Detrusor Wall Thickness, make three distance measurements on the wall of the bladder. The steps are as follows:

- 1. Press "Measure".
- 2. Select "DWT", and an active tracing caliper displays on the image screen
- 3. Perform a standard distance measurement. The system displays the distance value in the results window.
- 4. Repeat Step 3 to make the second and third distance measurement.
- 5. After the third distance measurement is completed, the system displays the average detrusor wall thickness in the results window.

# **RUV** (Residual Urine) Measurement

To calculate Residual Urine, make two distance measurements. The steps are as follows:

- 1. Press "Measure".
- 2. Select "RUV", and an active tracing caliper displays on the image screen
- 3. Perform a standard distance measurement. The system displays the distance value in the results window.
- 4. Repeat Step 3 to make the second distance measurement.
- 5. When the second distance measurement is completed, the system calculates the residual urine automatically and displays the value in the Results Window.

Note:  $RUV(ml) = D1(cm) \times D2(cm) \times 5.9 - 14.9$ .

# **UTDMAX (Maximum Uterine Down Position) Measurement**

To measure the maximum position of uterine down. The steps are as follows:

- 1. Acquire the uterine image when the patient is on the stress status and click the Freeze button.
- 2. Press "Measure".
- 3. Select "UTDMAX", and a horizontal baseline displays on the image screen

4. Move the trackball to adjust the position of the baseline at the trailing edge of the symphysisosslum pubis, and press "Enter".

Note: Positive values are shown below the baseline and negative values above the baseline.

- 5. When the baseline is fixed, an active tracing caliper displays. Move the trackball to put the caliper at the bottom position of the uterus.
- 6. Perform a standard distance measurement, and the system displays the value in the results window.

## RADMAX (Maximum Ampulla Recti Down Position) Measurement

To measure the maximum position of ampulla recti down, the steps are as follows:

- 1. Acquire the image of ampulla recti when the patient is in the stress status and press "Freeze".
- 2. Press "Measure".
- 3. Select "RADMAX", and a horizontal baseline displays on the image screen.
- 4. Move the trackball to adjust the position of the baseline at the trailing edge of the symphysisosslum pubis, and press "Enter".

Note: Positive values are shown below the baseline and negative values above the baseline.

- 5. When the baseline is fixed, an active tracing caliper displays. Move the trackball to position the caliper at the bottom of the ampulla recti.
- 6. Perform a standard distance measurement, and the system displays the value in the results window.

## **Rectocele Depth and Width Measurement**

To measure Rectocele Depth and Width, make two distance measurements. The steps are as follows:

- 1. Press "Measure".
- 2. Select "Rectocele", and an active tracing caliper displays on the image screen
- 3. Perform one standard distance measurement, and the system displays the rectocele depth in the results window.
- 4. Perform another standard distance measurement, and the system displays the rectocele width in the results window.

#### **Levator Hiatus Stress Measurement**

To measure Lavator Hiatus Stress, make two distance measurements and the system calculates the area automatically. The steps are as follows

- 1. Press "Measure".
- 2. Select "Levator Hiatus Stress", and an active tracing caliper displays on the image screen
- 3. Perform the first standard distance measurement.
- 4. Perform the second standard distance measurement.
- 5. Calculate the area of levator hiatus automatically, and the system displays the

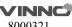

values in the results window.

The measurement menu of Urology application can be configured by adding or removing the measurement items in "2D" mode. Refer to the chapter "Measurement setting".

## 10.6.2 PW Mode measurements

The "PW" mode of Gynecology application includes the following measurement folder:

General Measurement Folder

General Measurement Folder

The General Measurement Folder includes the following measurement items:

- Velocity
- PS
- ED
- MD
- TAMAX
- PI
- RI
- PS/ED
- ED/PS
- FLOW VOL

The measurement menu of Urology application can be configured by adding or removing the measurement items in "PW" mode. Refer to the chapter "Measurement setting".

# 10.7 Pediatric Measurements

Introduction

Pediatric measurements provide several types of measurement items:

- Neonatal Head
- Neonatal Abdomen
- Pediatric Abdomen
- Pediatric Hip
- FAST

#### 10.7.1 2D Mode measurements

Pediatric measurements include general measurement items and some typical measurement items, such as  $HIP(\alpha)$ ,  $HIP(\alpha\beta)$ , and acetabular cartilage thickness. General measurements of 2D mode mainly consist of the following measurement items. Refer to the chapter "General Measurements" for more detailed information.

- Distance
- Area
- Volume
- Angle
- Stenosis
- A/B Ratio

The typical measurement items of Pediatric application are as follows:

## **Pediatric Hip Dysplasia Measurement**

It is helpful to evaluate children's hip dysplasia by calculating the HIP( $\alpha$ ) and HIP( $\alpha$  $\beta$ ). To calculate HIP( $\alpha$ ) and HIP( $\alpha$  $\beta$ ), three lines are defined as follows:

- 1. Baseline, a line connected acetabular convexity and the cross point among the <u>joint capsule</u>, <u>perichondrium</u> and <u>ilium</u>.
- 2. Acetabular roof line (Line $\alpha$ ), a line connected acetabular convexity and inferior to hip.
- 3. Inclination line (Line $\beta$ ), a line connected acetabular convexity and acetabular labrum.

Angle  $\alpha$  is the angle between baseline and line  $\alpha$ , and angle  $\beta$  is the angle between baseline and line  $\beta$ .

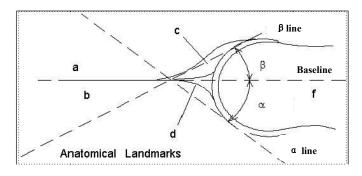

- a /b: Illium
- c: Acetabular labrum
- d: Many strands of top
- e: Acetabular roof
- f: Caput Femoris

# $HIP(\alpha)$

To measure  $HIP(\alpha)$ . The steps are as follows:

- 1. Press "Measure".
- 2. Select "HIP( $\alpha$ )(L)" or "HIP( $\alpha$ )(R)", and a horizontal line displays on the image screen.
- 3. Adjust the baseline to align with the acetabular convexity using the trackball.
- 4. Adjust the inclination of the baseline by the "Rotation/Steer" key.
- 5. Fix the baseline with the Enter key, and the system displays the line.
- 6. Adjust the inclination of the line $\alpha$  by the "Rotation/Steer" key.
- 7. Fix the line $\alpha$  with the "Enter" key, and the system displays the angle $\alpha$  in the results window.

# $HIP(\alpha\beta)$

To measure HIP( $\alpha\beta$ ). The steps are as follows:

- 1. Press "Measure".
- 2. Select "HIP( $\alpha\beta$ )(L)" or "HIP( $\alpha\beta$ )(R)", and a horizontal line displays on the image screen
- 3. Adjust the baseline to align with the acetabular convexity by the trackball.
- 4. Adjust the inclination of the baseline by the "Rotation/Steer" key.
- 5. Fix the baseline with the "Enter" key, and the system displays the line $\alpha$ .
- 6. Adjust the inclination of the lineα by the "Rotation/Steer" key.
- 7. Fix the line $\alpha$  with the "Enter" key, and the system displays the line $\beta$ .
- 8. Adjust the inclination of the lineβ by the "Rotation/Steer" key.
- 9. Fix the line $\beta$  with the "Enter" key, and the system displays the angle $\alpha$  and angle $\beta$  in the results window.

# Measurement configuration of $HIP(\alpha\beta)$

The steps are as follows:

- 1. Select the configuration menu of "HIP( $\alpha\beta$ )" measurement, and the system shows its measurement method as shown below:
- 2. Select the measurement method "Group" or "Ungroup" to complete the measurement setting.

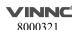

Note: Baseline, line $\alpha$  and line $\beta$  always intersect at the acetabular convexity. Therefore, the operator should keep the three lines intersect at one point when using either the Group method or Ungroup method.

# Pediatric Hip Dysplasia Classification on the HIP( $\alpha\beta$ ) measurements

The steps are as follows:

- 1. Select "Hip Growth Type Definition" after the "HIP( $\alpha\beta$ )" measurements, and the system shows the pediatric hip dysplasia classification as shown below:
- 2. The pediatric hip dysplasia type can be rated based on the result of the  $HIP(\alpha\beta)$  measurements.

## **Acetabular Cartilage Thickness**

To measure Acetabular Cartilage Thickness, make a single distance measurement.

The steps are as follows:

- 1. Press "Measure".
- 2. Select "ACT", and an active tracing caliper displays on the image screen
- 3. Perform one standard distance measurement, and the system displays the acetabular cartilage thickness in the results window.

## Vaim (Ped Hip)

"Vaim" means intelligent measurement. The feature only can be used under these items: OB, Pelvic, Uterus, Follicle and Ped Hip.

To execute the Vaim measurements, the steps are as follows:

- 1. Choose the Ped Hip application.
- 2. Touch "Vaim" press.
- 3. The results can be calculated automatically and shown in the screen.

# 10.7.2 PW mode measurements

The "PW" mode of Pediatric application includes the following measurement folder:

- General Measurement Folder
- Anterior cerebral artery measurement folder
- Middle cerebral artery measurement folder
- Posterior cerebral artery measurement folder

Configure the measurement menu of Pediatric application by adding or removing the measurement folders in "PW" mode. Refer to the chapter "Measurement setting".

General Measurement Folder

In the General Measurement Folder, it includes measurement items as follows:

- Velocity
- PS
- ED
- MD
- TAMAX
- PI
- RI
- PS/ED
- ED/PS
- Flow VOL

The measurement menu of Urology application can be configured by adding or removing the measurement items in "PW" mode. Refer to the chapter "Measurement setting".

## 10.8 Obstetrics Measurements

# **Examination Preparation:**

Prior to an ultrasound examination, the patient should be informed of the clinical indication, specific benefits, potential risks, and alternatives, if any. In addition, if the patient requests information about the exposure time and intensity, it should be provided. Patient access to educational materials regarding ultrasound is strongly encouraged to supplement the information communicated directly to the patient. Furthermore, these examinations should be conducted in a manner and take place in a setting which assures patient dignity and privacy.

- Prior material knowledge and approval of the presence of nonessential personnel with the number of such personnel kept to a minimum.
- An intent to share the information obtained with the parents per the physician's judgment, either during the examination or shortly thereafter.
- An offer of choice about viewing the fetus.
- An offer of choice about learning the sex of the fetus, if such information becomes available. However, an ultrasound examination should not be carried out for the sole purpose of identifying the sex of the fetus.
- Ultrasound examination performed solely to satisfy the family's desire to know the sex of the fetus, to view the fetus, or to obtain a picture of the fetus should be discouraged.

## **Acoustic Output Considerations**

## **General warning**

This device is a multi-use device which is capable of exceeding FDA pre-enactment acoustic output (spatial peak temporal average) intensity limits for fetal applications.

# **CAUTION**

It is prudent to conduct an examination with the minimum amount and duration of acoustic output necessary to optimize the image's diagnostic value.

# **Concerns surrounding fetal exposure**

Always be aware of the acoustic output level by observing the Acoustic Output Display. In addition, become thoroughly familiar with the Acoustic Output Display and equipment controls affecting output.

#### **Training**

It is recommended that all operators receive proper training in fetal Doppler applications before performing them in a clinical setting. Contact a local sales representative for training assistance please.

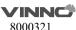

#### Introduction

Obstetrics measurements provide several types of measurement items:

- OB Early
- OB Mid
- OB Late
- Fetal Heart

# 10.8.1 2D Mode measurements

Obstetrics measurements include general measurement items and some typical measurement items, such as GS, CRL, NT, OB Ratio, Estimated Fetal Weight, OB Curve and OB Table. General measurements of 2D mode mainly consist of the measurement items below. Refer to the chapter "General Measurements" for more detailed information.

- Depth
- Distance
- A/B Ratio

The typical measurement items of Obstetrics application are as shown below:

# Gestational Sac (GS)

To measure the size of gestational sac, the method of measurement can be configured:

- 1. Press "Measure".
- 2. Select "GS" with the measurement method "Max", and an active tracing caliper displays.
- 3. Perform a standard distance measurement, and the system displays the maximum diameter of the gestational sac in the results window.

To calculate the size of gestational sac with the "Mean" measurement method, make three distance measurements. The steps are as follows:

- 1. Press "Measure".
- 2. Select "GS" with the measurement method "Mean", and an active tracing caliper displays on the image screen.
- 3. Perform a standard distance measurement. The system displays the distance value in the results window.
- 4. Repeat Step 3 to make the second and third distance measurement. Note: Three distance measurements can be made in the dual display format by pressing "Left" / "Right".
- 5. After the third distance measurement is completed, the system displays the average diameter of the gestational sac in the results window.

#### Yolk Sac (YS)

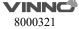

To measure the size of Yolk Sac, the steps are as follows:

- 1. Press "Measure".
- 2. Select "YS", and an active tracing caliper displays on the image screen.
- 3. Perform a standard distance measurement. The system displays the size of yolk sac in the results window.

# Crown-rump Length (CRL)

To measure the Crown-rump Length, the steps are as follows:

- 1. Press "Measure".
- 2. Select "CRL", and an active tracing caliper displays on the image screen.
- 3. Perform a standard distance measurement. The system displays the crown-rump length in the results window.

## **Nuchal Translucency Thickness**

To measure the Nuchal Translucency Thickness, if select the method "Manual", the steps are as follows:

- 1. Press "Measure".
- 2. Select "NT", and an active tracing caliper displays on the image screen.
- 3. Perform a standard distance measurement. The system displays the nuchal translucency thickness in the results window.

If select the method "Auto", the steps are as follows:

- 1. Press "Measure".
- 2. Select "NT", and an active tracing caliper displays on the image screen.
- 4. Fix one dotted box in the interest area, the system will provide the measurement value automatically.

## **Intracranial Translucency Thickness**

To measure the Intracranial Translucency Thickness, if select the method "Manual", the steps are as follows:

- 1. Press "Measure".
- 2. Select "IT", and an active tracing caliper displays on the image screen.
- 3. Perform a standard distance measurement. The system displays the Intracranial translucency thickness in the results window.

If select the method "Auto", the steps are as follows:

- 1. Press "Measure".
- 2. Select "IT", and an active tracing caliper displays on the image screen.
- 4. Fix one dotted box in the interest area, the system will provide the measurement value automatically.

# **Uterus Volume (UT)**

To calculate Uterus Volume, make three distance measurements. The steps are as follows:

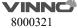

- 1. Press "Measure".
- 2. Select "UT", and an active tracing caliper displays on the image screen.
- 3. Perform a standard distance measurement. The system displays the distance value in the results window.
- 4. Repeat Step 3 to make the second and third distance measurement.

Note: Three distance measurements can be made in the dual display format by pressing "Left" / "Right".

5. After the third distance measurement is completed, the system displays the uterus volume in the results window.

# **Endometriosis Thickness (En.)**

To measure Endometriosis Thickness, the steps are as follows:

- 1. Press "Measure".
- 2. Select "En.", and an active tracing caliper displays on the image screen
- 3. Perform a standard distance measurement. The system displays the endometriosis thickness in the results window.

# Ovary Volume (OV)

To calculate Ovary Volume, make three distance measurements normally. The steps are as follows:

- 1. Press "Measure".
- 2. Select "OV (L)" or "OV(R)", and an active tracing caliper displays on the image screen
- 3. Perform a standard distance measurement. The system displays the distance value in the results window.
- 4. Repeat Step 3 to make the second and third distance measurement.

Note: Three distance measurements can be made in the dual display format by pressing "Left" / "Right".

5. After the third distance measurement is completed, the system displays the ovary volume in the results window.

## **Biparietal Diameter (BPD)**

There are 2 methods: Manual and Auto.

To measure Biparietal Diameter with "Manual", the steps are as follows:

- 1. Press "Measure".
- 2. Select "BPD", and an active tracing caliper displays on the image screen
- 3. Perform a standard distance measurement. The system displays the biparietal diameter in the results window.

To measure Biparietal Diameter with "Auto", the steps are as follows:

- 1. Press "Measure".
- 2. Select "BPD" in "Config" page, select "Auto".
- 3. Save and exit.
- 4. Move the cursor to the image, press "Enter" key.

5. The system will get the result of BPD automatically.

## **Occipito-frontal Diameter (OFD)**

There are 2 methods: Manual and Auto.

To measure Occipito-frontal Diameter, the steps are as follows:

- 1. Press "Measure".
- 2. Select "OFD", and an active tracing caliper displays on the image screen
- 3. Perform a standard distance measurement. The system displays the occipito-frontal diameter in the results window.

To measure **Occipito-frontal Diameter** with "Auto", the steps are as follows:

- 1. Press "Measure".
- 2. Select "OFD" in "Config" page, select "Auto".
- 3. Save and exit.
- 4. Move the cursor to the image, press "Enter" key.
- 5. The system will get the result of BPD automatically.

# **Head Circumference (HC)**

To calculate Head Circumference, there are six measurement methods: BPD&OFD, Ellipse, Polygon, Spine and Trace. Ellipse and BPD&OFD method are the most common settings.

To measure Head Circumference with the "BPD&OFD" method, make two distance measurements. The steps are as follows:

- 1. Press "Measure".
- 2. Select "HC".
- 3. Select the measurement method "BPD&OFD" as the default setting from the configuration menu, and an active tracing caliper displays on the image screen
- 4. Perform a standard distance measurement. The system displays the distance value in the results window.
- 5. Repeat Step 3 to make the second distance measurement.
- 6. After the second distance measurement is completed, the system displays the head circumference in the results window.

To measure Head Circumference with the "Ellipse" method, make an ellipse measurement. The steps are as follows:

- 1. Press "Measure".
- 2. Select "HC".
- 3. Select the measurement method "Ellipse" as the default setting from the configuration menu, and an active ellipse displays on the image screen
- 4. To position the active caliper of the ellipse, move the trackball.
- 5. To fix the start point, press "Enter". The system fixes the first caliper and displays a second active caliper.
- 6. To position the second caliper, move the trackball.

- 7. Adjust the "Ellipse" control and an ellipse with an initial circle shape displays. Note: To position the ellipse and to size the measured axes (move the calipers), move trackball.
- 8. To complete the measurement, press "Enter". The system displays the head circumference in the results window.

To measure Head Circumference with the "Polygon" method, make a polygon trace measurement. The steps are as follows:

- 1. Press "Measure".
- 2. Select "HC".
- 3. Select the measurement method "Polygon" as the default setting from the configuration menu, and an active tracing caliper displays on the image screen
- 4. To position the active caliper of the polygon, move the trackball.
- 5. To fix the start point, press "Enter". The system fixes the first caliper and displays a second active caliper.
- 6. To position the second caliper, move the trackball.
- 7. To fix the second point, press "Enter". The system fixes the second caliper and displays a third active caliper.
- 8. To position the third caliper, move the trackball.
- 9. To fix the third point, press "Enter". The system fixes the third caliper and displays a next active caliper.

Note: At least three calipers are needed to form a polygon.

- 10. Repeat Steps 8-9 to add more caliper of the polygon.
- 11. To complete the measurement, press "Enter". The system displays the head circumference in the results window.

# Note:

Before completing the polygon measurement,

- To erase the line (little by little) back from its current point, press "Clear" once;
- To clear the trace caliper and the current data measured, press "Clear" for at least 2 seconds.

To measure Head Circumference with the "Spline" method, make a spline trace measurement. The steps are as follows:

- 1. Press "Measure".
- 2. Select "HC".
- 3. Select the measurement method "Spline" as the default setting from the configuration menu, and an active tracing caliper displays on the image screen
- 4. To position the active caliper of the spline, move the trackball.
- 5. To fix the start point, press "Enter". The system fixes the first caliper and displays a second active caliper.
- 6. To position the second caliper, move the trackball.
- 7. To fix the second point, press "Enter". The system fixes the second caliper and displays a third active caliper.

- 8. To position the third caliper, move the trackball.
- 9. To fix the third point, press "Enter". The system fixes the third caliper and displays a next active caliper.

Note: At least three calipers are needed to form a spline.

- 10. Repeat Steps 8-9 to add more calipers to the spline.
- 11. To complete the measurement, press "Enter". The system displays the head circumference in the results window.

#### Note:

Before completing the spline measurement,

- To erase the line (little by little) back from its current point, press "Clear" once;
- To clear the trace caliper and the current data measured, press "Clear" for at least 2 seconds.

To measure Head Circumference with the "Trace" method, the steps are as follows:

- 1. Press "Measure".
- 2. Select "HC".
- 3. Select the measurement method "Trace" as the default setting from the configuration menu, and an active tracing caliper displays on the image screen
- 4. To position the trace caliper, move the trackball.
- 5. To fix the trace start point, press "Enter". The system fixes the first caliper and the trace caliper changes to an active tracing caliper.
- 6. To trace the measurement area, move the trackball around the anatomy.
- 7. To complete the measurement, press "Enter". The system displays the head circumference in the results window.

#### Note:

Before completing the spline measurement,

- To erase the line (Before completing little by little) back from its current point, press "Clear" k once;
- To clear the trace caliper and the current data measured, press "Clear" for at least 2 seconds.

Measure "HC" with "Auto" method:

- 1. Press "Measure".
- 2. Select "HC" in "Config" page, select "Auto".
- 3. Save and exit.
- 4. Move the cursor to the image, press "Enter" key.
- 5. The system will get the result of "HC" automatically.

## **Cerebellar Diameter (CD)**

To measure Cerebellar Diameter, the steps are as follows:

- 1. Press "Measure".
- 2. Select "CD", and an active tracing caliper displays on the image screen

3. Perform a standard distance measurement. The system displays the cerebellar diameter in the results window.

## **Transverse Cerebellar Diameter (TCD)**

To measure Transverse Cerebellar Diameter, the steps are as follows:

- 1. Press "Measure".
- 2. Select "TCD", and an active tracing caliper displays on the image screen
- 3. Perform a standard distance measurement. The system displays the transverse cerebellar diameter in the results window.

# **Binocular Diameter (BD)**

To measure Binocular Diameter, the steps are as follows:

- 1. Press "Measure".
- 2. Select "BD", and an active tracing caliper displays on the image screen
- 3. Perform a standard distance measurement. The system displays the binocular diameter in the results window.

# **Outer Orbital Diameter (OOD)**

To measure Outer Orbital Diameter, the steps are as follows:

- 1. Press "Measure".
- 2. Select "OOD", and an active tracing caliper displays on the image screen
- 3. Perform a standard distance measurement. The system displays the outer orbital diameter in the results window.

#### **Inter Orbital Diameter (IOD)**

To measure Inter Orbital Diameter, the steps are as follows:

- 1. Press "Measure".
- 2. Select "IOD", and an active tracing caliper displays on the image screen
- 3. Perform a standard distance measurement. The system displays the inter-orbital diameter in the results window.

## **Humerus Length (HL)**

To measure Humerus Length, the steps are as follows:

- 1. Press "Measure".
- 2. Select "HL", and an active tracing caliper displays on the image screen
- 3. Perform a standard distance measurement. The system displays the humerus length in the results window.

# **Anter-posterior Abdominal Diameter (APAD)**

To measure Anter-posterior Abdominal Diameter, the steps are as follows:

- 1. Press "Measure".
- 2. Select "APAD", and an active tracing caliper displays on the image screen
- 3. Perform a standard distance measurement. The system displays the anter-posterior abdominal diameter in the results window.

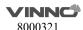

# **Transverse Abdominal Diameter (TAD)**

To measure Transverse Abdominal Diameter, the steps are as follows:

- 1. Press "Measure".
- 2. Select "TAD", and an active tracing caliper displays on the image screen
- 3. Perform a standard distance measurement. The system displays the transverse abdominal diameter in the results window.

## Abdominal Circumference (AC)

To calculate Abdominal Circumference, there are six measurement methods: APAD&TAD, Ellipse, Polygon, Spine and Trace. Ellipse and APAD&TAD method are the default settings.

To measure Abdominal Circumference with the "APAD&TAD" method, make two distance measurements. The steps are as follows:

- 1. Press "Measure".
- 2. Select "AC".
- 3. Select the measurement method "APAD&TAD" as the default setting from the configuration menu, and an active tracing caliper displays on the image screen
- 4. Perform a standard distance measurement. The system displays the distance value in the results window.
- 5. Repeat Step 3 to make the second distance measurement.
- 6. After the second distance measurement is completed, the system displays the abdominal circumference in the results window.

To measure Abdominal Circumference with the "Ellipse" method, make an ellipse measurement. The steps are as follows:

- 1. Press "Measure".
- 2. Select "AC".
- 3. Select the measurement method "Ellipse" as the default setting from the configuration menu, and an active ellipse displays on the image screen
- 4. To position the active caliper of the ellipse, move the trackball.
- 5. To fix the start point, press "Enter". The system fixes the first caliper and displays a second active caliper.
- 6. To position the second caliper, move the trackball.
- 7. Adjust the "Ellipse" control and an ellipse with an initial circle shape displays. Note: To position the ellipse and to size the measured axes (move the calipers), move the trackball.
- 8. To complete the measurement, press "Enter". The system displays the abdominal circumference in the results window.

To measure Abdominal Circumference with the "Polygon" method, make a polygon trace measurement. The steps are as follows:

1. Press "Measure".

- 2. Select "AC".
- 3. Select the measurement method "Polygon" as the default setting from the configuration menu, and an active tracing caliper displays on the image screen
- 4. To position the active caliper of the polygon, move the trackball.
- 5. To fix the start point, press "Enter". The system fixes the first caliper and displays a second active caliper.
- 6. To position the second caliper, move the trackball.
- 7. To fix the second point, press "Enter". The system fixes the second caliper and displays a third active caliper.
- 8. To position the third caliper, move the trackball.
- 9. To fix the third point, press "Enter". The system fixes the third caliper and displays a next active caliper.

Note: At least three calipers are needed to form a polygon.

- 10. Repeat Steps 8-9 to add more calipers to the polygon.
- 11. To complete the measurement, press "Enter". The system displays the abdominal circumference in the results window.

#### Note:

Before completing the polygon measurement,

- To erase the line (little by little) back from its current point, press "Clear" once;
- To clear the trace caliper and the current data measured, press "Clear" for at least 2 seconds.

To measure Abdominal Circumference with the "Spline" method, make a spline trace measurement. The steps are as follows:

- 1. Press "Measure".
- 2. Select "AC".
- 3. Select the measurement method "Spline" as the default setting from the configuration menu, and an active tracing caliper displays on the image screen
- 4. To position the active caliper of the spline, move the trackball.
- 5. To fix the start point, press "Enter". The system fixes the first caliper and displays a second active caliper.
- 6. To position the second caliper, move the trackball.
- 7. To fix the second point, press "Enter". The system fixes the second caliper and displays a third active caliper.
- 8. To position the third caliper, move the trackball.
- 9. To fix the third point, press "Enter". The system fixes the third caliper and displays a next active caliper.

Note: At least three calipers are needed to form a spline.

- 10. Repeat Steps 8-9 to add more caliper of the spline.
- 11. To complete the measurement, press "Enter". The system displays the abdominal circumference in the results window.

#### Note

Before completing the spline measurement,

- To erase the line (little by little) back from its current point, press "Clear" key once;
- To clear the trace caliper and the current data measured, press "Clear" for at least 2 seconds.

To measure Abdominal Circumference with the "Trace" method, the steps are as follows:

- 1. Press "Measure".
- 2. Select "AC".
- 3. Select the measurement method "Trace" as the default setting from the configuration menu, and an active tracing caliper displays on the image screen
- 4. To position the trace caliper, move the trackball.
- 5. To fix the trace start point, press "Enter". The system fixes the first caliper and the trace caliper changes to an active tracing caliper.
- 6. To trace the measurement area, move the trackball around the anatomy.
- 7. To complete the measurement, press "Enter". The system displays the abdominal circumference in the results window.

Note: Before completing the spline measurement,

- To erase the line (little by little) back from its current point, press "Clear" key once;
- To clear the trace caliper and the current data measured, press "Clear" for at least 2 seconds.

Measure "AC" with "Auto" method:

- 1. Press "Measure".
- 2. Select "AC" in "Config" page, select "Auto".
- 3. Save and exit.
- 4. Move the cursor to the image, press "Enter" key.
- 5. The system will get the result of "AC" automatically.

# **Anter-posterior Trunk Diameter (APTD)**

To measure Anter-posterior Trunk Diameter, the steps are as follows:

- 1. Press "Measure".
- 2. Select APTD, and an active tracing caliper displays on the image screen
- 3. Perform a standard distance measurement. The system displays the anter-posterior trunk diameter in the results window.

## **Transverse Trunk Diameter (TTD)**

To measure Transverse Trunk Diameter:

- 1. Press "Measure".
- 2. Select "TTD", and an active tracing caliper displays on the image screen
- 3. Perform a standard distance measurement. The system displays the transverse trunk diameter in the results window.

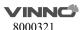

# Trunk Cross-sectional Area (AxT)

To calculate Trunk <u>Cross-sectional Area</u>, there are five measurement methods: APAD&TAD, Ellipse, Polygon, Spine and Trace. Ellipse and APTD&TTD method are the most common settings.

To measure Trunk Cross-sectional Area with the "APTD&TTD" method, make two distance measurements.

- 1. Press "Measure".
- 2. Select "AxT".
- 3. Select the measurement method "APTD&TTD" as the default setting from the configuration menu, and an active tracing caliper displays on the image screen
- 4. Perform a standard distance measurement. The system displays the distance value in the results window.
- 5. Repeat Step 3 to make the second distance measurement.
- 6. After the second distance measurement is completed, the system displays the trunk cross-sectional area in the results window.

To measure Trunk Cross-sectional Area with the Ellipse method, make an ellipse measurement. The steps are as follows:

- 1. Press "Measure".
- 2. Select "AxT".
- 3. Select the measurement method "Ellipse" as the default setting from the configuration menu, and an active ellipse displays on the image screen
- 4. To position the active caliper of the ellipse, move the trackball.
- 5. To fix the start point, press "Enter". The system fixes the first caliper and displays a second active caliper.
- 6. To position the second caliper, move the trackball.
- 7. Adjust the "Ellipse" control and an ellipse with an initial circle shape displays. Note:

To position the ellipse and to size the measured axes (move the calipers), move the trackball.

8. To complete the measurement, press "Enter". The system displays the trunk cross-sectional area in the results window.

To measure Trunk Cross-sectional Area with the "Polygon" method, make a polygon trace measurement. The steps are as follows:

- 1. Press "Measure".
- 2. Select "AxT".
- 3. Select the measurement method "Polygon" as the default setting from the configuration menu, and an active tracing caliper displays on the image screen
- 4. To position the active caliper of the polygon, move the trackball.
- 5. To fix the start point, press "Enter". The system fixes the first caliper and displays a second active caliper.
- 6. To position the second caliper, move the trackball.

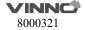

- 7. To fix the second point, press "Enter". The system fixes the second caliper and displays a third active caliper.
- 8. To position the third caliper, move the trackball.
- 9. To fix the third point, press "Enter". The system fixes the third caliper and displays a next active caliper.

Note: At least three calipers are needed to form a polygon.

- 10. Repeat Steps 8-9 to add more calipers to the polygon.
- 11. To complete the measurement, press "Enter". The system displays the trunk cross-sectional area in the results window.

#### Note:

Before completing the polygon measurement,

- To erase the line (little by little) back from its current point, press "Clear" key once;
- To clear the trace caliper and the current data measured, press "Clear" for at least 2 seconds.

To measure Trunk Cross-sectional Area with the "Spline" method, make a spline trace measurement. The steps are as follows:

- 1. Press "Measure".
- 2. Select "AxT".
- 3. Select the measurement method "Spline" as the default setting from the configuration menu, and an active tracing caliper displays on the image screen
- 4. To position the active caliper of the spline, move the trackball.
- 5. To fix the start point, press "Enter". The system fixes the first caliper and displays a second active caliper.
- 6. To position the second caliper, move the trackball.
- 7. To fix the second point, press "Enter". The system fixes the second caliper and displays a third active caliper.
- 8. To position the third caliper, move the trackball.
- 9. To fix the third point, press "Enter". The system fixes the third caliper and displays a next active caliper.

Note: At least three calipers are needed to form a spline.

- 10. Repeat Steps 8-9 to add more caliper of the spline.
- 11. To complete the measurement, press "Enter". The system displays the trunk cross-sectional area in the results window.

#### Note:

Before completing the spline measurement,

- To erase the line (little by little) back from its current point, press "Clear" once;
- To clear the trace caliper and the current data measured, press "Clear" for at least 2 seconds.

To measure Trunk Cross-sectional Area with the "Trace" method, the steps are as follows:

- 1. Press "Measure".
- 2. Select "AxT".
- 3. Select the measurement method Trace as the default setting from the configuration menu, and an active tracing caliper displays on the image screen
- 4. To position the trace caliper, move the trackball.
- 5. To fix the trace start point, press "Enter". The system fixes the first caliper and the trace caliper changes to an active tracing caliper.
- 6. To trace the measurement area, move the trackball around the anatomy.
- 7. To complete the measurement, press "Enter". The system displays the trunk cross-sectional area in the results window.

### Note:

Before completing the spline measurement,

- To erase the line (little by little) back from its current point, press "Clear" key once.
- To clear the trace caliper and the current data measured, press "Clear" for at least 2 seconds.

## Fetal Trunk Area (FTA)

To calculate Fetal Trunk <u>Area</u>, there are five measurement methods: LTD&TTD, Ellipse, Polygon, Spine and Trace. Ellipse and LTD&TTD method are the most default settings.

To measure Fetal Trunk Area with the LTD&TTD method, make two distance measurements. The steps are as follows:

- 1. Press "Measure".
- 2. Select "FTA".
- 3. Select the measurement method "LTD&TTD" as the default setting from the configuration menu and an active tracing caliper displays on the image screen
- 4. Perform a standard distance measurement. The system displays the distance value in the results window.
- 5. Repeat Step 3 to make the second distance measurement.
- 6. After the second distance measurement is completed, the system displays the fetal trunk area in the results window.

To measure Fetal Trunk Area with the Ellipse method, make an ellipse measurement. The steps are as follows:

- 1. Press "Measure".
- 2. Select "FTA".
- 3. Select the measurement method "Ellipse" as the default setting from the configuration menu, and an active ellipse displays.
- 4. To position the active caliper of the ellipse, move the trackball.
- 5. To fix the start point, press "Enter". The system fixes the first caliper and displays a second active caliper.
- 6. To position the second caliper, move the trackball.

7. Adjust the "Ellipse" control and an ellipse with an initial circle shape displays. Note:

To position the ellipse and to size the measured axes (move the calipers), move the trackball.

8. To complete the measurement, press "Enter". The system displays the fetal trunk area in the results window.

To measure Fetal Trunk Area with the "Polygon" method, make a polygon trace measurement. The steps are as follows:

- 1. .Press "Measure"
- 2. Select "FTA".
- 3. Select the measurement method "Polygon" as the default setting from the configuration menu, and an active tracing caliper displays on the image screen
- 4. To position the active caliper of the polygon, move the trackball.
- 5. To fix the start point, press "Enter". The system fixes the first caliper and displays a second active caliper.
- 6. To position the second caliper, move the trackball.
- 7. To fix the second point, press "Enter". The system fixes the second caliper and displays a third active caliper.
- 8. To position the third caliper, move the trackball.
- 9. To fix the third point, press "Enter". The system fixes the third caliper and displays a next active caliper.

Note: At least three calipers are needed to form a polygon.

- 10. Repeat Steps 8-9 to add more caliper of the polygon.
- 11. To complete the measurement, press "Enter". The system displays the fetal trunk area in the results window.

#### Note:

Before completing the polygon measurement,

- To erase the line (little by little) back from its current point, press "Clear" once;
- To clear the trace caliper and the current data measured, press "Clear" for at least 2 seconds.

To measure Fetal Trunk Area with the "Spline" method, make a spline trace measurement. The steps are as follows:

- 1. Press "Measure".
- 2. Select "FTA".
- 3. Select the measurement method "Spline" as the default setting from the configuration menu, and an active tracing caliper displays on the image screen
- 4. To position the active caliper of the spline, move the trackball.
- 5. To fix the start point, press "Enter". The system fixes the first caliper and displays a second active caliper.
- 6. To position the second caliper, move the trackball.
- 7. To fix the second point, press "Enter". The system fixes the second caliper and

displays a third active caliper.

- 8. To position the third caliper, move the trackball.
- 9. To fix the third point, press the Enter key. The system fixes the third caliper and displays a next active caliper.

Note: At least three calipers are needed to form a spline.

- 10. Repeat Steps 8-9 to add more caliper of the spline.
- 11. To complete the measurement, press "Enter". The system displays the fetal trunk area in the results window.

#### Note:

Before completing the spline measurement,

- To erase the line (little by little) back from its current point, press "Clear" key once;
- To clear the trace caliper and the current data measured, press "Clear" for at least 2 seconds.

To measure Fetal Trunk Area with the "Trace" method, the steps are as follows:

- 1. Press "Measure".
- 2. Select "FTA".
- 3. Select the measurement method "Trace" as the default setting from the configuration menu, and an active tracing caliper displays on the image screen
- 4. To position the trace caliper, move the trackball.
- 5. To fix the trace start point, press "Enter". The system fixes the first caliper and the trace caliper changes to an active tracing caliper.
- 6. To trace the measurement area, move the trackball around the anatomy.
- 7. To complete the measurement, press "Enter". The system displays the fetal trunk area in the results window.

#### Note:

Before completing the spline measurement,

- To erase the line (little by little) back from its current point, press "Clear" key once;
- To clear the trace caliper and the current data measured, press "Clear" for at least 2 seconds

# **Transverse Thorax Diameter (THD)**

To measure Transverse Thorax Diameter, the steps are as follows:

- 1. Press "Measure".
- 2. Select "THD", and an active tracing caliper displays on the image screen
- 3. Perform a standard distance measurement. The system displays the transverse thorax diameter in the results window.

### Thorax Circumference (ThC)

To calculate Thorax Circumference, there are five measurement methods: L&W, Ellipse, Polygon, Spine and Trace. Ellipse and L&W method are the most default settings.

To measure Thorax Circumference with the L&W method, make two distance measurements. The steps are as follows:

- 1. Press "Measure".
- 2. Select "THC".
- 3. Select the measurement method "L&W" as the default setting from the configuration menu, and an active tracing caliper displays on the image screen
- 4. Perform a standard distance measurement. The system displays the distance value in the results window.
- 5. Repeat Step 3 to make the second distance measurement.
- 6. After the second distance measurement is completed, the system displays the thorax circumference in the results window.

To measure Thorax Circumference with the Ellipse method, make an ellipse measurement. The steps are as follows:

- 1. Press "Measure".
- 2. Select "THC".
- 3. Select the measurement method "Ellipse" as the default setting from the configuration menu, and an active ellipse displays on the image screen
- 4. To position the active caliper of the ellipse, move the trackball.
- 5. To fix the start point, press "Enter". The system fixes the first caliper and displays a second active caliper.
- 6. To position the second caliper, move the trackball.
- 7. Adjust the "Ellipse" control and an ellipse with an initial circle shape displays. Note:

To position the ellipse and to size the measured axes(move the calipers), move the trackball.

8. To complete the measurement, press "Enter". The system displays the thorax circumference in the results window.

To measure Thorax Circumference with the Polygon method, make a polygon trace measurement. The steps are as follows:

- 1. Press "Measure".
- 2. Select "THC".
- 3. Select the measurement method Polygon as the default setting from the configuration menu, and an active tracing caliper displays.
- 4. To position the active caliper of the polygon, move the trackball.
- 5. To fix the start point, press "Enter". The system fixes the first caliper and displays a second active caliper.
- 6. To position the second caliper, move the trackball.
- 7. To fix the second point, press "Enter". The system fixes the second caliper and displays a third active caliper.
- 8. To position the third caliper, move the trackball.
- 9. To fix the third point, press "Enter". The system fixes the third caliper and

displays a next active caliper.

Note: At least three calipers are needed to form a polygon.

- 10. Repeat Steps 8-9 to add more calipers to the polygon.
- 11. To complete the measurement, press "Enter". The system displays the thorax circumference in the Results Window.

Note:

Before completing the polygon measurement,

- To erase the line (little by little) back from its current point, press "Clear" key once;
- To clear the trace caliper and the current data measured, press "Clear" for at least 2 seconds.

To measure Thorax Circumference with the Spline method, make a spline trace measurement. The steps are as follows:

- 1. Press "Measure".
- 2. Select "THC".
- 3. Select the measurement method Spline as the default setting from the configuration menu, and an active tracing caliper displays.
- 4. To position the active caliper of the spline, move the trackball.
- 5. To fix the start point, press "Enter". The system fixes the first caliper and displays a second active caliper.
- 6. To position the second caliper, move the trackball.
- 7. To fix the second point, press "Enter". The system fixes the second caliper and displays a third active caliper.
- 8. To position the third caliper, move the trackball.
- 9. To fix the third point, press "Enter". The system fixes the third caliper and displays a next active caliper.

Note: At least three calipers are needed to form a spline.

- 10. Repeat Steps 8-9 to add more caliper of the spline.
- 11. To complete the measurement, press "Enter". The system displays the thorax circumference in the results window.

Note:

Before completing the spline measurement,

- To erase the line (little by little) back from its current point, press "Clear" key once;
- To clear the trace caliper and the current data measured, press "Clear" for at least 2 seconds.

To measure Thorax Circumference with the Trace method, the steps are as follows:

- 1. Press "Measure".
- 2. Select "THC".
- 3. Select the measurement method Trace as the default setting from the configuration menu, and an active tracing caliper displays.

- 4. To position the trace caliper, move the trackball.
- 5. To fix the trace start point, press "Enter". The system fixes the first caliper and the trace caliper changes to an active tracing caliper.
- 6. To trace the measurement area, move the Trackball around the anatomy.
- 7. To complete the measurement, press "Enter". The system displays the thorax circumference in the results window.

### Note:

Before completing the spline measurement,

- To erase the line (little by little) back from its current point, press "Clear" key once;
- To clear the trace caliper and the current data measured, press "Clear" for at least 2 seconds.

## Fetal Cardiac Thorax Diameter Ratio (CTDR)

To measure Fetal Cardiac Thorax Diameter Ratio, make two distance measurements. The steps are as follows:

- 1. Press "Measure".
- 2. Select "CTDR", and an active tracing caliper display.
- 3. Perform a standard distance measurement. The system displays the distance value in the results window.
- 4. Repeat Step 3 to make the second distance measurement.
- 5. After the second distance measurement is completed, the system displays the cardiac thorax diameter ratio in the results window.

### Fetal Cardiac Thorax Area Ratio (CTAR)

To measure Fetal Cardiac Thorax Area Ratio, make two area measurements. The steps are as follows:

- 1. Press "Measure".
- 2. Select "CTAR", and an active tracing caliper displays.
- 3. Perform a standard area measurement with the default measurement method. The system displays the area value in the results window.
- 4. Repeat Step 3 to make the second area measurement.
- 5. After the second area measurement is completed, the system displays the cardiac thorax area ratio in the results window.

# Spinal Length (SL)

To measure Spinal Length, the steps are as follows:

- 1. Press "Measure".
- 2. Select "SL", and an active tracing caliper displays.
- 3. Perform a standard distance measurement. The system displays the spinal length in the results window.

## Femur Length (FL)

To measure Femur Length, the steps are as follows:

- 1. Press "Measure".
- 2. Select "FL", and an active tracing caliper displays.
- 3. Perform a standard distance measurement. The system displays the femur length in the results window.

Measure "FL" with "Auto" method:

- 1. Press "Measure".
- 2. Select "FL" in "Config" page, select "Auto".
- 3. Save and exit.
- 4. Move the cursor to the image, press "Enter" key.
- 5. The system will get the result of "FL" automatically.

# Ulnar Length (ULNA)

To measure Ulnar Length, the steps are as follows:

- 1. Press "Measure".
- 2. Select "ULNA", and an active tracing caliper displays.
- 3. Perform a standard distance measurement. The system displays the ulnar length in the results window.

# Radius Length (RAD)

To measure Radius Length, the steps are as follows:

- 1. Press "Measure".
- 2. Select "RAD", and an active tracing caliper displays.
- 3. Perform a standard distance measurement. The system displays the radius length in the results window.

# Tibial Length (TIB)

To measure Tibial Length, the steps are as follows:

- 1. Press "Measure".
- 2. Select "TIB", and an active tracing caliper displays.
- 3. Perform a standard distance measurement. The system displays the tibial length in the results window.

# Fibular Length (FIB)

To measure Fibular Length, the steps are as follows:

- 1. Press "Measure".
- 2. Select "FIB", and an active tracing caliper displays.
- 3. Perform a standard distance measurement. The system displays the fibular length in the results window.

# Foot Length (Ft)

To measure Foot Length, the steps are as follows:

- 1. Press "Measure".
- 2. Select "Ft", and an active tracing caliper displays.

3. Perform a standard distance measurement. The system displays the foot length in the results window.

# Placenta Thickness (PT)

To measure Placenta Thickness, the steps are as follows:

- 1. Press "Measure".
- 2. Select "PT", and an active tracing caliper displays.
- 3. Perform a standard distance measurement. The system displays the placenta thickness in the results window.

## **Amniotic Fluid Index (AFI)**

To calculate the Amniotic Fluid Index, make measurements of the four quadrants of the uterine cavity. The system adds these four measurements together to calculate the Amniotic Fluid Index. The steps are as follows:

- 1. Press "Measure".
- 2. Select "AFI". The first distance measurement, AFI-Q1, is already selected.
- 3. Make a standard distance measurement for the first quadrant:
- a. To position the active caliper at the start point, move the trackball.
- b. To fix the start point, press "Enter". The system fixes the first caliper and displays a second active caliper.
- c. To position the second active caliper at the end point, move the trackball. A dotted line connects the measurement points.
- d. To complete the measurement, press "Enter". The system displays the distance value in the results window.
- 4. When the measurement of the first quadrant is completed, unfreeze the image and move to the second quadrant.
- 5. After the image is obtained, then "Freeze" and "Measure" are pressed. The system prompts to continue with the AFI measurements. Make sure that the next quadrant has been selected.
- 6. Perform a standard distance measurement for the second, third and fourth Quadrants, repeat step 2.
- 7. When all four quadrants have been measured, the system calculates the AFI total and displays it in the results window.

# Cervix L, Cervix W, Cervix H

To measure Cervix L/W/H there are 4 methods: Distance, Polygon, Spline, Trace.

## **Nasal Bone**

To measure Nasal Bone, the steps are as follows:

- 1. Press "Measure".
- 2. Select "Nasal Bone", and an active tracing caliper displays.
- 3. Perform a standard distance measurement. The system displays the length of nasal bone in the results window.

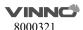

### **Lat Ventricle**

To measure Lat Ventricle, the steps are as follows:

- 1. Press "Measure".
- 2. Select "Lat Ventricle", and an active tracing caliper displays.
- 3. Perform a standard distance measurement. The system displays the length of lat ventricle in the results window.

### Internal os

To measure Internal os, the steps are as follows:

- 1. Press "Measure".
- 2. Select "Internal os", and an active tracing caliper displays.
- 3. Perform a standard distance measurement. The system displays the length of internal os in the results window.

### **Cardiac Axis**

To measure Cardiac Axis, the steps are as follows:

- 1. Press "Measure".
- 2. Select "Cardiac Axis", and an active tracing caliper displays.
- 3. Perform a standard distance measurement. The system displays the length of cardiac axis in the results window.

# Vaim (OB)

"Vaim" means intelligent measurement. The feature only can be used under these items: OB, Pelvic, Uterus, Follicle and Ped Hip.

To execute the Vaim measurements, the steps are as follows:

- 1. Choose the OB application.
- 2. Touch "Vaim" press.
- 3. The results can be calculated automatically and shown in the screen.

# **OB Ratio**:

- HC/AC
- FL/AC
- FL/BPD
- CI (BPD/OFD)
- FL/HC
- TCD/AC

To get the ratio result need to finish the two sub-items.

### GA(LMP)

GA(LMP): Gestational age that is calculated based on the date of Last Menstrual Period.

### GA(GA)

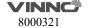

GA(GA):Gestational age(GA) is to show from the zona-binding count that day to birth. The normal maturity is 38 weeks (266 days) for the fetus. Because of zona-binding the time cannot be precisely calculated. It can only be estimated, and the average time could be reduced by 2 weeks according to the menstrual age calculation. When in the patient information, input the date of the last menstruation, and the system will automatically calculate the gestational age GA. Another method is to measure the results calculated according to some gestational age.

### **EDDbyLMP**

EDDbyLMP: Estimated delivery date that is calculated from the time of Last Menstrual Period. When in the patient information, input the end time period of time, the system will automatically calculate the estimated delivery date by LMP (EDDbyLMP).

## **EDDbyGA**

EDDbyGA: When the system obtains the gestational age(GA), the system will automatically calculate the delivery date gestational age estimates (EDDbyGA).

# **Multiple Fetus Measurement**

The system allows to measure and report multiple fetus development. If more than one fetus is imaged during the examination, enter the number of fetuses in the patient information window, and there will be "ABCD" in measurement menu (take 4 fetuses for example):

- A, B, C, D is the specific fetus, and 4 is the fetal quantity.
- Switch among A/4, B/4, C/4 and D/4 to take the measurement on the specific fetus.

# **Estimated Fetal Weight (EFW)**

Estimated Fetal Weight measurement is applied for OB Mid and OB Late application only.

If "Auto Select EFW Method" is enabled in system setting, after do one or more OB related measurements, like BPD, FL, HC, AC, the system will select one method to calculate EFW automatically.

If it is disabled, select one method, the do the related measurements, the system will calculate EFW.

EFW methods are depended on the selected EFW table in the system setting.

### **OB Curve Graph**

OB Graphs allow to assess fetal growth compared to a normal growth curve. When a patient has completed two or more ultrasound examinations, the graphs can be used to look at fetal trending. For multi-gestational patients can

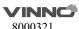

plot all fetuses and compare the growth on the graphs.

The system provides the following two basic types of graphs:

- **Fetal Growth Curve Graph** show one measurement per graph. These graphs show the normal growth curve, positive and negative standard deviations or applicable percentiles, and ultrasound age of the fetus using the current measurement. For multi-gestational pregnancies can view all fetuses. If previous examination data is available, the graph can show fetal trending.
- **Fetal Growth Bar Graph** shows the ultrasound age and the gestational age based on patient data. Plot all measurements on one graph.

To view OB graphs. The steps are as follows:

- 1. Press "Measure".
- 2. Select "OB Graph" (only for OB application), select "Graph Type".
- 3. The system provides 5 types of display format on Fetal Growth Curve Graph: Single, Dual, Quad, Multi-fetal Compare and Multi-fetal Parallel (these 2 types only work when there are 2 or more fetuses).
- 3.1 Single display format displays a fetal growth curve graph of any a maternity measuring parameter. Dual display format displays two fetal growth curve graphs of any two maternity measuring parameters parallel. Quad display format displays four fetal growth curve graphs of any four maternity measuring parameters together.
- 3.2 Multi-fetal Compare and Multi-fetal Parallel are for the fetal growth curve graph of multiple fetuses. Multi-fetal Compare displays the fetal growth curve graph of the comparison among all fetuses. Multi-fetal Parallel displays the fetal growth curve graphs of all fetuses parallel in the separate graph.
- 4. The system provides two types of display format on Fetal Growth Bar Graph: Single and Multi-fetal Parallel (only work when there are 2 or more fetuses).
- 4.1 Single display format displays a fetal growth bar graph.
- 4.2 Multi-fetal Parallel displays the fetal growth curve graphs of all fetuses parallel in the separate graph.

### **Fetal Growth Curve Graph**

- The horizontal axis shows the fetal age in weeks. The system determines this age from the data on the patient information window.
- The vertical axis shows one of the following:
  - For measurements, mm or cm
  - For ratios, percent

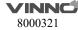

- For fetal weight, grams
- The Fetal Growth Curve Graph shows the information for the selected measurement as follows:
  - The normal growth curve
  - The standard deviations or relevant percentiles
  - The gestational age of the fetus, using patient data (vertical dotted line)
  - Using the current ultrasound measurement data, where the fetus is on the growth curve
- The legend at the bottom of the graph shows the symbols and colors that indicate data for fetal trending (Past and Present), and multiple gestation (Fetus) in the Multi-fetal Compare Display format.
- To select which measurement want to display on the Fetal Growth Curve Graph:
- a. On the graph display, the system displays a list of measurements.
- b. Select the desired measurement. The system displays the Fetal Growth Curve Graph for the selected measurement.

## **Fetal Growth Bar Graph**

- The fetal growth bar graph shows current examination measurements and the normal growth range based on the gestational age. It shows all measurements on one graph.
- The horizontal axis shows the gestational weeks.
- The red vertical shows GA by LMP or EDD.
- The white "X" shows the ultrasound average age using the current measurement.
- The green rectangle shows the normal age range for the measurement.
- To add a new measurement to be displayed on the Fetal Growth Bar Graph, do one of the following:
- a. On the graph display, the system displays a list of measurements.
- b. Select the desired measurement. The system displays the new selected measurement on the Fetal Growth Bar Graph.

### To Edit Patient Data on the Fetal Growth Graph

When working with graphs can change or enter the patient data as follows. Note: Select the field to be changed or entered. The system allows to input the patient data.

- LMP: the time of last menstrual period of the patient.
- BBT: the time of basal body temperature of the patient.
- GA: this field is computed using the LMP/BBT/Avg.US date on the Patient information Window. Or show the data inputted.

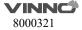

EDD: this field is computed using GA.

To change GA:

- a. Select the field.
- b. Type the correct weeks or days.

The system makes the following changes:

- -GA (LMP/BBT) is now GA (GA) and shows the age entered.
- -In the Patient Data section, the GA changes.
- -In the Patient Data section, the EDD shows an updated date, using the GA entered.
- Fetus Position: type information about the fetus position.
- Placenta: type information about the placenta.

If there are more than one printer connected with this device, select printer button to choose one printer. Select ">" to configure printer's setting. Select button "Print" to print the OB graph.

### 10.8.2 M Mode measurements

In "M" mode of Obstetrics application, it includes measurement items as follows:

- Depth
- Distance
- LVEF
- HR
- A/B Ratio

### 10.8.3 PW mode measurements

In "PW" mode of Obstetrics application, it includes measurement folders as follows:

- General
- Aorta
- Desc.Aorta
- Umbilical
- Placenta
- Uterus
- Follicle
- MCA

General Measurement Folder:

- Velocity
- PS

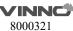

- ED
- MD
- TAMAX
- PI
- RI
- HR

# Other Measurement Folders:

- Velocity
- PS
- ED
- PI
- RI
- HR

# Note:

Configure the measurement menu of all Measurement Folders by adding or removing the measurement items in the Measurement Folders. Refer to the chapter "Measurement setting".

# 10.9 Cardiac Measurements

### Introduction

Based on the application of different subjects, age and weight, Cardiac measurement provides the different measurement options of each chamber and the corresponding valve in diastolic and systolic period:

- General
- LV
- MV
- Ao
- AV
- LA
- RV
- TV
- PV
- RA
- System

### Overview

Cardiac measurements provides the main measurement folders: General, LV, MV, Ao, AV, LA, RV, TV, PV, RA, and System, on the B/M、CF、PW/CW/TD mode of this device.

# **Measurement Configuration of Measuring Option Folders**

To configure the measurement folder options:

- 1. Press "Measure".
- 2. Select the configuration menu of the measurement folder options.

Note: Measurement folder option may not be same in the different mode.

- 3. Choose the measurement folder option which to have, or uncheck the measurement folder option which does not need but has been chosen.
- 4. After finishing the configuration, press "Back" to return to the previous menu, and the system shows the measurement folder list which has chosen.

In "2D" mode of Cardiac examination, the General Measurement Folder includes measurements as follows:

- Depth
- Distance
- Circumference or Perimeter
- Area
- Volume
- Volume d
- Volume s

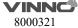

- %Stenosis
  - Diam
  - Area
- A/B Ratio
  - Diam
  - Area

In "M" mode of Cardiac examination, the General Measurement Folder includes measurements as follows:

- Distance
- Time
- Slope or Velocity
- A/B Ratio
- HR

In the PW mode of Cardiac examination, the General Measurement Folder includes measurements as follows:

- Velocity
- Time
- Acceleration
- TAMAX
- TAMEAN
- A/B Ratio
  - Velocity
  - Time
  - Acceleration
- FLOW VOL
- Max PG
- Mean PG
- SV
  - SV Diam
  - VTI
- HR

Note: Refer to the chapter "Measurement setting" for how to execute and configure the above measurements.

Cardiac Left Ventricular(LV) Measurement Folder

In "2D" mode of Cardiac examination, the LV Measurement Folder includes measurements as follows:

Single distance measurement:

- LVIDd
- LVPWd
- LVIDs

- LVPWs
- LVd Major
- LVd Minor
- LVs Major
- LVs Minor
- LVOT Diam

To execute the single distance measurement, the steps are as follows:

- 1. Press "Measure".
- 2. Select the distance measurement to be executed, and an active tracing caliper displays.
- 3. To position the active caliper at the start point, move the trackball.
- 4. To fix the start point, press "Enter". The system fixes the first caliper and displays a second active caliper.
- 5. To position the second active caliper at the end point, move the trackball. A dotted line connects the measurement points, if preset accordingly.
- 6. To complete the measurement, press "Enter". The system displays the distance value in the results window.

Multiple distance measurement:

- LV Study
  - IVSd
  - LVIDd
  - LVPWd
  - IVSs
  - LVIDs
  - LVPWs
- LV Study (Simple)
  - LVIDd
  - LVIDs
- %FS
  - LVd
  - LVs

To complete the LV Study or LV Study (Simple) measurement, perform six or two standard distance measurements continuously.

To configure the measurement setting of LV Study, the steps are as follows:

- 1. Press "Measure".
- 2. Select "Config" then selects "LV Study" button, and a menu displays.
- a. Select Cube or Teichholz as the calculation formula.
- b. Choose the parameters that need to be calculated and displayed in the results window:

LVEDV, LVESV, SV, EF, CO, SI, CI, LVIDd Index, LVd Mass, LVd Mass Index, LVd

Mass(ASE), LVd Mass Index(ASE), LVIDs Index, LVs Mass, LVs Mass Index, LVs Mass(ASE), LVs Mass Index(ASE), %FS, %IVS, and %LVPW.

Note: The calculation of some parameters need to use HR and BSA, where HR can be gotten from ECG device, and BSA can be calculated through the patient's height and weight.

Area Measurement, and the measurement method option can be Polygon, Spline and Trace, where Trace method is the default setting.

- 2C LVAd
- 2C LVAs
- 4C LVAd
- 4C LVAs
- S LVAd
- S LVAs
- Endo LVAd
- Endo LVAs
- EpiLVAd
- Epi LVAs
- LVOT Area

To execute the area measurement by Trace method, the steps are as follows:

- 1. Press "Measure".
- 2. Select the area measurement to be executed.
- 3. Select the measurement method Trace as the default setting from the configuration menu, and an active tracing caliper displays.
- 4. To position the trace caliper, move the trackball.
- 5. To fix the trace start point, press "Enter". The system fixes the first caliper and the trace caliper changes to an active tracing caliper.
- 6. To trace the measurement area, move the Trackball around the anatomy.
- 7. To complete the measurement, press "Enter". The system displays the measured area value in the results window.

#### Note:

Before completing the spline measurement,

- To erase the line (little by little) back from its current point, press "Clear" key once;
- To clear the trace caliper and the current data measured, press "Clear" for at least 2 seconds.

Single Trace combined with Single Distance Measurement:

- Diastolic Period: A2C LVEDV, A4C LVEDV
- Systolic Period: A2C LVESV, A4C LVESV

When the single plane area-length method is applied, area of cross-section of the left ventricle (A), and length of the long axis of the left ventricle (L) are measured, and length of the short axis of the left ventricle (D) is calculated from

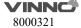

these data using the following formula on the assumption that the left ventricle is a spheroid:

- A2C A-L
  - LVAd
  - LVLd
  - LVAs
  - LVLs
- A4C A-L
  - LVAd
  - LVLd
  - LVAs
  - LVLs
- Bi-plane A2C&A4C A-L
  - A2C LVAd
  - LVLd
  - A2C LVAs
  - LVLs
  - A4C LVAd
  - A4C LVAs

To execute the multiple area and multiple distance measurements, the steps are as below:

- 1. Enter "Measure", select the measurement item.
- 2. Press Enter key to start the measurement.
- 3. Fix the area with the relevant method.
- 4. Fix the distance.
- 5. Repeat step 3-4 for twice or three times to complete the measurement.

When the Single-plane/Enter Simpson Disc method is used, the long axes (L) of apical two-chamber or four-chamber views is divided equally into 20, and the inside diameters of the short axes (ai and bi) of 20 disks in directions perpendicular to the long axes are obtained. Left ventricular volume is calculated from the total sum of the cross-sectional areas of the 20 discs. The areas of the left ventricular cavity are obtained on the assumption that each disc is oval:

- A2C Simpson
  - LVEDV
  - LVESV
- A4C Simpson
  - LVEDV
  - LVESV
- Bi-plane Simpson
- A2C LVEDV
- A2C LVESV
- A4C LVEDV

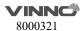

### A4C LVESV

To execute the multiple area and multiple distance measurements, the steps are as below:

- 1. Enter "Measure", select the measurement item.
- 2. Press Enter key to start the measurement.
- 3. Fix the trace.
- 4. Fix the vertex.
- 5. Repeat step 3-4 for twice or more times to complete the measurement.

#### Auto EF

Configure "Auto" method for "LVEDV", "LVESV" in "A2C Simpson".

To execute this measurement item, the steps are as below:

- 1. Enter "Measure", select the measurement item.
- 2. Press Enter key to fix 2 point, the system finishes the trace automatically.
- 3. Move the cursor to the green point, press Enter key and move the cursor at the same time to modify the trace line.
- 4. Press Enter key twice to fix the trace line.
- 5. Repeat step 2-4 for twice or more to complete the measurement.

The same steps can be executed for "A4C Simpson" and "Bi-plane Simpson".

In "M" mode of Cardiac examination, the "LV" measurement folder includes measurements as follows:

Single Distance Measurement:

- LVIDd
- LVPWd
- LVIDs
- LVPWs

To execute the single distance measurement, the steps are as follows:

- 1. Press "Measure".
- 2. Select the distance measurement to be executed, a vertical and horizontal dotted line and an active tracing caliper will display on the image screen.
- 3. To position the active caliper at the most anterior point to be measured, move the trackball.
- 4. To fix the start point, press "Enter". The system fixes the first caliper and displays a second active caliper.
- 5. To position the second caliper at the most posterior point to be measured, move the trackball.
- 6. To complete the measurement, press "Enter". The system displays the vertical distance between the two points in the results window.

Multiple Distance Measurements:

LV Study

- IVSd
- LVIDd
- LVPWd
- IVSs
- LVIDs
- LVPWs
- LV Study (Simple)
  - LVIDd
  - LVIDs
- %FS
  - LVd
  - LVs

To complete the LV Study or LV Study (Simple) measurement, perform six or two standard distance measurements continuously.

To configure the measurement setting of LV Study, the steps are as follows:

- 1. Press "Measure".
- 2. Select "Config" then selects "LV Study" button, and a menu displays.
- a. Select "Cube" or "Teichholz" as the calculation formula.
- b. Choose the parameters that need to be calculated and displayed in the results window:

LVEDV, LVESV, SV, EF, CO, SI, CI, LVIDd Index, LVd Mass, LVd Mass Index, LVd Mass(ASE), LVd Mass Index(ASE), LVIDs Index, LVs Mass, LVs Mass Index, LVs Mass(ASE), LVs Mass Index(ASE), %FS, %IVS, and %LVPW.

Note: The calculation of some parameters need to use HR and BSA, where HR can be gotten from ECG device, and BSA can be calculated through the patient's height and weight.

Single Time Interval Measurement:

- LVPEP
- LVET
- MVcf
- HR(R-R)
- Q-to-PV open
- Q-to-TV open

To execute the time interval measurement, the steps are as follows:

- 1. Press "Measure".
- 2. Select the time measurement to be executed, a vertical and horizontal dotted line and an active tracing caliper will display on the image screen.
- 3. To position the caliper at the start point, move the trackball.
- 4. To fix the first caliper, press "Enter". The system fixes the first caliper and displays a second active caliper.
- 5. To position the second caliper at the end point, move the trackball.

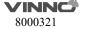

6. To complete the measurement, press "Enter". The system displays the horizontal time interval between the two calipers in the results window.

In "PW" mode of Cardiac examination, the LV Measurement Folder includes the following measurements:

Single Velocity Measurement:

- LVOT Vmax
- Med Vel S
- Med Vel E'
- Med Vel A'
- Lat Vel S
- Lat Vel E'
- Lat Vel A'
- TV Vel E
- TV Vel A

To execute the velocity measurement, the steps are as follows:

- 1. Press "Measure".
- 2. Select the velocity measurement to be executed, a vertical and horizontal dotted line and an active tracing caliper will display on the image screen.
- 3. To position the caliper at the desired measurement point, move the Trackball.
- 4. To complete the measurement, press "Enter". The system displays the velocity measurement in the results window.

**Double Velocity Measurement:** 

- LVOT Max PG
  - Vmax1
  - Vmax2
- E/Med E'
  - MV E
  - MV Med E'
- Med E'/E
  - MV Med E'
  - MV E
- E/Lat E'
  - MV E
  - MV Lat E'
- Lat E'/E
  - MV Lat E'
  - MV E

To execute the two velocity measurements, the steps are as follows:

- 1. Press "Measure".
- 2. Select the double velocity measurement which to be execute, a vertical and

horizontal dotted line and an active tracing caliper will display on the image screen.

- 3. To position the caliper at the desired measurement point, move the Trackball.
- 4. To complete the first velocity measurement, press "Enter". The system displays the first velocity measurement in the Results Window, and a second active caliper with a vertical and horizontal dotted line displays.
- 5. To position the caliper at the desired measurement point, move the Trackball.
- 6. To complete the second velocity measurement, press "Enter". The system displays the second velocity measurement and Max PG in the results window.

# Single Time Interval Measurement:

- LVET
- LVHR
- Q-to-PV open
- Q-to-TV open

To execute the time interval measurement, the steps are as follows:

- 1. Press "Measure".
- 2. Select the time measurement to be executed, a vertical and horizontal dotted line and an active tracing caliper will display on the image screen..
- 3. To position the caliper at the start point, move the trackball.
- 4. To fix the first caliper, press "Enter". The system fixes the first caliper and displays a second active caliper.
- 5. To position the second caliper at the end point, move the trackball.
- 6. To complete the measurement, press "Enter". The system displays the horizontal time interval between the two calipers in the results window.

## Single Trace Measurement:

LVOT Trace

To execute the trace measurement, the steps are as follows:

- 1. Press "Measure".
- 2. Select the trace measurement to be executed, an active trace caliper displays.
- 3. To fix the start point, press "Enter".
- 4. To trace the velocities of the desired portion of the spectrum, move the trackball.

Note: To re-edit the existing trace line, press "Clear" once and move the trackball again.

5. To complete the measurement, press "Enter". The system displays the measurement values in the results window.

## To configure the trace measurement:

Configure the single trace measurement to define the parameter that needs to be calculated and displayed in the Results Window.

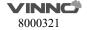

- 1. Press "Measure".
- 2. Select "Config", then select "LVOT Trace", and a menu displays.
- 3. Choose the measurement to be executed.

Single Trace combined with Single Distance Measurement:

- SV (Stroke Volume)
  - SV Diam
  - SV TAMEAN
- PISA MR
  - Radius
  - VTI

To measure SV, the steps are as follows:

- 1. Press "Measure".
- 2. Select "SV".
- 3. Select "SV Diam", and perform the single distance measurement.
- 4. Select "SV TAMEAN", and perform the single trace measurement.
- 5. The system displays measurement values in the results window.
- 6. If there is HR measurement result or get HR from ECG, the system will calculate CO and CI.

Cardiac Mitral Valve(MV) Measurement Folder

In "B" mode of Cardiac examination, the MV Measurement Folder includes measurements as follows:

Single Distance Measurement:

- MV Ann Diam
- EPSS
- MR Radius(only available in the CFI mode)

To execute the single distance measurement, the steps are as follows:

- 1. Press "Measure".
- 2. Select the distance measurement to be executed, and an active tracing caliper displays.
- 3. To position the active caliper at the start point, move the trackball.
- 4. To fix the start point, press "Enter". The system fixes the first caliper and displays a second active caliper.
- 5. To position the second active caliper at the end point, move the trackball. A dotted line connects the measurement points, if preset accordingly.
- 6. To complete the measurement, press "Enter". The system displays the distance value in the results window.

Area Measurement, and the measurement method option can be Polygon, Spline and Trace, where Trace method is the default setting.

# MVA by PHT

To execute the area measurement by "Trace" method, the steps are as follows:

- 1. Press "Measure".
- 2. Select the area measurement to be executed.
- 3. Select the measurement method "Trace" as the default setting from the configuration menu, and an active tracing caliper displays.
- 4. To position the trace caliper, move the trackball.
- 5. To fix the trace start point, press "Enter". The system fixes the first caliper and the trace caliper changes to an active tracing caliper.
- 6. To trace the measurement area, move the Trackball around the anatomy.
- 7. To complete the measurement, press "Enter". The system displays the measured area value in the results window.

#### Note:

Before completing the spline measurement:

- To erase the line (little by little) back from its current point, press "Clear" once;
- To clear the trace caliper and the current data measured, press "Clear" for at least 2 seconds.

In "M" mode of Cardiac examination, the MV Measurement Folder includes measurements as follows:

Single Distance Measurement:

EPSS

To execute the single distance measurement, the steps are as follows:

- 1. Press "Measure".
- 2. Select the distance measurement to be executed, a vertical and horizontal dotted line and an active tracing caliper will display on the image screen.
- 3. To position the active caliper at the most anterior point to be measured, move the trackball.
- 4. To fix the start point, press "Enter". The system fixes the first caliper and displays a second active caliper.
- 5. To position the second caliper at the most posterior point to be measured, move the trackball.
- 6. To complete the measurement, press "Enter". The system displays the vertical distance between the two points in the results window.

# Single Slope Measurement:

- D-E Excursion
- D-E Slope
- E-F Slope

To execute the slope measurement, the steps are as follows:

- 1. Press "Measure".
- 2. Select the slope measurement to be executed, a vertical and horizontal dotted line and an active tracing caliper will display on the image screen.
- 3. To position the active caliper at the start point to be measured, move the trackball.
- 4. To fix the start point, press "Enter". The system fixes the first caliper and displays a second active caliper.
- 5. To position the second caliper at the end point to be measured, move the trackball.
- 6. To complete the measurement, press "Enter". The system displays the slope, vertical distance and horizontal time interval between the two points in the results window.
- A/B Ratio(Slope)
- MVE/A Ratio
  - MV Vel A
  - MV Vel E

To measure A/B Ratio(Slope), the steps are as follows:

- 1. Press "Measure".
- 2. Select MV E/A Ratio, a vertical and horizontal dotted line and an active tracing caliper will display on the image screen.
- 3. To position the velocity A, move the trackball.
- 4. To fix the velocity A, press "Enter". The system fixes the first caliper and displays a second active caliper.
- 5. To position the velocity A, move the trackball.
- 6. To complete the measurement, press "Enter" to fix the velocity B. The system displays the velocity A, velocity B and velocity A/velocity B ratio in the results window.

In the "PW" mode of Cardiac examination, the MV Measurement Folder includes the following measurements:

Single Velocity Measurement:

- MR Vmax
- MV Vmax
- MV Vel E
- MV Vel A

To execute the velocity measurement, the steps are as follows:

- 1. Press "Measure".
- 2. Select the velocity measurement to be executed, a vertical and horizontal dotted line and an active tracing caliper will display on the image screen.
- 3. To position the caliper at the desired measurement point, move the trackball.
- 4. To complete the measurement, press "Enter". The system displays the

velocity measurement in the results window.

**Double Velocity Measurement:** 

- MR Max PG
  - Vmax1
  - Vmax2
- MV Max PG
  - Vmax1
  - Vmax2
- MV E/A Ratio
  - MV Vel A
- MV Vel E

To execute the two velocity measurements, the steps are as follows:

- 1. Press "Measure".
- 2. Select the double velocity measurement to be executed, a vertical and horizontal dotted line and an active tracing caliper will display on the image screen.
- 3. To position the caliper at the desired measurement point, move the trackball.
- 4. To complete the first velocity measurement, press "Enter". The system displays the first velocity measurement in the results window, and a second active caliper with a vertical and horizontal dotted line displays.
- 5. To position the caliper at the desired measurement point, move the trackball.
- 6. To complete the second velocity measurement, press "Enter". The system displays the second velocity measurement and Max PG or velocity ratio in the results window.

Single Time Interval Measurement:

- MV Acc Time
- MV Dec Time
- MVET
- MV A Dur
- MV TTP
- MV E Dur

To execute the time interval measurement, the steps are as follows:

- 1. Press "Measure".
- 2. Select the time measurement to be executed, a vertical and horizontal dotted line and an active tracing caliper will display on the image screen.
- 3. To position the caliper at the start point, move the trackball.
- 4. To fix the first caliper, press "Enter". The system fixes the first caliper and displays a second active caliper.
- 5. To position the second caliper at the end point, move the trackball.
- 6. To complete the measurement, press "Enter". The system displays the

horizontal time interval between the two calipers in the results window.

## Single Slope Measurement:

- MR Acc
- MV Acc
- MV Dec
- MV PHT
- MPA by PHT

To execute the slope measurement, the steps are as follows:

- 1. Press "Measure".
- 2. Select the slope measurement to be executed, a vertical and horizontal dotted line and an active tracing caliper will display on the image screen.
- 3. To position the active caliper at the start point to be measured, move the trackball.
- 4. To fix the start point, press "Enter". The system fixes the first caliper and displays a second active caliper.
- 5. To position the second caliper at the end point to be measured, move the trackball.
- 6. To complete the measurement, press "Enter". The system displays the slope, two velocities and horizontal time interval between the two points in the results window.

## Single Trace Measurement:

- MR Trace
- MV Trace

To execute the trace measurement, the steps are as follows:

- 1. Press "Measure".
- 2. Select the trace measurement to be executed, an active trace caliper displays.
- 3. To fix the start point, press "Enter".
- 4. To trace the velocities of the desired portion of the spectrum, move the Trackball.

Note: To re-edit the existing trace line, press "Clear" once and move the trackball again.

5. To complete the measurement, press "Enter". The system displays the measurement values in the results window.

# To configure the trace measurement:

Configure the single trace measurement to define the parameter that needs to be calculated and displayed in the Results Window.

- 1. Press "Measure".
- 2. Select "Config" then select "MR Trace or MV Trace" button, and a menu displays.

3. Choose the measurement to be executed.

Multiple Time Interval Measurement:

LV MPI

- MV C-O dur
- LVET

To execute the time interval measurement, the steps are as follows:

- 1. Press "Measure".
- 2. Select "LV MPI" to be executed, a vertical and horizontal dotted line and an active tracing caliper will display on the image screen.
- 3. To position the caliper at the start point, move the trackball.
- 4. To fix the first caliper, press "Enter". The system fixes the first caliper and displays a second active caliper.
- 5. To position the second caliper at the end point, move the trackball.
- 6. To complete the measurement, press "Enter". The system displays the horizontal time interval between the two calipers in the results window.

Cardiac Aortic Measurement Folder

In "B" mode of Cardiac examination, the "Ao" Measurement Folder includes measurements as follows:

Single Distance Measurement:

- Ao Diam
- Ao Arch Diam
- Ao AscDiam
- Ao DescDiam
- Ao Isthmus
- Ao ST Junct

To execute the single distance measurement, the steps are as follows:

- 1. Press "Measure".
- 2. Select the distance measurement to be executed, and an active tracing caliper displays on the image screen
- 3. To position the active caliper at the start point, move the trackball.
- 4. To fix the start point, press "Enter". The system fixes the first caliper and displays a second active caliper.
- 5. To position the second active caliper at the end point, move the Trackball. A dotted line connects the measurement points, if preset accordingly.
- 6. To complete the measurement, press "Enter". The system displays the distance value in the results window.

In "M" mode of Cardiac examination, the "Ao" Measurement Folder includes the following measurements:

Single Distance Measurement:

Ao Diam

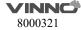

To execute the single distance measurement, the steps are as follows:

- 1. Press "Measure".
- 2. Select the distance measurement to be executed, a vertical and horizontal dotted line and an active tracing caliper will display on the image screen.
- 3. To position the active caliper at the most anterior point to be measured, move the trackball.
- 4. To fix the start point, press "Enter". The system fixes the first caliper and displays a second active caliper.
- 5. To position the second caliper at the most posterior point to be measured, move the Trackball.
- 6. To complete the measurement, press "Enter". The system displays the vertical distance between the two points in the results window.

In "PW" mode of Cardiac examination, the "Ao" Measurement Folder includes measurements as follows:

Single Velocity Measurement:

- AR Vmax
- AREnd Vmax
- Coarc Pre-Dust
- Coarc Post-Dust

To execute the velocity measurement, the steps are as follows:

- 1. Press "Measure".
- 2. Select the velocity measurement to be executed, a vertical and horizontal dotted line and an active tracing caliper will display on the image screen.
- 3. To position the caliper at the desired measurement point, move the trackball.
- 4. To complete the measurement, press "Enter". The system displays the velocity measurement in the results window.

**Double Velocity Measurement:** 

- AR Max PG
  - Vmax1
  - Vmax2

To execute the two velocity measurements, the steps are as follows:

- 1. Press "Measure".
- 2. Select the double velocity measurement to be executed, a vertical and horizontal dotted line and an active tracing caliper will display on the image screen.
- 3. To position the caliper at the desired measurement point, move the Trackball.
- 4. To complete the first velocity measurement, press "Enter". The system displays the first velocity measurement in the results window, and a second active caliper with a vertical and horizontal dotted line displays.

- 5. To position the caliper at the desired measurement point, move the trackball.
- 6. To complete the second velocity measurement, press "Enter". The system displays the second velocity measurement and Max PG in the results window.

# Single Slope Measurement:

AR PHT

To execute the slope measurement, the steps are as follows:

- 1. Press "Measure".
- 2. Select the slope measurement to be executed, a vertical and horizontal dotted line and an active tracing caliper will display on the image screen.
- 3. To position the active caliper at the start point to be measured, move the trackball.
- 4. To fix the start point, press "Enter". The system fixes the first caliper and displays a second active caliper.
- 5. To position the second caliper at the end point to be measured, move the trackball.
- 6. To complete the measurement, press "Enter". The system displays the slope, two velocities and horizontal time interval between the two points in the results window.

## Single Trace Measurement:

AR Trace

To execute the trace measurement, the steps are as follows:

- 1. Press "Measure".
- 2. Select the trace measurement to be executed, a vertical and horizontal dotted line and an active tracing caliper will display on the image screen.
- 3. To fix the start point, press "Enter".
- 4. To trace the velocities of the desired portion of the spectrum, move the trackball.

Note: To re-edit the existing trace line, press Clear once and move the trackball again.

5. To complete the measurement, press "Enter". The system displays the measurement values in the results window.

### To configure the trace measurement:

Configure the single trace measurement to define the parameter that needs to be calculated and displayed in the Results Window.

- 1. Press "Measure".
- 2. Select "Config" then select "AR Trace" button, and a menu displays.
- 3. Choose the measurement to be executed.

Cardiac Aortic Valve(AV) Measurement Folder

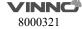

In the 2D Mode of Cardiac examination, the AV Measurement Folder includes the following measurements:

Single Distance Measurement:

- AV Diam
- AV Cusp
- AR Radius(only available in the CFI mode)

To execute the single distance measurement, the steps are as follows:

- 1. Press "Measure".
- 2. Select the distance measurement to be executed, a vertical and horizontal dotted line and an active tracing caliper will display on the image screen.
- 3. To position the active caliper at the start point, move the trackball.
- 4. To fix the start point, press "Enter". The system fixes the first caliper and displays a second active caliper.
- 5. To position the second active caliper at the end point, move the Trackball. A dotted line connects the measurement points, if preset accordingly.
- 6. To complete the measurement, press "Enter". The system displays the distance value in the results window.

Area Measurement, and the measurement method option can be Polygon, Spline and Trace, where Trace method is the default setting.

- AVA
- AV-A
- Trans AVAd
- Trans AVAs

To execute the area measurement by Trace method, the steps are as follows:

- 1. Press "Measure".
- 2. Select the area measurement to be executed.
- 3. Select the measurement method Trace as the default setting from the configuration menu, and an active tracing caliper displays.
- 4. To position the trace caliper, move the trackball.
- 5. To fix the trace start point, press "Enter". The system fixes the first caliper and the trace caliper changes to an active tracing caliper.
- 6. To trace the measurement area, move the trackball around the anatomy.
- 7. To complete the measurement, press "Enter". The system displays the measured area value in the results window.

### Note:

Before completing the spline measurement:

- To erase the line (little by little) back from its current point, press "Clear" once;
- To clear the trace caliper and the current data measured, press "Clear" for at least 2 seconds.

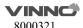

In the M mode of Cardiac examination, the AV Measurement Folder includes the following measurements:

Single Distance Measurement:

AV Cusp

To execute the single distance measurement, the steps are as follows:

- 1. Press "Measure".
- 2. Select the distance measurement to be executed, a vertical and horizontal dotted line and an active tracing caliper will display on the image screen.
- 3. To position the active caliper at the most anterior point to be measured, move the trackball.
- 4. To fix the start point, press "Enter". The system fixes the first caliper and displays a second active caliper.
- 5. To position the second caliper at the most posterior point to be measured, move the trackball.
- 6. To complete the measurement, press "Enter". The system displays the vertical distance between the two points in the results window.

In "PW" mode of Cardiac examination, the AV Measurement Folder includes measurements as follows:

Single Velocity Measurement:

AV Vmax

To execute the velocity measurement, the steps are as follows:

- 1. Press "Measure".
- 2. Select the velocity measurement to be executed, a vertical and horizontal dotted line and an active tracing caliper will display on the image screen.
- 3. To position the caliper at the desired measurement point, move the trackball.
- 4. To complete the measurement, press "Enter". The system displays the velocity measurement in the results window.

**Double Velocity Measurement:** 

- AV Max PG
  - Vmax1
  - Vmax2

To execute the two velocity measurements, the steps are as follows:

- 1. Press "Measure".
- 2. Select the double velocity measurement to be executed, a vertical and horizontal dotted line and an active tracing caliper will display on the image screen.
- 3. To position the caliper at the desired measurement point, move the trackball.
- 4. To complete the first velocity measurement, press "Enter". The system displays the first velocity measurement in the Results Window, and a second

active caliper with a vertical and horizontal dotted line displays.

- 5. To position the caliper at the desired measurement point, move the trackball.
- 6. To complete the second velocity measurement, press "Enter". The system displays the second velocity measurement and Max PG in the results window.

# Single Time Interval Measurement:

- AV Acc Time
- AV Dec Time
- AVET
- AVHR

To execute the time interval measurement, the steps are as follows:

- 1. Press "Measure".
- 2. Select the time measurement to be executed, a vertical and horizontal dotted line and an active tracing caliper will display on the image screen.
- 3. To position the caliper at the start point, move the Trackball.
- 4. To fix the first caliper, press "Enter". The system fixes the first caliper and displays a second active caliper.
- 5. To position the second caliper at the end point, move the trackball.
- 6. To complete the measurement, press "Enter". The system displays the horizontal time interval between the two calipers in the Results Window.

## A/B Ratio (Time) Measurement:

- AV Ratio
- AV Acc Time
- AVET

To measure AV Ratio, the steps are as follows:

- 1. Press "Measure".
- 2. Select "AV Ratio", a vertical and horizontal dotted line and an active tracing caliper will display on the image screen.
- 3. Perform two standard time interval measurements on AV Acc Time and AVET.
- 4. The system displays AV Acc Time, AVET and AV Acc Time/AVET Ratio in the results window.

## Single Slope Measurement:

- AV Acc
- AV Dec
- AVA by PHT

To execute the slope measurement, the steps are as follows:

- 1. Press "Measure".
- 2. Select the slope measurement to be executed, a vertical and horizontal dotted line and an active tracing caliper will display on the image screen.

- 3. To position the active caliper at the start point to be measured, move the trackball.
- 4. To fix the start point, press "Enter". The system fixes the first caliper and displays a second active caliper.
- 5. To position the second caliper at the end point to be measured, move the trackball.
- 6. To complete the measurement, press "Enter". The system displays the slope, two velocities and horizontal time interval between the two points in the results window.

# Single Trace Measurement:

AV Trace

To execute the trace measurement, the steps are as follows:

- 1. Press "Measure".
- 2. Select the trace measurement to be executed, an active trace caliper displays.
- 3. To fix the start point, press "Enter".
- 4. To trace the velocities of the desired portion of the spectrum, move the trackball.

Note: To re-edit the existing trace line, press Clear once and move the trackball again.

5. To complete the measurement, press "Enter". The system displays the measurement values in the results window.

## To configure the trace measurement:

Configure the single trace measurement to define the parameter that needs to be calculated and displayed in the results window.

- 1. Press "Measure".
- 2. Select "Config" then select "AV Trace" button, and a menu displays.
- 3. Choose the measurement to be executed.

# Cardiac Left Atrium(LA) Measurement Folder

In the 2D Mode of Cardiac examination, the LA Measurement Folder includes the following measurements:

Single Distance Measurement:

- LA Diam
- LAd Major
- LAd Minor
- LAs Major
- LAs Minor

- 1. Press "Measure".
- 2. Select the distance measurement to be executed, and an active tracing caliper

displays.

- 3. To position the active caliper at the start point, move the trackball.
- 4. To fix the start point, press "Enter". The system fixes the first caliper and displays a second active caliper.
- 5. To position the second active caliper at the end point, move the Trackball. A dotted line connects the measurement points, if preset accordingly.
- 6. To complete the measurement, press "Enter". The system displays the distance value in the results window.

Area Measurement, and the measurement method option can be Polygon, Spline and Trace, where Trace method is the default setting.

- LAAd
- LAAs

To execute the area measurement by Trace method, the steps are as follows:

- 1. Press "Measure".
- 2. Select the area measurement to be executed.
- 3. Select the measurement method Trace as the default setting from the configuration menu, and an active tracing caliper displays.
- 4. To position the trace caliper, move the trackball.
- 5. To fix the trace start point, press "Enter". The system fixes the first caliper and the trace caliper changes to an active tracing caliper.
- 6. To trace the measurement area, move the trackball around the anatomy.
- 7. To complete the measurement, press "Enter". The system displays the measured area value in the results window.

Note:

Before completing the spline measurement:

- To erase the line (little by little) back from its current point, press "Clear" once;
- To clear the trace caliper and the current data measured, press "Clear" for at least 2 seconds.

Single Trace combined with Single Distance Measurement:

- Diastolic Period: A2C LAEDV, A4C LAEDV
- Systolic Period: A2C LAESV, A4C LAESV

In the M mode of Cardiac examination, the LA Measurement Folder includes the following measurements:

Single Distance Measurement:

LA Diam

- 1. Press "Measure".
- 2. Select the distance measurement to be executed, a vertical and horizontal

dotted line and an active tracing caliper will display on the image screen.

- 3. To position the active caliper at the most anterior point to be measured, move the trackball.
- 4. To fix the start point, press "Enter". The system fixes the first caliper and displays a second active caliper.
- 5. To position the second caliper at the most posterior point to be measured, move the trackball.
- 6. To complete the measurement, press "Enter". The system displays the vertical distance between the two points in the results window.

# A/B Ratio(Diam) Measurement:

- LA/Ao
- LA Diam
- Ao Diam

To measure LA/Ao, the steps are as follows:

- 1. Press "Measure".
- 2. Select "LA/Ao", a vertical and horizontal dotted line and an active tracing caliper will display on the image screen.
- 3. Perform two standard distance measurements on LA Diam and Ao Diam.
- 4. The system displays LA Diam, Ao Diam and LA Diam/Ao Diam Ration in the results window.

Cardiac Right Ventricular(RV) Measurement Folder

In the 2D Mode of Cardiac examination, the RV Measurement Folder includes the following measurements:

Single Distance Measurement:

- RVAWd
- RVIDd
- RVAWs
- RVIDs
- RVd Major
- RVd Minor
- RVs Major
- RVs Minor
- RVOT Diam
- LPA Diam
- RPA Diam
- MPA Diam

- 1. Press "Measure".
- 2. Select the distance measurement to be executed, and an active tracing caliper displays.
- 3. To position the active caliper at the start point, move the trackball.

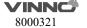

- 4. To fix the start point, press "Enter". The system fixes the first caliper and displays a second active caliper.
- 5. To position the second active caliper at the end point, move the trackball. A dotted line connects the measurement points, if preset accordingly.
- 6. To complete the measurement, press "Enter". The system displays the distance value in the results window.

Area Measurement, and the measurement method option can be Polygon, Spline and Trace, where Trace method is the default setting.

- **RVAd**
- **RVAs**
- LPAA
- **RPAA**

To execute the area measurement by Trace method, the steps are as follows:

- 1. Press "Measure".
- 2. Select the area measurement to be executed.
- 3. Select the measurement method "Trace" as the default setting from the configuration menu, and an active tracing caliper displays.
- 4. To position the trace caliper, move the trackball.
- 5. To fix the trace start point, press "Enter". The system fixes the first caliper and the trace caliper changes to an active tracing caliper.
- 6. To trace the measurement area, move the Trackball around the anatomy.
- 7. To complete the measurement, press "Enter". The system displays the measured area value in the results window.

### Note:

Before completing the spline measurement:

- To erase the line (little by little) back from its current point, press "Clear" once;
- To clear the trace caliper and the current data measured, press "Clear" for at least 2 seconds.

In the M mode of Cardiac examination, the RV Measurement Folder includes the following measurements:

Single Distance Measurement:

- **RVAWd**
- **RVIDd**
- **RVAWs**
- **RVIDs**

- 1. Press "Measure".
- 2. Select the distance measurement to be executed, a vertical and horizontal dotted line and an active tracing caliper will display on the image screen.

- 3. To position the active caliper at the most anterior point to be measured, move the trackball.
- 4. To fix the start point, press "Enter". The system fixes the first caliper and displays a second active caliper.
- 5. To position the second caliper at the most posterior point to be measured, move the trackball.
- 6. To complete the measurement, press "Enter". The system displays the vertical distance between the two points in the results window.

### Double Distance Measurement:

- RV Study
- RVIDd
- RVIDs

To complete the RV Study measurement, perform the two standard distance measurements continuously.

## Single Time Interval Measurement:

- RVPEP
- RVET

To execute the time interval measurement, the steps are as follows:

- 1. Press "Measure".
- 2. Select the time measurement to be executed, a vertical and horizontal dotted line and an active tracing caliper will display on the image screen.
- 3. To position the caliper at the start point, move the trackball.
- 4. To fix the first caliper, press "Enter". The system fixes the first caliper and displays a second active caliper.
- 5. To position the second caliper at the end point, move the trackball.
- 6. To complete the measurement, press "Enter". The system displays the horizontal time interval between the two calipers in the results window.

In the "PW" mode of Cardiac examination, the RV Measurement Folder includes the following measurements:

Single Velocity Measurement:

RVOT Vmax

To execute the velocity measurement, the steps are as follows:

- 1. Press "Measure".
- 2. Select the velocity measurement to be executed, a vertical and horizontal dotted line and an active tracing caliper will display on the image screen.
- 3. To position the caliper at the desired measurement point, move the trackball.
- 4. To complete the measurement, press "Enter". The system displays the velocity measurement in the results window.

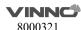

# **Double Velocity Measurement:**

- RVOT Max PG
  - Vmax1
  - Vmax2

To execute the two velocity measurements, the steps are as follows:

- 1. Press "Measure".
- 2. Select the double velocity measurement to be executed, a vertical and horizontal dotted line and an active tracing caliper will display on the image screen.
- 3. To position the caliper at the desired measurement point, move the trackball.
- 4. To complete the first velocity measurement, press "Enter". The system displays the first velocity measurement in the results window, and a second active caliper with a vertical and horizontal dotted line displays.
- 5. To position the caliper at the desired measurement point, move the trackball.
- 6. To complete the second velocity measurement, press "Enter". The system displays the second velocity measurement and Max PG in the results window.

## Single Time Interval Measurement:

RVET

To execute the time interval measurement, the steps are as follows:

- 1. Press "Measure".
- 2. Select the time measurement to be executed, a vertical and horizontal dotted line and an active tracing caliper will display on the image screen.
- 3. To position the caliper at the start point, move the Trackball.
- 4. To fix the first caliper, press "Enter". The system fixes the first caliper and displays a second active caliper.
- 5. To position the second caliper at the end point, move the trackball.
- 6. To complete the measurement, press "Enter". The system displays the horizontal time interval between the two calipers in the results window.

## Single Trace Measurement:

RVOT Trace

To execute the trace measurement, the steps are as follows:

- 1. Press "Measure".
- 2. Select the trace measurement to be executed, an active trace caliper displays.
- 3. To fix the start point, press "Enter".
- 4. To trace the velocities of the desired portion of the spectrum, move the trackball.

Note: To re-edit the existing trace line, press "Clear" once and move the trackball again.

5. To complete the measurement, press "Enter". The system displays the

measurement values in the results window.

To configure the trace measurement:

Configure the single trace measurement to define the parameter that needs to be calculated and displayed in the Results Window.

- 1. Press "Measure".
- 2. Select "Config" then select "RVOT Trace" button, and a menu displays.
- 3. Choose the measurement to be executed.

Single Trace combined with Single Distance Measurement:

- SV (Stroke Volume)
  - SV Diam
  - SV TAMEAN

To measure SV, the steps are as follows:

- 1. Press "Measure".
- 2. Select "SV".
- 3. Select "SV Diam", and perform the single distance measurement.
- 4. Select "SV TAMEAN", and perform the single trace measurement.
- 5. The system displays measurement values in the results window.
- 6. If there is HR measurement result or get HR from ECG, the system will calculate CO and CI.

Cardiac Tricuspid Valve(TV) Measurement Folder

In the 2D Mode of Cardiac examination, the TV Measurement Folder includes the following measurements:

Single Distance Measurement:

TV Ann Diam

• TR Radius (only available in CFI mode)

To execute the single distance measurement, the steps are as follows:

- 1. Press "Measure".
- 2. Select the distance measurement to be executed, and an active tracing caliper displays.
- 3. To position the active caliper at the start point, move the trackball.
- 4. To fix the start point, press "Enter". The system fixes the first caliper and displays a second active caliper.
- 5. To position the second active caliper at the end point, move the Trackball. A dotted line connects the measurement points, if preset accordingly.
- 6. To complete the measurement, press "Enter". The system displays the distance value in the results window.

Area Measurement

The measurement method options are Polygon, Spline and Trace. Trace method

is the default setting.

TVA

To execute the area measurement by Trace method, the steps are as follows:

- 1. Press "Measure".
- 2. Select the area measurement to be executed.
- 3. Select the measurement method Trace as the default setting from the configuration menu, and an active tracing caliper displays.
- 4. To position the trace caliper, move the trackball.
- 5. To fix the trace start point, press "Enter". The system fixes the first caliper and the trace caliper changes to an active tracing caliper.
- 6. To trace the measurement area, move the trackball around the anatomy.
- 7. To complete the measurement, press "Enter". The system displays the measured area value in the results window.

Note:

Before completing the spline measurement,

- To erase the line (little by little) back from its current point, press "Clear" once;
- To clear the trace caliper and the current data measured, press "Clear" for at least 2 seconds.

In the M mode of Cardiac examination, the TV Measurement Folder includes the following measurements:

Single Time Interval Measurement:

Q-to-TV close

To execute the time interval measurement, the steps are as follows:

- 1. Press "Measure".
- 2. Select the time measurement to be executed, a vertical and horizontal dotted line and an active tracing caliper will display on the image screen.
- 3. To position the caliper at the start point, move the trackball.
- 4. To fix the first caliper, press "Enter". The system fixes the first caliper and displays a second active caliper.
- 5. To position the second caliper at the end point, move the trackball.
- 6. To complete the measurement, press "Enter". The system displays the horizontal time interval between the two calipers in the results window.

In the PW mode of Cardiac examination, the TV Measurement Folder includes the following measurements:

Single Velocity Measurement:

- TR Vmax
- TV Vmax

To execute the velocity measurement, the steps are as follows:

- 1. Press "Measure".
- 2. Select the velocity measurement to be executed, a vertical and horizontal dotted line and an active tracing caliper will display on the image screen.
- 3. To position the caliper at the desired measurement point, move the trackball.
- 4. To complete the measurement, press "Enter". The system displays the velocity measurement in the results window.

# **Double Velocity Measurement:**

- TR Max PG
  - Vmax1
  - Vmax2
- TV Max PG
  - Vmax1
  - Vmax2
- TV E/A Ratio
  - MV Vel A
  - MV Vel E

To execute the two velocity measurements, the steps are as follows:

- 1. Press "Measure".
- 2. Select the double velocity measurement to be executed, a vertical and horizontal dotted line and an active tracing caliper will display on the image screen.
- 3. To position the caliper at the desired measurement point, move the trackball.
- 4. To complete the first velocity measurement, press "Enter". The system displays the first velocity measurement in the results window, and a second active caliper with a vertical and horizontal dotted line displays.
- 5. To position the caliper at the desired measurement point, move the trackball.
- 6. To complete the second velocity measurement, press "Enter". The system displays the second velocity measurement and Max PG or TV E/A Ratio in the results window.

## Single Time Interval Measurement:

- TCO
- TV TTP
- TV A Dur
- Q-to-TV close

To execute the time interval measurement, the steps are as follows:

- 1. Press "Measure".
- 2. Select the time measurement to be executed, a vertical and horizontal dotted line and an active tracing caliper will display on the image screen.
- 3. To position the caliper at the start point, move the trackball.
- 4. To fix the first caliper, press "Enter". The system fixes the first caliper and

displays a second active caliper.

- 5. To position the second caliper at the end point, move the trackball.
- 6. To complete the measurement, press "Enter". The system displays the horizontal time interval between the two calipers in the results window.

Multiple Time Interval Measurement:

### **RV TEI Index**

- TV C-O dur
- RVET

To execute the time interval measurement, the steps are as follows:

- 1. Press "Measure".
- 2. Select "RV TEI Index" to be executed, a vertical and horizontal dotted line and an active tracing caliper will display on the image screen.
- 3. To position the caliper at the start point, move the trackball.
- 4. To fix the first caliper, press "Enter". The system fixes the first caliper and displays a second active caliper.
- 5. To position the second caliper at the end point, move the trackball.
- 6. To complete the measurement, press "Enter". The system displays the horizontal time interval between the two calipers in the results window.

## Single Slope Measurement:

- TR Acc
- TV PHT

To execute the slope measurement, the steps are as follows:

- 1. Press "Measure".
- 2. Select the slope measurement to be executed, a vertical and horizontal dotted line and an active tracing caliper will display on the image screen.
- 3. To position the active caliper at the start point to be measured, move the trackball.
- 4. To fix the start point, press "Enter". The system fixes the first caliper and displays a second active caliper.
- 5. To position the second caliper at the end point to be measured, move the trackball.
- 6. To complete the measurement, press "Enter". The system displays the slope, two velocities and horizontal time interval between the two points in the results window.

# Single Trace Measurement:

- TR Trace
- TV Trace

To execute the trace measurement, the steps are as follows:

1. Press "Measure".

- 2. Select the trace measurement to be executed, an active trace caliper displays.
- 3. To fix the start point, press "Enter".
- 4. To trace the velocities of the desired portion of the spectrum, move the trackball.

Note: To re-edit the existing trace line, press Clear once and move the trackball again.

5. To complete the measurement, press "Enter". The system displays the measurement values in the results window.

## To configure the trace measurement:

Configure the single trace measurement to define the parameter that needs to be calculated and displayed in the results window.

- 1. Press "Measure".
- 2. Select "Config" then select "TR Trace" or "TV Trace" button, and a menu displays.
- 3. Choose the measurement to be executed.

Single Trace combined with Single Distance Measurement:

- SV (Stroke Volume)
  - SV Diam
  - SV TAMEAN

To measure SV, the steps are as follows:

- 1. Press "Measure".
- 2. Select "SV".
- 3. Select "SV Diam", and perform the single distance measurement.
- 4. Select "SV TAMEAN", and perform the single trace measurement.
- 5. The system displays measurement values in the results window.
- 6. If there is HR measurement result or get HR from ECG, the system will calculate CO and CI.

Cardiac Pulmonary Valve(PV) Measurement Folder

In the 2D Mode of Cardiac examination, the PV Measurement Folder includes the following measurements:

Single Distance Measurement:

- Pulmonic Diam
- PV Ann Diam
- PR Radius (only available in the CF mode)

- 1. Press "Measure".
- 2. Select the distance measurement to be executed, and an active tracing caliper displays.
- 3. To position the active caliper at the start point, move the trackball.

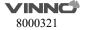

- 4. To fix the start point, press "Enter". The system fixes the first caliper and displays a second active caliper.
- 5. To position the second active caliper at the end point, move the trackball. A dotted line connects the measurement points, if preset accordingly.
- 6. To complete the measurement, press "Enter". The system displays the distance value in the results window.

#### Area Measurement

The measurement method options are Polygon, Spline and Trace, where Trace method is the default setting.

- PVA
- PV-A

To execute the area measurement by Trace method, the steps are as follows:

- 1. Press "Measure".
- 2. Select the area measurement to be executed.
- 3. Select the measurement method Trace as the default setting from the configuration menu, and an active tracing caliper displays.
- 4. To position the trace caliper, move the trackball.
- 5. To fix the trace start point, press "Enter". The system fixes the first caliper and the trace caliper changes to an active tracing caliper.
- 6. To trace the measurement area, move the trackball around the anatomy.
- 7. To complete the measurement, press "Enter". The system displays the measured area value in the results window.

### Note:

Before completing the spline measurement:

- To erase the line (little by little) back from its current point, press "Clear" once;
- To clear the trace caliper and the current data measured, press "Clear" for at least 2 seconds.

In the M mode of Cardiac examination, the PV Measurement Folder includes the following measurements:

Single Time Interval Measurement:

Q-to-PV close

To execute the time interval measurement, the steps are as follows:

- 1. Press "Measure".
- 2. Select the time measurement to be executed, a vertical and horizontal dotted line and an active tracing caliper will display on the image screen.
- 3. To position the caliper at the start point, move the trackball.
- 4. To fix the first caliper, press "Enter". The system fixes the first caliper and displays a second active caliper.
- 5. To position the second caliper at the end point, move the trackball.

6. To complete the measurement, press "Enter". The system displays the horizontal time interval between the two calipers in the results window.

In the PW mode of Cardiac examination, the PV Measurement Folder includes the following measurements:

Single Velocity Measurement:

- PR Vmax
- PREnd Vmax
- PV Vmax

To execute the velocity measurement, the steps are as follows:

- 1. Press "Measure".
- 2. Select the velocity measurement to be executed, a vertical and horizontal dotted line and an active tracing caliper will display on the image screen.
- 3. To position the caliper at the desired measurement point, move the trackball.
- 4. To complete the measurement, press "Enter". The system displays the velocity measurement in the results window.

Double Velocity Measurement:

- PR Max PG
  - Vmax1
  - Vmax2
- PREnd Max PG
  - Vmax1
  - Vmax2
- PV Max PG
  - Vmax1
  - Vmax2

To execute the two velocity measurements, the steps are as follows:

- 1. Press "Measure".
- 2. Select the double velocity measurement to be executed, a vertical and horizontal dotted line and an active tracing caliper will display on the image screen.
- 3. To position the caliper at the desired measurement point, move the trackball.
- 4. To complete the first velocity measurement, press "Enter". The system displays the first velocity measurement in the results window, and a second active caliper with a vertical and horizontal dotted line displays.
- 5. To position the caliper at the desired measurement point, move the trackball.
- 6. To complete the second velocity measurement, press "Enter". The system displays the second velocity measurement and Max PG in the results window.

Single Time Interval Measurement:

PV Acc Time

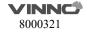

- PV Dec Time
- PVET
- Q-to-PV close

To execute the time interval measurement, the steps are as follows:

- 1. Press "Measure".
- 2. Select the time measurement to be executed, a vertical and horizontal dotted line and an active tracing caliper will display on the image screen.
- 3. To position the caliper at the start point, move the trackball.
- 4. To fix the first caliper, press "Enter". The system fixes the first caliper and displays a second active caliper.
- 5. To position the second caliper at the end point, move the trackball.
- 6. To complete the measurement, press "Enter". The system displays the horizontal time interval between the two calipers in the results window.

### A/B Ratio (Time) Measurement:

- PV Ratio
- PV Acc Time
- PVET

To measure PV Ratio, the steps are as follows:

- 1. Press "Measure".
- 2. Select "PV Ratio", a vertical and horizontal dotted line and an active tracing caliper will display on the image screen.
- 3. Perform two standard time interval measurements on PV Acc Time and PVET.
- 4. The system displays PV Acc Time, PVET and PV Acc Time/PVET Ratio in the results window.

## Single Slope Measurement:

- PR Acc
- PR PHT
- PV Acc

To execute the slope measurement, the steps are as follows:

- 1. Press "Measure".
- 2. Select the slope measurement to be executed, a vertical and horizontal dotted line and an active tracing caliper will display on the image screen.
- 3. To position the active caliper at the start point to be measured, move the trackball.
- 4. To fix the start point, press "Enter". The system fixes the first caliper and displays a second active caliper.
- 5. To position the second caliper at the end point to be measured, move the trackball.
- 6. To complete the measurement, press "Enter". The system displays the slope,

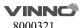

two velocities and horizontal time interval between the two points in the results window.

# Single Trace Measurement:

- PAEDP
- PR Trace
- PV Trace

To execute the trace measurement, the steps are as follows:

- 1. Press "Measure".
- 2. Select the trace measurement to be executed, an active trace caliper displays.
- 3. To fix the start point, press "Enter".
- 4. To trace the velocities of the desired portion of the spectrum, move the trackball.

Note: To re-edit the existing trace line, press Clear once and move the trackball again.

5. To complete the measurement, press "Enter". The system displays the measurement values in the results window.

# To configure the trace measurement:

Configure the single trace measurement to define the parameter that needs to be calculated and displayed in the results window.

- 1. Press "Measure".
- 2. Select "Config" then select "PR Trace" or "PV Trace" button, and a menu displays.
- 3. Choose the measurement to be executed.

## Cardiac Right Atrium(RA) Measurement Folder

In the 2D Mode of Cardiac examination, the RA Measurement Folder includes the following measurements:

Single Distance Measurement:

- RAd Major
- RAd Minor
- RAs Major
- RAs Minor

- 1. Press "Measure".
- 2. Select the distance measurement to be executed, and an active tracing caliper displays.
- 3. To position the active caliper at the start point, move the trackball.
- 4. To fix the start point, press "Enter". The system fixes the first caliper and displays a second active caliper.
- 5. To position the second active caliper at the end point, move the trackball. A

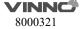

dotted line connects the measurement points, if preset accordingly.

6. To complete the measurement, press "Enter". The system displays the distance value in the results window.

Area Measurement, and the measurement method option can be Polygon, Spline and Trace, where Trace method is the default setting.

- RAAd
- RAAs

To execute the area measurement by Trace method, the steps are as follows:

- 1. Press "Measure".
- 2. Select the area measurement to be executed.
- 3. Select the measurement method Trace as the default setting from the configuration menu, and an active tracing caliper displays.
- 4. To position the trace caliper, move the trackball.
- 5. To fix the trace start point, press "Enter". The system fixes the first caliper and the trace caliper changes to an active tracing caliper.
- 6. To trace the measurement area, move the trackball around the anatomy.
- 7. To complete the measurement, press "Enter". The system displays the measured area value in the results window.

### Note:

Before completing the spline measurement:

- To erase the line (little by little) back from its current point, press "Clear" once;
- To clear the trace caliper and the current data measured, press "Clear" for at least 2 seconds.

Cardiac System Measurement Folder

In the 2D Mode of Cardiac examination, the System Measurement Folder includes the following measurements:

Single Distance Measurement:

- IVC Diam
- Systemic Vein Diam
- PDA Diam
- PFO Diam
- VSD Diam
- ASD Diam
- PEd

- 1. Press "Measure".
- 2. Select the distance measurement to be executed, and an active tracing caliper displays.
- 3. To position the active caliper at the start point, move the trackball.

- 4. To fix the start point, press "Enter". The system fixes the first caliper and displays a second active caliper.
- 5. To position the second active caliper at the end point, move the trackball. A dotted line connects the measurement points, if preset accordingly.
- 6. To complete the measurement, press "Enter". The system displays the distance value in the results window.

## Multiple Distance Measurement:

- %IVS
  - IVSd
  - IVSs
- RV/LV
  - RVIDd
  - LVIDd
  - RVIDs
  - LVIDs

To complete the %IVS and RV/LV measurement, perform the multiple standard distance measurements continuously.

In the M mode of Cardiac examination, the System Measurement Folder includes the following measurements:

Single Distance Measurement:

PEd

To execute the single distance measurement, the steps are as follows:

- 1. Press "Measure".
- 2. Select the distance measurement to be executed, a vertical and horizontal dotted line and an active tracing caliper will display on the image screen.
- 3. To position the active caliper at the most anterior point to be measured, move the trackball.
- 4. To fix the start point, press "Enter". The system fixes the first caliper and displays a second active caliper.
- 5. To position the second caliper at the most posterior point to be measured, move the trackball.
- 6. To complete the measurement, press "Enter". The system displays the vertical distance between the two points in the results window.

# Multiple Distance Measurement:

- %IVS
  - IVSd
- IVSs
- RV/LV
  - RVIDd

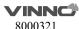

- LVIDd
- RVIDs
- LVIDs

To complete the %IVS and RV/LV measurement, perform the multiple standard distance measurements continuously.

In the PW mode of Cardiac examination, the System Measurement Folder includes the following measurements:

Single Velocity Measurement:

- PVeinVel A
- PVeinVel S
- PVeinVel D
- PVeinVd
- **PVeinVs**
- Systemic Vein Vd
- Systemic Vein Vs
- VSD Vmax
- **ASD Vmax**

To execute the velocity measurement, the steps are as follows:

- 1. Press "Measure".
- 2. Select the velocity measurement to be executed, a vertical and horizontal dotted line and an active tracing caliper will display on the image screen.
- 3. To position the caliper at the desired measurement point, move the trackball.
- 4. To complete the measurement, press "Enter". The system displays the velocity measurement in the results window.

**Double Velocity Measurement:** 

- VSD Max PG
  - Vmax1
  - Vmax2
- PVein S/D Ratio
  - PVeinVel S
  - PVeinVel D

To execute the two velocity measurements, the steps are as follows:

- 1. Press "Measure".
- 2. Select the double velocity measurement to be executed, a vertical and horizontal dotted line and an active tracing caliper will display on the image
- 3. To position the caliper at the desired measurement point, move the trackball.
- 4. To complete the first velocity measurement, press the Enter key. The system displays the first velocity measurement in the results window, and a second

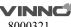

active caliper with a vertical and horizontal dotted line displays.

- 5. To position the caliper at the desired measurement point, move the trackball.
- 6. To complete the second velocity measurement, press "Enter". The system displays the second velocity measurement and VSD Max PG or PVein S/D Ratio in the results window.

### Single Time Interval Measurement:

- PVein A Dur
- IVCT
- IVRT

To execute the time interval measurement, the steps are as follows:

- 1. Press "Measure".
- 2. Select the time measurement to be executed, a vertical and horizontal dotted line and an active tracing caliper will display on the image screen.
- 3. To position the caliper at the start point, move the trackball.
- 4. To fix the first caliper, press "Enter". The system fixes the first caliper and displays a second active caliper.
- 5. To position the second caliper at the end point, move the trackball.
- 6. To complete the measurement, press "Enter". The system displays the horizontal time interval between the two calipers in the results window.

## Single Trace Measurement:

- PA VTI
- Systemic Vein VTI

To execute the trace measurement, the steps are as follows:

- 1. Press "Measure".
- 2. Select the trace measurement to be executed, an active trace caliper displays.
- 3. To fix the start point, press "Enter".
- 4. To trace the velocities of the desired portion of the spectrum, move the trackball.

Note: To re-edit the existing trace line, press "Clear" once and move the trackball again.

5. To complete the measurement, press "Enter". The system displays the measurement values in the results window.

### **Double Trace Measurement:**

Qp/Qs

To complete the Qp/Qs measurement, perform the two standard single trace measurements.

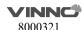

# 11 Probes and Biopsy

# 11.1 Probe overview

This device supports following types of probes

- Curved array (Convex)
- Linear array
- Phase array
- 4D probe
- Endocavity

# 11.2 Probes

| Probe  | Туре            | Illustration | Clinical Applicable Parts                                                |  |  |
|--------|-----------------|--------------|--------------------------------------------------------------------------|--|--|
| A2-5C  | Convex          |              | Obstetrics/Fetal, gynecology, urology, abdomen, Pediatric                |  |  |
| A4-9E  | Endocavity      |              | Obstetrics/Fetal, gynecology, urology                                    |  |  |
| A4-12L | Linear          |              | Vascular, nerve, small parts,<br>musculoskeletal, pediatric, vas. Access |  |  |
| A1-4P  | Phased          |              | Adult cardiac, pediatric cardiac, coronary, abdomen, TCD                 |  |  |
| A4-9M  | Micro<br>Convex |              | Pediatric, cardiac                                                       |  |  |
| A3-6D  | Convex          |              | abdomen, Pediatric                                                       |  |  |

# **Probe orientation:**

Each probe has one mark in one side of the probe head. This mark indicates the start point of scanning.

# **Probe Labeling:**

Each probe is labeled with the following information:

- Name of manufacture
- Model name
- Probe serial number
- Year of manufacture
- Regulatory marks

## 11.3 Probe connection and disconnection

Only approved probes can be connected with this device. The probe can be connected or disconnected from the probe port at any time. When the probe is connected to this device, it is automatically detected.

After inserting the probe connector into this device, the operator needs to lock the probe by rotating the locker.

To disconnect the probe, the operator can rotate the locker to unlock it. Then pull the probe connector straight out of the probe port.

# 11.4Biopsy

The data in the following list is the depth which is the distance between the surfaces with the cross point. The cross point is between the biopsy angle line and the center line for probes in this device. Cross point depth H can be referred the diagram as an example as shown below.

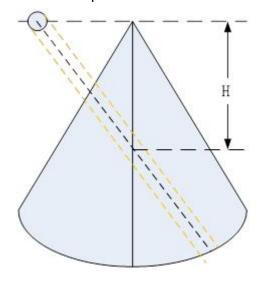

Unit: cm

| Probes for Biopsies | Fixed<br>Angle | Multiple Angles |     |     |
|---------------------|----------------|-----------------|-----|-----|
| A2-5C               |                | 4.0             | 6.0 | 8.0 |

| A4-9E(Steel, reusable) | Infinite |     |     |     |
|------------------------|----------|-----|-----|-----|
| A4-12L                 |          | 2.0 | 4.0 | 6.0 |
| A1-4P                  |          | 4.0 | 5.5 | 8.0 |

# 12 System Setting

## 12.1 General

Press "System setting" key to enter "System setting". The default first entrance is "General". In the display menu, the following items can be changed.

## **Hospital Information**

Edit hospital name, department and address.

## Time & language

- Select time format by 12 hours or 24 hours, date format by Month-Day-Year, Year-Month-Day or Day-Month-Year.
- Select Date, Time Zone and Time. But the selected Time Zone is only effective after rebooting.
- Select which language will be used in the general. But the selected language is only effective after rebooting.

## **Image Setting**

- Auto Optimization Mode:
  - Optimize Image: Only optimize image quality, parameters will not be adjusted.
  - ➤ Optimize parameters: Reset the value of TGC, Dynamic Range and Gain in B/HAR mode.
  - ➤ Optimize parameters and ROI: Reset the value of TGC, Dynamic Range and Gain in B/HAR mode or CF/PDI/TVI mode, and reset the size and position of ROI in CF/PDI/TVI mode.
- Image Auto Level: The level is low, medium, high.
- Auto Frequency: Change the frequency of modes automatically.
- Auto Invert when steering on flow or Doppler.
- Default state of SyncDisplay: If selecting "Enable", when enter CF mode, it
  has two images on main screen, the left one is 2D image, the right one is
  2D+CF image. If selecting "Disable", when enter CF mode, it only has 2D+CF
  image.
- Automatically refresh tissue image when Doppler MDLine is moved: In PW/CW/TD mode, move MDLine, tissue image will be activated automatically for a while.
- 3D/4D Quick scan workflow: Switch to 4D after 3D data acquisition, start 4D scan automatically if this function is enabled. It also works when switch from 4D to 3D.
- Auto Duplex/Triplex: Duplex or triplex is enabled automatically when enter PW mode if this function is enabled.
- Enable Pre Doppler Mode: "By pressing MDLine key", "By pressing mode

key".

- > Select "By pressing MDLine key": Pressing MDLine key, enter pre PW mode, "Sample Volume" can be adjusted. Press PW key, enter PW mode.
- Select "By pressing mode key": Pressing PW key, enter pre PW mode, "Sample Volume" can be adjusted. Pressing PW key again, enter PW mode. Pressing CW key, enter pre CW mode. Pressing CW key again, enter CW mode. Pressing TD key, enter pre TD mode, "Sample Volume" can be adjusted. Pressing TD key again, enter TD mode.
- Flow/Doppler Max Steer Angle: 20°, 25°, 30°, change the max angle to steer linear image.
- Full Screen: Enable it, set "Full Screen" as default.
- Scan Image Rotation: Image can be rotated 90°/180°/270° if this item is enabled.
- 3D/4D use Depth Mapping: There is "Depth Mapping" in 3D/4D menu after enable this function. And the operator can enable/disable "Depth Mapping".
- Display auto trace line only within heart cycle: Display green auto trace line along the valid spectrum within cycles configured by "Heart Cycle", if this item is enabled.
- Show zoom guide on dual or quad display: Display zoom guide on every reference image if this function is enabled.
- Enable Quick Steer function on B/HAR mode: Rotate "Rotation/Steer" key to steer linear image when this function is enabled.

### Store

- Auto Cine time span: 1-1500 seconds can be selected. The default value is 5 seconds, freeze the system during scanning, enable "Cine/Single" button, the latest 5 seconds will be replayed.
- Report printing ink saving: The stored image has no background after enabled this function.

# **Optional functions**

- Play doppler audio for replayed doppler images: Play audio if it is enabled.
- Show tutorial control panel: Display "Tutorials" tab after enable it.
- Enable PView Advanced Features: enable this item to activate zoom in/out and move functions in PView.
- Segments & Applications configuration: General, MSK.

#### CBI

The Contrast Bubble type: default, typeA, typeB, typeC.

# **UI Style**

- UI Theme: there are two options, Ocean blue, Simple Dark. After reboot the system, the selected theme will be effective.
- Show Login Window: Enable it, the login window will appear when boot the system. Disable it, the system starts to scan at once when boot it.
- TGC bar Shown Temporally on Live Visual When TGC Adjust: Display one

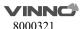

- green line on the left of the image area to indicate TGC sliders' position.
- Display Frequency range: Display every mode's frequency range if this item is enabled.
- Show indicator on Application: After enabled "Simple UI", display indicator icon for applications if this item is enabled.
- Image quick preview: Display preview window when the cursor is on the stored image on clipboard after enabled it.
- Info window on Non-Main Monitor: Normal, Simple, Hide.
- Measure result position when not on main screen: Bottom right, Same as main screen.
- Measure result margin when not on main screen: 0, 1, 2, 3, 4.

#### Comments

- Comments fontsize: Set different fontsize for comments.
- Comments Retain After Unfreeze: Comments will not be cleared after unfreeze the system if it is enabled.
- Auto open soft keyboard when edit a comment.
- Use "Common" comments as default: "Common" tab is selected when enter "Comments" if it is enabled.

# Patient/Exam

- Default New Patient UI: Local Data, Worklist.
- Patient ID prefix: Add prefix for patient ID.
- Patient Weight and Height Units: Metric Units, Imperial Units.
- Patient name format: First (Middle) Family, Family (Middle) First.
- Accession number Format: None, PatientID and IncrementNumber, ExamDate and IncrementNumber, Patient Name and IncrementNumber.
- Show patient birthday on image: Disabled, Enabled, Age (display age not birthday).

## **Body Pattern**

- Body Pattern size: Adjust the size of body pattern displayed on the image.
- Auto flip body pattern when change display from Single to Dual: The selected body pattern will be flipped automatically when switch display format from single to dual if this function is enabled.
- Default location in visual for body pattern: Top Left, Top Right, Bottom Left Bottom Right.
- BodyPatter Retain After Unfreeze: Disable this function, the body pattern will be removed from the image after unfreeze the system.
- Set "Common" as default: "Common" tab is selected when enter "Comments" if it is enabled.

## Biopsy

- Biopsy line type: Guide line, Parallel Region, Guideline And Tolerance Line.
- If select "Parallel Region", user can select Biopsy Parallel Line Distance: 0.2, 0.3, 0.5, 0.8, 1, 1.5.
- Show Biopsy on first page: Enable it to display "Biopsy" button on the first page

## **Input Setting**

- Counterclockwise rotate to increase depth: Enable it, the depth will be increased when rotate "Depth" key counterclockwise.
- Caps Lock as default: Set "Caps" as default for Alphanumeric keyboard.
- Hide softkeyboard while using external keyboard: When plug in one external keyboard, the soft keyboard will not come out if it is enabled.
- Switch 'Cursor' and 'Enter' key: Enable it to switch the functions of 'Cursor' and 'Enter' key.
- Rotate factor of Gain knob: 1, 2, 5.
- Window open after freeze: Enter Measure when freeze the system, if select "Measure". Enter Comments when freeze the system, if select "Comments".
   Enter Body Pattern when freeze the system, if select "Body Pattern". Just freeze the system if select "Do nothing".
- Change Single Dual Quad format by Left Right key: Switch to dual format when press Left key, switch to quad format when press Right key if this function is enabled.

## **Power Saving**

- Auto Freeze after a period of idle time (minutes): Never, 5, 10, 15, 30, 45, 60.
   15 is the factory setting, if the system run 15 minutes with no operation, it will be frozen.
- Turn off the display while freezing automatically: Turn off the main screen while the system freezing automatically. Press any key to activate the main screen again.

#### ECG

- Turn on ECG when start Stress Echo scan: ECG will be enabled automatically when enter Stress Echo after it is enabled.
- Auto enable ECG for Cardiac App: ECG will be enabled automatically when select cardiac application after it is enabled.
- ECG filter frequency: 50Hz, 60Hz.

## **Stress Echo Setting**

- Maximum Continuous Capture Time Span: 100-600.
- Score Model: Four Scores, Five Scores, Seven Scores.
- Segment Model: ASE16, ASE17.

After "Show Manual" is selected, the operator manual will appear.

After changing settings, select "V" to save the information and exit from system setting menu. Select "X", the system will pop up one dialog window to ask the operator if save the changes.

## 12.2 Monitor Tests

Select "Monitor Tests" on the top left side of the system setting menu to enter 198/231

monitor testing menu. In this monitor tests menu, select the test pattern on the screen in order to test monitor quality, such as "Gradient-H", "Color Bands", "Response Time Ref", "Sub Pixel Font", "White", "Inversion All", "Response", "Sharpness D", "Black". Select "Exit Test" to exit monitor test, or 10 seconds later, it exits automatically.

## 12.3 Measurement

Enter "Sys Setting" menu, and select "Measure", then display setting items as follows:

## Cursor

Cursor Type: "+" is the default factory setting for cursor type. Other cursor types can also be selected to replace the factory setting.

Cursor Size: "16x16" is the factory setting. Other size can also be selected for cursor size.

Cursor Size When Measure: "10x10" is factory setting. Other size can be also selected for shape cursor size.

Use Arrow Cursor for indication on image: Enable it and enable "Cursor", there is an arrow on the image.

Cursor color of big cross: Yellow, Lime. The color of the big cursor on PW/M image.

### **Result Window Setting**

Show Result Window: During measurement, results are displayed in the results window with measurement number, and are updated simultaneously until complete. All results are displayed in the measurement results window. If necessary, this window can be hidden. Disable "Show RS." button to hide the result window.

Window Position: The position of the measurement result window can be changed. To move the window, select the option from the list below:

- Top Left
- Bottom Left
- Top Right
- Bottom Right

Font Size: To change the font size in the results window, select the size from the "Font Size" pull-down menu.

Keep measure results on result window after unfreeze: Retain, Clear. If select 

"Retain", all measurement results of unfinished items are retained, if select "Clear", all measurement results are cleared.

Only clear active visual measure results after unfreeze: The measure results will not be cleared on the visual that is not active after unfreeze the system.

## Display

Show Cursor line: During measurement, the system will display one dotted line to indicate measurement. The system will display measurement line when it is enabled. If it is disable, the system will erase the dotted line and only display the caliper with a number.

Keep measure lines on replay image: If this function is disabled, the system will erase the dotted line of all measurement when replay one image which contains measurements.

Show depth guideline: Display a dotted line when do the measurement of "Depth". If the probe is linear and "TView" is disabled, the dotted is not needed. Show brief annotation: Enable it, display brief annotations when do the measurements.

Auto adjust cursor size for tiny distance (px): If the distance is shorter than 10, 20, 30 or 50 pixels, the cursor size will become very small. This function is disabled if select "off".

Auto snap range setting (px): If the measurement method is "Trace", "Polygon" or "Spline", when the distance between the end point and the start point is shorter than 10, 20, 30 or 50 pixels, the measurement will finish automatically, and the last cursor back to the start point. This function is disabled if select "off".

Annotation font size: To change the font size of the annotation, select the size from the "Annotation font size" pull-down menu.

Show result of protocol items in worksheet: If the current measurement is multi-step (like "Volume-L&W&H"), before finish the measurement, enter "Worksheet", this measurement item will be displayed. This function is disabled if select "off".

Show comment of measure item: Explain the measurement item in local language.

Unit for normal distance related measurement: cm, mm. Select different unit for normal distance measurement.

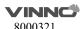

Length measurement unit for high resolution probe: mm, cm, inch, ft. Select different unit for length measurement unit of high resolution probe.

Unit for area related measurement: m2,cm2, mm2.

Unit for velocity related measurement: m/s,cm/s, mm/s.

Unit for time related measurement: s, ms.

Worksheet Statistic Method: Avg, Min, Max, Last.

Auto calculation mode: Not support, Support, Support(Only display latest calculation results).

Measure across multiple images: In dual or quad display format, the measure lines can across the image A and B or image C and D if this function is enabled. But the lines can not across the image A and C or image B and D.

Show absolute value for velocity in doppler mode: No minus value of velocity if this function is enabled.

# **OB Measure Global Config**

Show GA(LMP/BBT) on status bar: If there is GA(LMP/BBT) for the current patient, display it on the status bar.

Show GA after Measure: During measurement, select whether or not to display the estimated fetal age automatically. If the fetal age is selected to be displayed in system set-up, the measurement results window will display estimated age after a measurement. If not, the estimated age will not be displayed in the results window.

Add 1 week to EDD Calac: If this item is selected, delivery time will be increased by 1 additional week.

Show EDD after Measure: During measurement, select whether or not the estimated delivery time is displayed automatically after measurement. If estimated delivery time display is selected in the system setting, the estimated delivery time will appear in the results window after measurement. If not, estimated delivery time will not appear in the results window.

Show Percentile after Measure: Enable it, after finish the OB related measurement, show the percentile according to the OB table. LMP, BBT or GA need to be input when create the current patient before do the measurement.

Auto Select EFW Method: Enable it, the system will select EFW method automatically when do EFW related measurements.

Auto Generate Fetal Growth Curve Graph When Enter Report: Fetal growth curve graph will be generated automatically when enter report if this function is enabled.

GA Display Format: To change the display format for "GA" after enable "Show GA after measure".

EFW Method: According to different areas select different methods.

Unit for EFW: auto, g, kg, lb/oz. The unit of EFW is depended on the EFW method if "auto" is selected.

OB Table Type: According to different area select different types.

**OB Measure Item GA Table Config:** To configurate GA table for every measurement item.

**User Defined OB Tables:** User defined OB tables can be imported, deleted. Plug in one USB device, there is one file folder named "OBTables" in USB device, in the folder the file named "FG Table Template.csv" or "GA Table Template.csv" can be imported.

Folder name and file name should be the same as the described above.

Table example:

| Table<br>Category | Measured<br>Item | Author Name | Table<br>Range | Measured<br>Value Unit | GA Unit | SD Unit |
|-------------------|------------------|-------------|----------------|------------------------|---------|---------|
| GA                | CRL              | bbb         | 2              | mm                     | day     | day     |
|                   |                  |             |                |                        |         |         |
| Index             | Measured         | GA Min      | GA Mean        | GA Max                 | GA SD   |         |
|                   | Value            |             |                |                        |         |         |
| 1                 | 50               |             | 79             |                        | 22      |         |
| 2                 | 55               |             | 82             |                        | 22      |         |
| 3                 | 60               |             | 85             |                        | 22      |         |
| 4                 | 65               |             | 89             |                        | 22      |         |
| 5                 | 70               |             | 92             |                        | 22      |         |
|                   |                  |             |                |                        |         |         |
| :                 | :                | :           | :              | :                      | :       | :       |

# 12.4 Extended key

## **Printing and Save Keys in Control panel:**

There are three keys on the right side of the control panel to start printing and saving functions. They are "Print", "Store to HDD" and "Store to USB" which are marked on the control panel. Here the HDD means the system's HDD which stores OS, application software, system setting and patient data. This section can configure those keys for following usage.

And "Foot Switch" can be configured too.

### WARNING

The operator must make sure that USB memory stick is virus-free before connecting it with this device. Run a virus scan for USB memory stick in your computer before using.

The following functions can be configured into those three keys, 2 external foot switches.

#### Print

Select "Details" to choose one printer if there is more than one printer connected.

- Printer connected by USB (thermal printer or normal printer)
- Printer connected by network: connect the network first, then add one network printer.
- ➤ DICOM printer: connect the network first, then connect one DICOM printer.

Also "Display format" can be changed in "Details". Select the different display formats in pull-down menu.

If "Draw background" is enabled, draw black background when print images.

And "Paper size" and "Orientation" can be changed.

## Store

Select "Details" to select different destinations and file formats.

> Destination:

**HDD** 

**USB** 

File Server (need to connect to one file server first)

DICOM Storage Server (need to connect to one DICOM storage server first)

FTP Server (need to connect to one FTP server first)

vCloud server (need to connect to one vCloud server first)

> File Format:

VRD

DICOM

AVI or Image

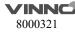

> Time span: for storing live scan image

VRD: 1-1500 seconds DICOM/AVI: 1-30 seconds

- Freeze/Unfreeze
- Save Screen Shot to USB: Press the corresponding key to save the snapshots of main screen and the extended screen.
- Perform Function
  - Measure
  - BodyPattern
  - Comment

Enter "Measure", "Body Pattern" or "Comment" after press the related key.

Do nothing

#### Note:

- 1. If store file format is VRD or DICOM, there is an option "Store single frame image", after it is enabled one single frame image is stored even when the system is in live scan mode.
- 2. If "Including patient information on snapshot" is enabled, preview the stored image in Report, there are patient ID and name on the image.
- 3. If store destination is USB, DICOM Storage Server, File Server or FTP Server, there is an option "Backup stored file in Local Machine", after it is enabled, the image will be stored to the server and HDD.
- 4. If store destination is DICOM Storage Server or FTP Server, there is an option "Auto image data transfer after end exam". If it is enabled, the image will be stored to the server after the exam is ended. If it is disabled, the image will be stored to the server immediately.

# Factory default configuration as below:

- "Print" key: SONY UP-X898MD
- "to HDD" key: Save VRD to HDD.
- "to USB" key: Save image to USB.
- "External Foot Switch 1": Do nothing.
- "External Foot Switch 2": Do nothing.
- DG: Do nothing.

## **Config Network Printer**

Select "Search" to find network printers, display all available printers. If the printer is installed, it can be used directly. Otherwise, "Install" should be selected to install the printer's driver. Also, installed printers can be uninstalled.

## 12.5 Network

Please ONLY use the hospital's LAN.

Note:

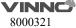

- -Connection of the ultrasound diagnostic apparatus to an IT-NETWORK that includes other equipment could result in previously unidentified RISKS to PATIENTS, OPERATORS or third parties;
- -The RESPONSIBLE ORGANIZATION should identify, analyze, evaluate and control these RISKS;
- -Subsequent changes to the IT-NETWORK could introduce new RISKS and require additional analysis; and
- changes to the IT-NETWORK include:
- changes in the IT-network configuration;
- connection of additional items to the IT-NETWORK
- disconnecting items from the IT-NETWORK;
- update of equipment connected to the IT-NETWORK; and
- upgrade of equipment connected to the IT-NETWORK.

## 12.5.1 General

This configuration category enables the operator to set the network for the syste m and connected remote archive.

If one network cable is plugged in, the operator can do the following settings to connect the network:

- If enable "Auto config IP address", the system will connect to the network automatically.
- If disable "Auto config IP address", the operator needs to input IPv4, Subnet mask and Default gateway.

If one wireless network adaptor is plugged in, the operator can do the following settings to connect the network:

- Reboot the system after plug in the adaptor,
- Select one network, input the password;
- Or select "Other", input the network name and password.
- Select "Refresh" to update wireless network list.
- Select "Unsave" to disconnect the current connected network.

### 12.5.2 File Server

If the operator wants to connect one server:

- Input the server address in "Server Path", and select "Confirm".
- If the server needs authentication, enable "User Authentication" then input username and password.

After all settings are ready, select the "Save" or "Save & Exit" key to save all setting in the system.

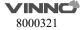

## 12.5.3 Email Setting

- Email Account: Input the email account here for sending emails.
- Email Password: Email account's password.
- SMTP Server: Input SMTP server here.
- SMTP Port: Input SMTP port here.
- Secure Mode: There are 2 secure modes, "Normal" and "SSL".
- Email Subject and Email Body: There is default template of email subject and email body, the operator can edit them.
- Addressee: Input one addressee here and select "Test" to test the email account setting.

# 12.5.4 FTP

- FTP server address: Input FTP server address.
- FTP server port: Input FTP server port.
- FPT sub folder: Input the store path on the server.
- FTP account: Input FTP account.
- FTP password: Input FTP password.
- Enable FTP storage: Enable it to connect FTP server.

During uploading, there is an icon showing the number of the uploading images. If the file upload to server failed, there will be an error icon on the right bottom corner of the main screen. Click the icon, popup the file list of fail uploaded. Select "Retry" to upload again, or select "Delete" to delete the file.

Images of all formats can be uploaded to FTP server, but only DICOM images can be downloaded and viewed.

#### 12.5.5 vCloud Server

Click "Enable" to activate this function.

The default server is "VINNO vCloud Server", select "Test" to try to connect to the server.

The following information is needed to input if select "Add" to connect another server:

- Server name
- Server address
- Server port
- Account
- Password
- Please contact VINNO service to create a new server.

Remote Maintenance: After enable this function, user can get log, push patch,

### **12.6 DICOM**

#### 12.6.1 General

#### **DICOM file format:**

Lossless bitmap
Lossless compressed jpeg
Lossy compressed jpeg.

#### **DICOM Compress mode**

Full compatibility

Suitable for Vinno: Store one DICOM video, play it on PC with DICOM player, it is not a video but one frame image.

Suitable for third party: Store one DICOM video, play it on VINNO machine, it is not a video but one frame image.

**DICOM default encoding:** Different encoding methods.

Patient Name Format: Family Name^First Name, First Name^Family Name, Family Name^First Name^Middle Name, First Name^Family Name^Middle Name.

#### Local setting:

- Local AET: input service class user's application entity title
- Local Address: input service class user's address
- Local port: input service class user's port

#### **12.6.2** Storage

- SCP List: Support multiple DICOM storage servers without number limitation
- Storage SCP AET: input service class provider's application entity title
- Storage SCP address: input service class provider's IP address
- Storage SCP port: input service class provider's port
- Enable storage: enable it, save DICOM image to PACS server. Please select "Save DICOM to HDD and DICOM server" in "Extended key".

Only DICOM image can be uploaded to DICOM Storage Server. During uploading, there is an icon showing the number of the uploading images.

If the file upload to server failed, there will be an error icon on the right bottom corner of the main screen. Click the icon, popup the file list of fail uploaded. Select "Retry" to upload again, or select "Delete" to delete the file.

# 12.6.3 Worklist

- Worklist SCP AET: input service class provider's application entity title
- Worklist SCP address: input service class provider's IP address

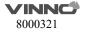

- Worklist SCP port: input service class provider's port
- Enable Worklist: enable it to get patient list from server.

## **Worklist Special Config:**

- Specify Local AET: Only list the patient(s) whose AET is the same with the local AET set in General if it is enabled.
- Force Date Format: Only start date can be selected when filter the patients if it is enabled, the end data is the current data.
- Auto Load Worklist: Get the patient list from worklist server automatically if it is enabled.
- Convert patient name to Double-byte for querying.
- End guery when end of sequence.
- Patient Name Format: Family name at the first, or first name at the first.

### 12.6.4 Print

- Print SCP AET: input service class provider's application entity title
- Print SCP Address: input service class provider's IP address
- Print SCP port: input service class provider's port
- Enable print: Enable it to connect the DICOM printer
- Enable print: Enable it connect to multiple DICOM printers. (But one key can only link to one printer).

# 12.7 Service Tool

This menu includes auto diagnostic functions for each electrical part and catches software log files in order for engineers to identify the root cause.

### 12.7.1 Demo mode

Enable this function, loop playback the images in the clipboard.

## 12.7.2 Electrical parts auto diagnostic tools

There are several following automatic diagnostic tools for different electrical parts

- Keyboard
  - Select "Diagnostic" to detect if there are some keys stuck.
  - ➤ Press the keys on the keyboard, the related button will be highlighted.
- Monitor

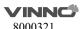

- Probe Board
- Transport

Save the information of PCIE status to one log file, and it can be downloaded. Please refer "Software log file download".

- Acceptor
- Mainboard
- DCDC board

Press and hold "Auto" key about 10 seconds, main monitor and extended monitor can be re-configured.

#### 12.7.3 Display Backlight Config

The display backlight of Main Screen can be adjusted and reset.

# 12.7.4 S-Video Output

- Main Screen Output Mode: Basic, All, Image Only.
- Resolution: different resolutions can be selected for video output.
- Measure Font Size Scale: configurate the font size of measure result on the extended monitor.
- Video Scale Value: change the size of output video.
- Video Horizontal Offset: Move the output video leftward or rightward.
- Video Vertical Offset: Move the output video upward or downward.
- Video Location Reset: Reset the position and size of output video.
- Color Enhance: adjust brightness, contrast and gamma.

#### 12.7.5 Power Information

• Display battery information: capacity percent.

#### 12.7.6 Software log file download

There is one "Report" button to send this issue to service engineer.

- Report Current Issue: input some words to descript the issue.
- Report: Copy the description words to the log
- Download log file: Download all log files to one connected USB device.

#### 12.7.7 Export/Import UserDefine Configuration

• Export to USB: Export all user defined data to one USB device, include data of "Application&Parameters", "Measurements", "Comments" and "System

Setting". Select "Export" to start.

- Import from USB
  - > Select "Import", come out one dialog for the operator to select which item is needed to import.
  - ➤ If there is no user defined data, "Empty User Define config" will be displayed.
  - ➤ If there is user defined preset, please select probe and application which is needed to be imported.
  - ➤ If enable "Reset to factory default", all user defined presets will be cleared before import user defined presets from USB disk.
- Delete User Defined Preset: After select "Delete", the system need to restart. Then all user defined preset will be cleared.
- Delete All User Defined Configuration: After select "Delete", the system needs to restart. Then all user defined configurations are cleared, all settings are reset as factory default.

## 12.7.8 System Upgrade

There is one "Check" button to check the system upgrade.

- Plug in USB memory stick
- Select "Check" button
- The system will check the available new version software from the USB memory stick. If the USB memory stick has valid upgrade, select "OK", the system start upgrade.

#### 12.8 Features

- Installed Features: List all features can be used at the current moment, including standard features and optional features that already got license.
- Available Features: List all features those are optional but no license.

### 12.9User Management

This section defines the operator's ID, the operator's authority and login procedure setting.

Start the system with "Show Login window" enabled, the operator can select "User Management" in "System Settings".

#### **Authority levels:**

- 1. Administrator: can add, modify and delete a user.
- 2. No authority (selecting "Cancel" to login): cannot add, modify or delete a user.

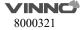

The following steps show how to manage users.

#### Add New User:

- Input "User Name", "Password".
- Select "Admin" (administration) or "User" authority.
- Select "Enter" button to confirm adding action

The factory default Administrator account is as below:

Name: admin
Password: admin

### **Modify User:**

- Select the edit button of one user.
- Edit its name and password, then select "Enter".

#### Remove operator:

- Select the user to be removed in user list.
- Press "X" button to delete this user.

# 12.10 About

This section displays "Software Version", "Hardware Version", "DongleId", "License", "CopyRight".

# 13 Accessories and Peripherals

# 13.1 Introduction

This chapter provides information on peripherals that can operate with this device as follows:

- Color thermal printer
- Black & White thermal printer
- USB DVDRW
- ECG
- S-Video Output Cable
- Bluetooth dongle
- Wireless adapter
- Sound adapter
- External Foot switch

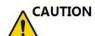

Only use VINNO approved equipment as internal peripherals.

External peripheral equipment must be CE marked and in compliance with relevant standards (EN 60601-1 or EN 60950). Anyone who uses this device with external peripheral equipment that are powered from a separated wall receptacle is considered to be configuring a medical system, is therefore responsible to verify that the system complies with EN 60601-1.

All devices meeting IEC60950 must be kept outside the patient environment as defined in IEC60601-1, unless equipped with additional earth or extra isolating transformer. Commercial devices such as laser printers, VCRs and external monitors, usually exceed allowable leakage current limits and, when plugged into separate AC outlets, are in violation of patient safety standards. Suitable electrical isolation of such external AC outlets, or providing the device with extra protective earth, will be required in order to meet IEC60601-1 standards for electrical leakage.

CAUTION

When using the peripheral devices, observe all warnings and cautions given in the peripheral operator manuals please.

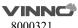

# 13.2 Printing

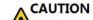

Do not connect printer power cable to other devices except the

approved printer.

This device can support a color and a black & white thermal printer. The printer devices are controlled from "Print" key on the control panel. "Store to HDD" or "Store to USB" keys can be also configured as printing key. Alternatively, the "Print" key can be also configured as storage function. Refer to system set-up chapter.

When pressing "Print" key on the control panel, the image displayed on the screen is printed on B&W or Color Printer, which depends on the key assignment configuration.

# 13.3 Approved Peripherals

The following devices are approved peripherals.

B&W thermal video printer: Sony UP-X898MD
 Color thermal video printer: Sony UP-D25MD

DVDRW: Pioneer DVR-XU01C
 Bluetooth: ORICO BTA-403
 Bluetooth: ORICO BTA-402

Single-Key Foot Switch: KACON HRF-M5-U IP 68
 Dual-Key Foot Switch: KACON HRF-M52-U IP 68

The product external interface includes USB (universal serial bus), analog video output interface S - VIDEO, digital video output interface DVI, and network interface RJ45.

Refer to the document accompanying those peripherals to be familiar with specification.

If the operator wants to install the driver of the third party printer, please contact VINNO.

# 14 Operator maintenance and technical data

# 14.1 System maintenance

As there are no components with short working lives, periodic maintenance inspection is not mandatory. However, some customer quality assurance programs may require the additional inspections at periods of frequency different from those listed in this manual.

The manufacture will make available on request circuit diagrams, component part lists, descriptions, calibration instructions, or other information that will assist service personnel to repair those parts of the equipment that are designated by the manufacture as repairable by service personnel.

CAUTION

The operator must ensure that safety inspections are performed at least every 12 months according to the requirements of the patient safety standard IEC 60601-1. Only trained person are allowed to perform the safety inspections mentioned above.

To ensure maintaining good operating conditions of this device, we recommend the customer internal maintenance plan includes the following procedures.

#### 14.1.1 Inspecting this device

CAUTION

If any defect is observed, DO NOT operate this device and inform a qualified service person.

Inspect the following parts on a monthly basis:

- Connectors on cables, for any mechanical defects
- Entire length of electrical and power cables, for cuts or abrasions
- Equipment, for loose or missing hardware
- Control panel and Control panel defects
- Caster brakes

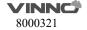

To avoid electric shock hazard, DO NOT remove panels or covers from this device.

### 14.1.2 Virus protection

To minimize virus vulnerability this device is configured with a minimal set of open ports and all network services not active used. This significantly reduces the risk of a virus attack. VINNO Company is continuously assessing the need for additional actions to reduce vulnerability of equipment; this includes vulnerability scanning of our products and evaluation of new security patches for the third party technology used.

This device should only be used with an internal Local Area Network (LAN).

## 14.1.3 Cleaning this device

Frequent and diligent cleaning of this device will reduce the risk of spreading infection from person to person, and also help maintain a clean working environment.

When performing cleaning procedures, to prevent the risk of system damage, always observe following precautions:

- Use only recommended cleaning materials and solutions
- Do not spray any liquid directly onto this device's covers, the monitor and control panel.
- Do not allow any liquid to drip or seep into this device.
- Prior to cleaning, turn OFF power of this device

## System cabinet cleaning:

- On a weekly basis, moisten a soft, non-abrasive folded cloth or sponge with a mild, general purpose, non-abrasive soap and water solution. DO NOT use any solution containing abrasive powder or strong chemicals such as acid or alkaline. Squeeze excess liquid from the cloth/sponge, and then wipe down the top, front, back and both sides of this device.
- Rinse the cloth/sponge with clean running water and wipe this device surfaces again.
- Use a dry, soft, line-free cloth to dry this device surfaces.

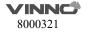

• Wait for this device surfaces to dry completely before turn on the system.

Note: If disinfection is required, wipe with a soft, dust-free cloth and a small quantity of isopropyl alcohol.

### **Monitor cleaning:**

On a weekly basis, gently wipe the monitor with a dry, soft, lint-free non-abrasive folded cloth. Wipe or dust the stain gently with a soft, dry cloth. If the stain remains, moisten a soft, lint-free cloth with water or a 50/50 mixture of isopropyl alcohol and water. Wring the cloth to remove as much liquid as possible then wipe the monitor again.

## **Control panel cleaning:**

DO NOT spray any liquid directly onto the control panel!

- On a weekly basis, moisten a soft, non-abrasive folded cloth or sponge with a mild, general purpose, non-abrasive soap and water solution or general purpose disinfectant. DO NOT use any solution containing abrasive powder or strong chemicals such as acid or alkaline.
- Squeeze excess liquid from the cloth/sponge, and then wipe down the control panel.
- Rinse the cloth/sponge with clean running water and wipe this device surfaces again.
- Use a dry, soft, line-free cloth to dry this device's surfaces.
- Wait for this device surfaces to dry completely before turning on the system.

#### **Peripherals:**

Clean the peripherals in accordance with the respective manufacturer's directions.

### 14.1.4 Battery

#### **Battery**

The lithium ion battery provides power when an AC power source is not available. Lithium ion batteries last longer than conventional batteries and do not require replacement as often. You can expect one hour of battery life with a single fully charged battery. Used batteries should not be placed with common household waste products. Contact local authorities for the location of a chemical waste collection program nearest you.

NOTE: The battery is designed to work with this device only. Only use the batteries authorized by VINNO.

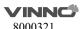

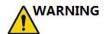

- The battery has a safety device. Do not disassemble or alter the battery.
- Charge the batteries only when the ambient temperature is between 0° and 50° and discharge the batteries between 0°C and 60°C.
- Do not short-circuit the battery by directly connecting the negative terminals with metal objects.
- Do not heat the battery or discard it in a fire.
- Do not expose the battery to temperature over 60°C. Keep it away from fire and other heat sources.
- Do not charge the battery near a heat source, such as a fire or heater.
- Do not leave the battery in direct sunlight.
- Do not pierce the battery with a sharp object, hit it, or step on it.
- Do not use a damaged battery.
- Do not solder a battery.
- Do not connect the battery to an electrical power outlet.

If this device is not being used on a monthly basis, the battery needs to be removed during the lengthy non-use period.

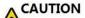

To avoid the battery bursting, igniting, or fumes from the battery

causing equipment damage, observe the following precautions:

- Do not immerse the battery in water or allow it to get wet.
- Do not put the battery into a microwave oven or pressurized container.
- If the battery leaks or emits an odor, remove it from all possible flammable sources.
- If the battery emits an odor or heat, is deformed or discolored, or in a way appears abnormal during use, recharging or storage, immediately remove it and stop using it. If you have any questions about the battery, consult VINNO or your local representative.
- Short term (less than one month) storage of battery pack:
- Store the battery in a temperature range between 0°C and 50°C.

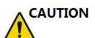

- Long term (3 months or more) storage of battery pack:
- Store the battery in a temperature range between -20°C and 45°C.
- Upon receipt of this device and before first time usage, it is highly recommended that the operator performs one full discharge/charge cycle. If the battery has not been used for >2 months, the operator is recommended to perform one full discharge/charge cycle. It is also recommended to store the

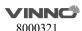

battery in a shady and cool area with FCC (full current capacity).

- One Full Discharge/Charge Cycle Process:
- 1. Full discharge of battery to let this device automatically shut down.
- 2. Charge this device to 100% FCC (full current capacity).
- 3. Discharge of this device for complete shut down (takes one hour for discharge).
- When storing packs for more than 6 months, charge the pack at least once during the 6 month timeframe to prevent leakage and deterioration in performance.
- Use only VINNO recognized batteries.

#### **Battery Replacement and Disposition:**

Battery replacement every three years is recommended.

Contact a local Service Representative for the replacement of the battery. Used batteries will be discarded appropriately by VINNO.

NOTE: Disposing of the battery should meet local law and regulatory requirements.

NOTE: Dispose of the system according to local law and regulatory requirements.

#### **AC Adapter**

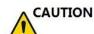

Do not use an AC adapter without approval by VINNO.

Be sure that nothing rests on the AC adapter's power cable and that the cable is not located where it can be tripped over or stepped on.

Place the AC adapter in a ventilated area, such as a desk, when you use it to run this device. Do not cover the AC adapter with paper or other items that will reduce cooling; do not use the AC adapter inside a carrying case.

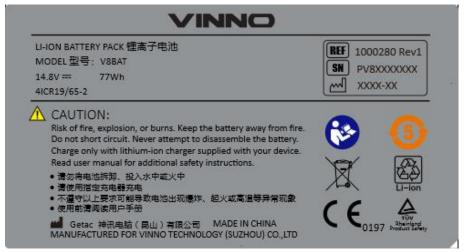

**Battery label** 

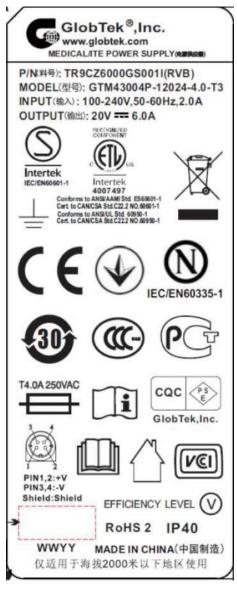

**AC Label** 

## 14.1.5 Service life

| Device/accessories                    | Intended service life                                        |
|---------------------------------------|--------------------------------------------------------------|
| VINNO A6, A6e, A6p, A5, A5e, A5p, A3, | This system is expected to be used for at least 8 years from |
| A3p                                   | the date of production under regular maintenance and the     |
|                                       | production date is showed on the product label.              |

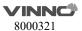

## 14.2 Technical Data

## 14.2.1 **General**

Model: VINNO A6, A6e, A6p, A5, A5e, A5p, A3, A3p

Serial number: marked in identification plate on the rear side of this device

Identification plate:

Example

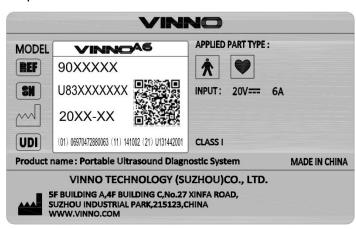

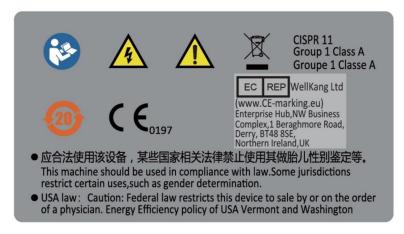

Nameplate for CART:

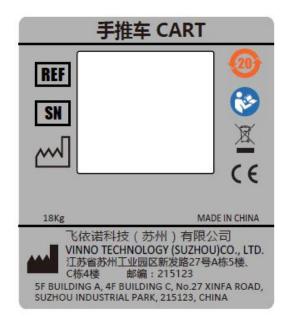

**Electro-magnetic influence**: In the working frequency range of the ultrasound system from 1 to 18MHz can be visible in the range from 200 to 500mV/m influence depending on the probe connected.

# Safety classification:

- a) Type: Class I and internal power
- b) Type BF applied part: Ultrasound probe, Type CF applied part: ECG electrode
- c) No defibrillation-proof applied part
- d) Waterproof level: IPX0, except transducer lens is IPX7, probe housing to cable is IPX4 but intra operative probe housing to cable is IPX7.
- e) NOT category AP equipment or category APG equipment
- f) Sterilization shall be taken by other methods validated and described by the MANUFACTURER.
- g) Ordinary Equipment/Continuous Operation
- h) not intended for use in an OXYGEN RICH ENVIRONMENT

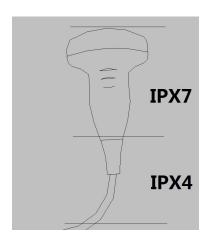

(The grade of waterproof for all convex probes,

linear probes and phased array probes can refer this picture.)

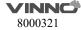

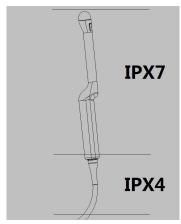

(The grade of waterproof for all endocavity probes

can refer this picture.)

Ambient temperature: 10°C to 40°C or 50°F to 104°F of operational

temperature.

Relative Humidity: 30% to 75% in operation.

Stock and transportation temperature: -5°C to 50°C or 23°F to 122°F. Stock and transportation humidity: 10% to 80% RH, no condensation.

Barometric Pressure: 700 to 1060 hPa

# Dimension of main device:

Width: 412mm. Length: 390mm Height: 85mm

Weight: Basic unit without accessories approx: 6.4kg

#### **Dimension of CART:**

Width: 560mm Length: 500mm

Maximum Height: 862mm

Weight: with main device, approx: 18kg

# 14.2.2 Power supply

Power requirement: 100V – 240VAC. 50Hz or 60Hz

Power consumption: Nominal <= 170VA.

#### **Battery**

Model Type: V8BAT Voltage: DC 14.8V

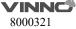

Capacity: 77Wh

Maximum continuous discharge current: 6A

# 14.2.3 Operator panel

Monitor: 15.6" high resolution monitor with wide view angle: +178° to -178°.

## 14.2.4 Console Design

- 3 probe ports for VINNO A6, VINNO A6e, VINNO A6p, VINNO A5e.
- 2 probe ports for VINNO A5, VINNO A5p, VINNO A3.
- 1 probe ports for VINNO A3p.

#### 14.2.5 Transmitter

Frequency range: Broadband system 1 to 18MHz, automated adaptation to the probe used.

Control of acoustic output: 10% -100%

Focusing: selectable transmit focal width and focal depth

#### 14.2.6 Receiver

Frequency range: Broadband system 1 to 20MHz, automated adaptation to the probe used.

Focusing: Digital dynamic focusing system, accuracy of focus: +/- 5ns.

Sample-rate: 50MHz.

#### 14.2.7 Scan Converter

Image resolution: 1920 x 1080

Image Lines: max 1024

Scan angle: max 360°

### 14.2.8 Cine Loop Memory

Call back sequence: manually frame by frame. Call back automatically from 20% to 400% of real time rate with selectable start and end point.

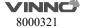

# 14.2.9 Basic Measurement Accuracy

The table below lists the basic measurement accuracy of this device, in order to guide the operator to use this instrument for clinical diagnosis when the number of changes or measurement error may arise. The error may be due to the limitations of the instrument itself or inappropriate operation of the operator. If a operator regulates the operation according to the operational guidelines, can make the potential measurement error reduced to a minimum.

| Measurement |              | Unit   | Accuracy       | Conditions |
|-------------|--------------|--------|----------------|------------|
| Distance    | Lateral      | mm     | ±5%            |            |
|             | Axial        | mm     | ±5%            |            |
|             | Depth        | mm     | ±5%            |            |
| Perimeter   | L&W          |        |                |            |
|             | Ellipse      |        |                |            |
|             | Polygon      |        |                |            |
|             | Spline       |        |                | В          |
|             | Trace        | mm     | ±10%           | B Harmonic |
| Area        | L&W          |        |                |            |
|             | Ellipse      |        |                |            |
|             | Polygon      |        |                |            |
|             | Spline       |        |                |            |
|             | Trace        | mm^2   | ±10%           | -          |
| Volume      | L&W&H        | mm^3   | ±30%           | -          |
| Angle       |              | deg    | ±5%            |            |
| Time        |              | S      | ±5%            | M, PW, TD  |
| Slope       | Velocity     | mm/s   | ±10%           | M          |
|             | Acceleration | mm/s^2 | ±10%           | PW         |
| SV Depth    |              | mm     | ±2mm           | PW, TD     |
| Velocity    |              | cm/s   | 0-130cm/s:±20% | PW, CW     |
|             |              |        | 50%(only for   |            |
|             |              |        | reference)     | CF         |
| Angle       |              | cm/s   | 0-60deg:±10%   |            |
| Correction  |              |        | 60-80deg:±12%  | PW         |

# 15 Probe Maintenance

Improper handling can lead to early probe failure and electric shock hazards. Only follow the specific cleaning and disinfection procedures provided in this chapter and the germicide manufacturer's instructions.

Improper cleaning and disinfection procedures will result in probe failure which will void probe warranty.

# 15.1 Inspecting the probe

After each use, needs to inspect the probe, clean the probe and disinfect the probe if required. Inspect the transducer cable, case, and lens before each use.

If any damages are found, DO NOT uses the probe until it has been inspected and released for further use by VINNO qualified person.

After each use, inspect the lens, the probe housing and the cable as shown below figure. Check whether there is damage area that might allow the liquid into the probe.

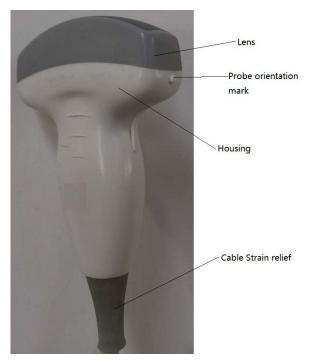

Before each use, inspect the lens, the probe housing and the cable. Check whether there is damaged area that might allow liquid into the probe. When connected to this device, needs to test the functionality of the probe.

#### Note:

Only qualified ultrasound gel is approved for use.

# 15.2 Special handling instructions

Using protective sheaths:

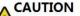

Protective barrier may be required to minimize disease

transmission.

Use of legally marketed, sterile probe sheath is strongly recommended for intro cavity and intra operative procedures.

#### Instructions

Each probe sheath kit consists of a flexible and elastic sheath which can cover the probe and cable.

#### WARNING

DO NOT use an expired sheath. Before using probe sheaths, verify whether the term of validity has expired. Also read sheath document careful to avoid allergic reaction in sensitive individuals.

# 15.3 Endocavitary Probe Handling Precautions

If the sterilization solution comes out of the endocavitary probe, please follow the cautions below.

CAUTION

Sterilant Exposure to Patient (e.g., Cidex): Contact with a sterilant

to the patient's skin or mucous membrane may cause an inflammation. If this happens, refer to the sterilant's instruction manual.

Sterilant Exposure from Probe Handle to Patient (e.g., Cidex): DO NOT allow the sterilant to contact the patient. Only immerse the probe to its specified level. Ensure that no solution has entered the probe's handle before scanning the patient. If sterilant comes into contact with the patient, refer to the sterilant's instruction manual.

Sterilant Exposure from Probe Connector to Patient (e.g., Cidex): DO NOT allow the sterilant to contact the patient. Only immerse the probe to its specified level. Ensure that no solution has entered the probe's connector before scanning the patient. If sterilant comes into contact with the patient, refer the the sterilant's instruction manual.

Endocavitary Probe Point of Contact: Refer to the sterilant's instruction manual.

## 15.4 Probe handling and infection control

This information is intended to increase user awareness of the risks of disease transmission associated with using this equipment and provide guidance in making decisions directly affecting the safety of the patient as well as the equipment user.

Diagnostic ultrasound systems utilize ultrasound energy that must be coupled to the patient by direct physical contact. Depending on the type of examination, this contact occurs with a variety of tissues ranging from intact skin in a routine exam to re-circulating blood in a surgical procedure. The level of risk of infection varies greatly with the type of contact.

One of the most effective ways to prevent transmission between patients is with single use or disposable devices. However, ultrasound transducers are complex and expensive devices that must be reused between patients. It is very important, therefore, to minimize the risk of disease

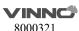

Risk of Infection: ALWAYS clean and disinfect the probe between patients to the level appropriate for the type of examination and use cleared probe sheaths where appropriate.

Adequate cleaning and disinfection are necessary to prevent disease transmission. It is the responsibility of the equipment user to verify and maintain the effectiveness of the infection control procedures in use. Always use sterile, legally marketed probe sheaths for intra-cavitary and intra-operative procedures.

For neurological intra-operative procedures, use of a legally marketed, sterile, pyrogen free probe sheath is REQUIRED. robes for neuro surgical use must not be sterilized with liquid chemical sterilants because of the possibility of neuro toxic residues remaining on the probe.

# 15.5 Probe Safety

CAUTION

CAUTION

Ultrasound probes are highly sensitive medical devices that can easily be damaged by improper handling. DO NOT use a damaged or defective probe. Failure to follow these precautions can result in serious injury and equipment damage.

## 15.6 Cleaning and disinfecting probes

Transesophageal and intraoperative probes require a special handling. Refer to the user documentation enclosed with these probes.

You MUST disconnect the probe from the VINNO prior to cleaning/disinfecting the probe. Failure to do so could damage the system.

### 15.6.1 Cleaning probes

CAUTION

Cleaning procedure

1. Disconnect the probe from the unit.

- 2. Remove the coupling gel by wiping the probe lens with a soft cloth.
- 3. Wipe the probe and cable with a soft cloth moisten in a warm soap and water solution (<80 oF/27 oC).
- 4. Wipe the probe and cable with a soft cloth moisten in clean water (<80 oF/27 oC) until all soap is removed.
- 5. Wipe dry with a soft towel.

#### CAUTION

To minimize the risk of infection from blood-borne pathogens,

you must handle the probe and all disposables which have contacted blood, other potentially infectious materials, mucous membranes, and non-intact skin in accordance with infection control procedures. You must wear protective gloves when handling potentially infectious material. Use a face shield and gown if there is a risk of splashing or splatter.

## 15.6.2 Disinfecting probes

#### Disinfecting probes

Although representing a necessary step in protecting patients and employees from disease transmission, liquid chemical germicides must also be selected to minimize potential damage to the transducer. It is important to use germicides of probe recommended by VINNO.

Below is the list of recommended names of cleaning and disinfectants:

| Cleaning and disinfectants name          | Intended Use              | Manufacturer         |
|------------------------------------------|---------------------------|----------------------|
| Alkazyme                                 | Cleaning and disinfection | ALKAMEDICA           |
| Klenzyme                                 | Cleaning                  | STERIS               |
| Steranios 2%                             | High-level disinfection   | ANIOS                |
| Cidex OPA                                | High-level disinfection   | Johnson & Johnson    |
| 2% fortified glutaraldehyde disinfectant | Disinfection              | LIRCON               |
| Multi-enzyme cleaning solution           | Cleaning                  | 3M, Heng jie RUIKANG |
| Ortho phthaladehyde disinfectant         | High-level disinfection   | Heng jie RUIKANG     |
| CLEANISEPT WIPES                         | Disinfection and cleaning | Dr. Schumacher       |

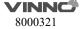

| CLEANISEPT WIPES FORTE | Disinfection and cleaning | Dr. Schumacher         |
|------------------------|---------------------------|------------------------|
| Tristel Duo ULT        | High-level disinfection   | Tristel Solutions Ltd. |

#### Low-level disinfection

After cleaning, the probe and cable may be wiped with a tissue sprayed with a recommended disinfectant. When decontaminating an infected probe, use additional precautions such as gloves and gown.

#### High-level disinfection

High-level disinfection destroys vegetative bacteria. This is required for endocavity probe after contact with mucosal membrane.

#### High-level disinfection procedure

- Prepare the germicide solution according to the manufacturer's instructions.
- Place the cleaned dried probe in contact with germicide for the time duration specified by the manufacturer.
- Rinse the part of the probe which was in contact with the germicide according to the germicide manufacturer's instructions.
- Wipe dry with a soft towel or air dry the probe.

#### Returning/shipping probes and repair parts

When return a probe or part for service, needs to clean and disinfect the probe or part prior to packing and shipping this device. Ensure that the follow probe cleaning and disinfection instruction. This ensures that the employees in the transportation industry as well as the people who receive the package are protected from any risk.

# 15.7 Coupling gels

CAUTION

Do not use gels (lubricants) that are not recommended. They may damage the probe and void the warranty.

In order to assure optimal transmission of energy between the patient and probe, a conductive gel or couplant must be applied liberally to the patient where scanning will be performed.

#### Note:

We do not recommend that the operator use colored ultrasound gel. Long-term

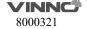

use may cause discoloration of the probe housing, although the discoloration does not affect the performance and functionality of the probe.

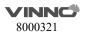